<span id="page-0-0"></span>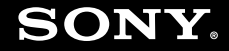

# Manual do utilizador

**Computador pessoal Série VGC-LA**

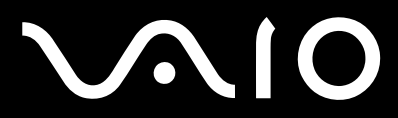

 $\blacktriangleright$ 

# <span id="page-1-0"></span>Conteúdo

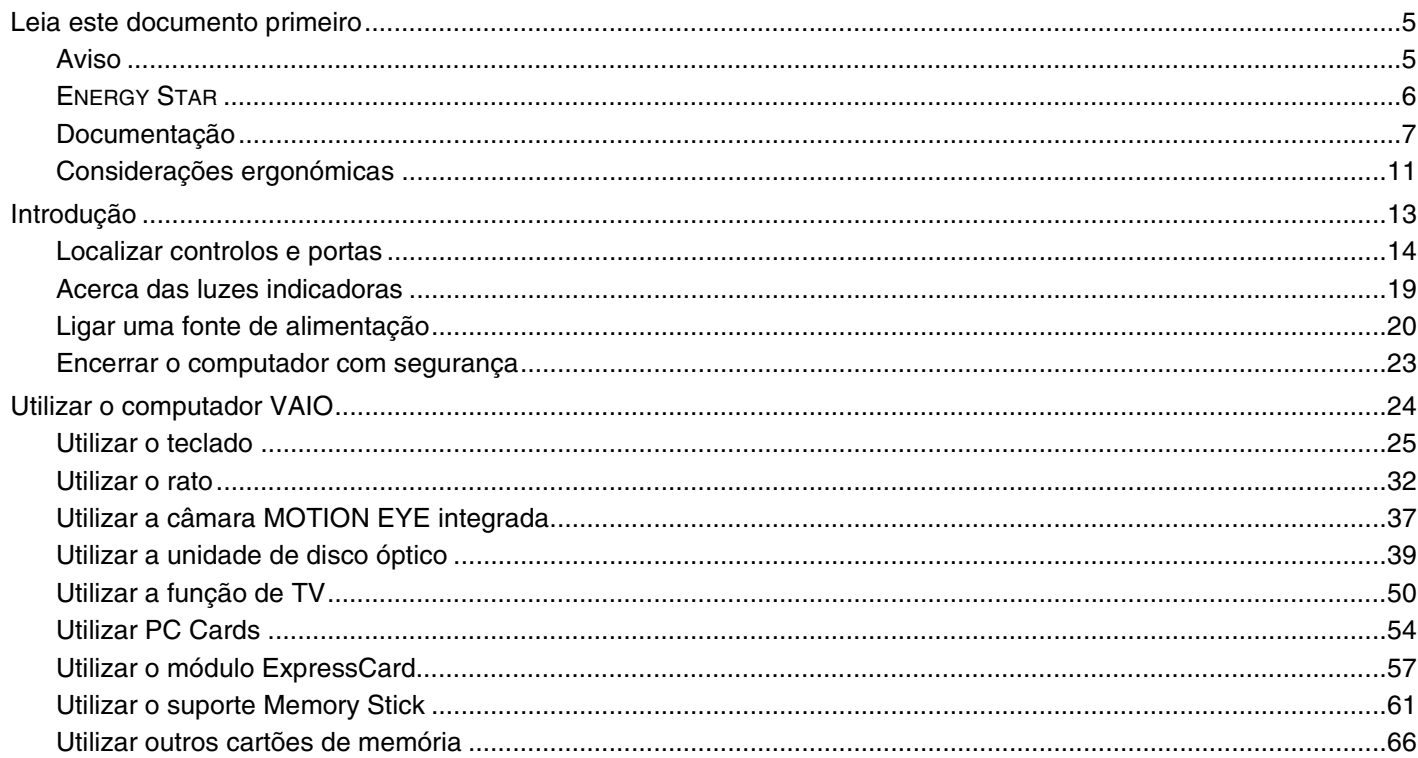

# <span id="page-2-0"></span>**VAIO**

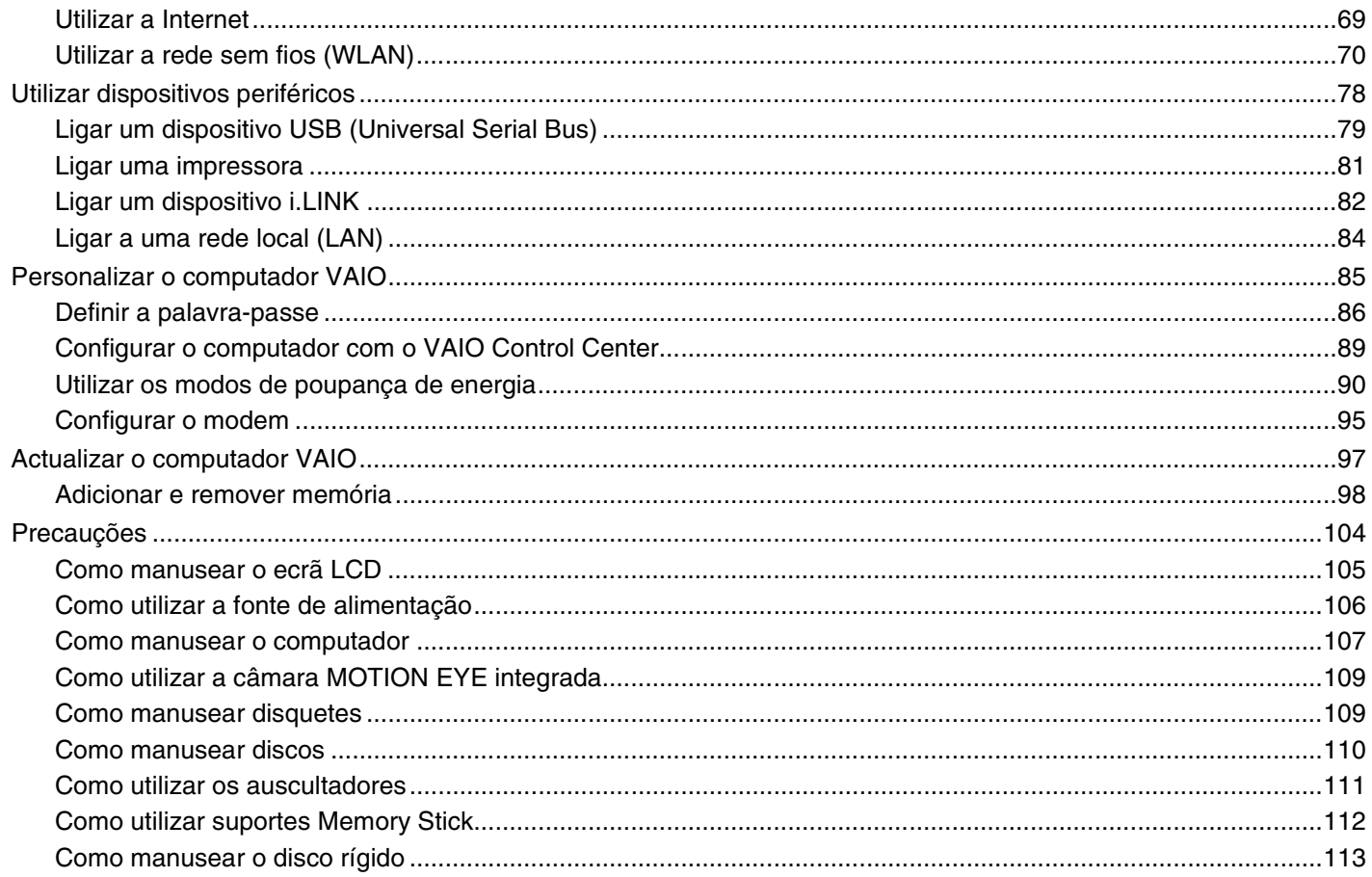

# <span id="page-3-0"></span>**VAIO**

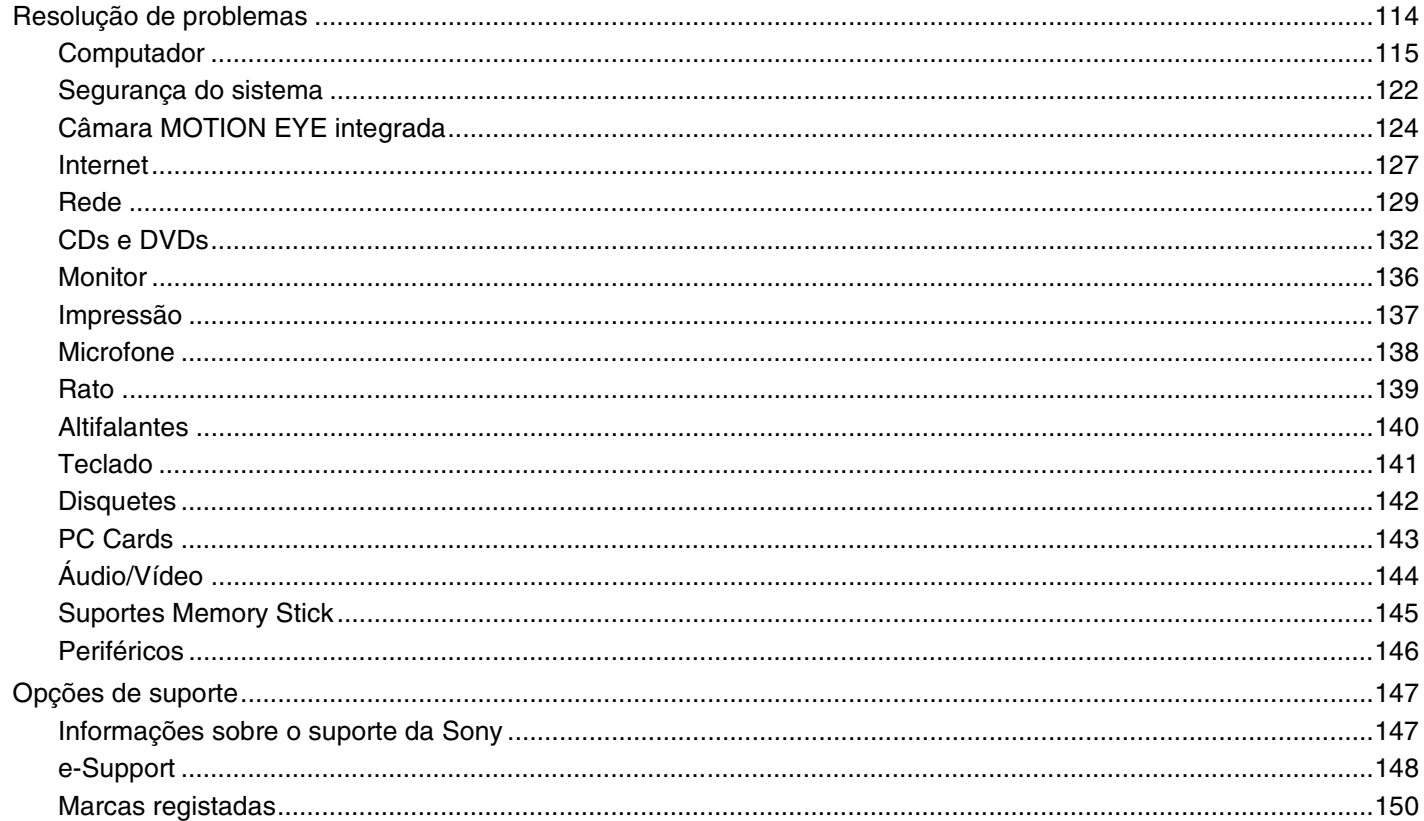

# <span id="page-4-2"></span><span id="page-4-0"></span>Leia este documento primeiro

Parabéns por ter adquirido este computador Sony VAIO<sup>®</sup> e bem-vindo ao Manual do utilizador fornecido no ecrã. A Sony combinou as tecnologias mais recentes em som, vídeo, informática e comunicações para lhe oferecer um computador pessoal de tecnologia de ponta.

## <span id="page-4-1"></span>Aviso

© 2006 Sony Corporation. Todos os direitos reservados.

Este manual e o software aqui descrito não podem, na íntegra ou em parte, ser reproduzidos, traduzidos ou convertidos num formato legível por máquina sem autorização prévia por escrito.

A Sony Corporation não oferece qualquer garantia em relação a este manual, ao software ou a qualquer outra informação aqui contida e desresponsabiliza-se expressamente por quaisquer garantias, comerciabilidade ou capacidade implícitas para um fim específico relativamente a este manual, software ou qualquer outra informação. Em nenhuma circunstância a Sony Corporation se responsabilizará por quaisquer danos incidentais, consequenciais ou especiais, quer se baseiem em fraudes, contratos, ou outros, que surjam ou estejam ligados a este manual, software ou a outra informação aqui contida ou pela utilização que lhe seja dada.

No manual, as indicações ™ ou ® não são especificadas.

A Sony Corporation reserva-se o direito de efectuar quaisquer alterações a este manual ou às informações aqui contidas sem aviso prévio. O software aqui descrito rege-se pelos termos de um acordo de licença do utilizador separado.

# <span id="page-5-1"></span><span id="page-5-0"></span>ENERGY STAR

Como parceiro da ENERGY STAR, a Sony declara que este produto é compatível com as normas ENERGY STAR para uma gestão eficiente de energia.

O programa de equipamento para escritório ENERGY STAR é um programa internacional que promove a poupança de energia na utilização de computadores e equipamentos de escritório. Este programa apoia o desenvolvimento e a classificação de produtos com funções que efectivamente reduzam o consumo de energia. É um sistema aberto em que os proprietários de equipamento informático podem participar voluntariamente. Os produtos abrangidos são equipamentos de escritório, tais como computadores, monitores, impressoras, dispositivos de fax e fotocopiadoras. As respectivas normas e logótipos são uniformes em todos os países participantes.

ENERGY STAR é uma marca registada nos EUA.

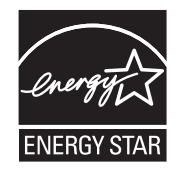

<span id="page-6-1"></span>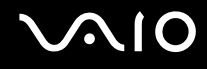

# <span id="page-6-0"></span>Documentação

A documentação inclui informações impressas e manuais do utilizador sobre o computador VAIO.

São fornecidos manuais em formato PDF imprimíveis e de consulta fácil.

O portal **My Club VAIO** é um ponto de partida ideal para a utilização do seu computador — trata-se de uma base de dados de informações sobre tudo o que precisa de saber para tirar o máximo proveito do seu computador.

Os manuais do utilizador estão agrupados em **Documentation** e podem ser apresentados da seguinte forma:

- **1** Clique em **Iniciar**, aponte para **Todos os programas** e clique em **My Club VAIO**.
- **2** Clique em **Documentation**.
- **3** Seleccione o manual que pretende ler.

### ✍

Pode aceder manualmente aos manuais do utilizador indo a **O meu computador** > **VAIO (C:)** (unidade C) > **Documentation** > **Documentation** e abrindo a pasta do idioma respectivo.

Pode ter um disco separado para a documentação sobre os acessórios incluídos.

## Documentação impressa

- ❑ **Um poster sobre configuração** Descreve o processo da abertura da embalagem ao início do seu VAIO.
- ❑ **Guia de resolução de problemas** Contém soluções para problemas frequentes.
- ❑ **Guia de recuperação do sistema** Contém uma explicação sobre como recuperar o sistema do computador, caso seja necessário.
- ❑ Folhetos com as seguintes informações: Condições da **GARANTIA**, **Guia de regulamentos de segurança**, **Guia de regulamentos do Modem**, **Guia de regulamentos da LAN sem fios**, **Guia de regulamentos do Bluetooth**, **Contrato de utilização de software** e **Serviços de apoio Sony**.

<span id="page-7-0"></span>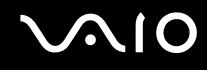

## Documentação não impressa

- ❑ **Manual do utilizador** (este manual) Explica as funcionalidades do seu computador. Este manual também inclui informações sobre os programas de software incluídos com o computador, bem como informações sobre a resolução de problemas comuns.
- ❑ **Guia de especificações** O **Guia de especificações** online descreve a configuração de hardware e software do seu computador VAIO.

#### Para ver o **Guia de especificações** online:

- **1** Estabeleça ligação à Internet.
- **2** Visite o Web site de suporte online da Sony em [http://www.vaio-link.com/.](http://www.vaio-link.com/)

<span id="page-8-0"></span>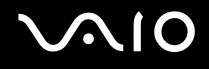

## My Club VAIO

Em **My Club VAIO** pode encontrar:

#### **Documentation**, que inclui:

- ❑ Acesso ao **Manual do utilizador**. Este manual explica detalhadamente as funcionalidades do seu computador, como utilizar estas funcionalidades de forma segura, como ligar dispositivos periféricos e muito mais.
- ❑ Acesso a **Help & Training**. Este é o portal do **Centro de ajuda e suporte VAIO**.
- ❑ Informação importante sobre o computador, na forma de avisos e anúncios.

Em **My Club VAIO** também pode encontrar:

❑ **Accessories**

Pretende expandir as capacidades do seu computador? Clique neste ícone e consulte os acessórios compatíveis.

#### ❑ **Software**

Sente-se criativo? Clique neste ícone para obter uma descrição geral do software e para consultar as nossas opções de actualização.

#### ❑ **Wallpapers**

Clique neste ícone e veja os padrões de fundo mais populares da Sony e do Club VAIO.

#### ❑ **Links**

Clique neste ícone e veja os Web sites mais populares da Sony e do Club VAIO.

<span id="page-9-0"></span>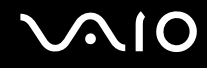

## Centro de ajuda e suporte

O **Centro de ajuda e suporte** é um recurso abrangente para conselhos práticos, iniciações e demonstrações que o ajudarão a aprender a utilizar o Microsoft Windows XP e o seu computador.

Utilize as funcionalidades Procurar ou Índice para consultar todos os recursos de ajuda do Windows, incluindo os recursos localizados na Internet.

Para aceder ao **Centro de ajuda e suporte**, clique em **Iniciar** e, em seguida, clique em **Ajuda e suporte**. Em alternativa,

aceda ao **Centro de ajuda e suporte** premindo a tecla Microsoft Windows  $\mathbb{Z}$  e a tecla **F1**.

## Outras fontes

- ❑ Consulte os ficheiros de ajuda do software que está a utilizar para obter informações detalhadas sobre funcionalidades e resolução de problemas.
- ❑ Visite [www.club-vaio.com](http://www.club-vaio.com/) para consultar iniciações online sobre o seu software VAIO preferido.

# <span id="page-10-1"></span><span id="page-10-0"></span>Considerações ergonómicas

Sempre que possível, deverá tentar tomar em consideração as seguintes considerações ergonómicas:

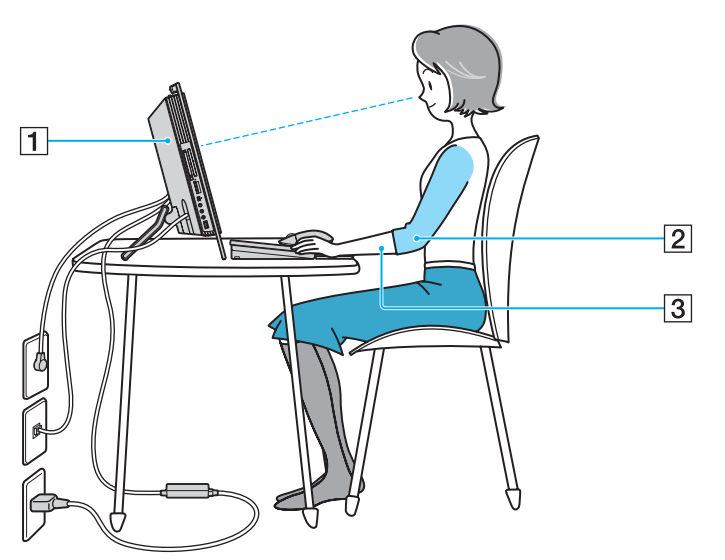

- ❑ **Superfície de trabalho estável** Utilize uma superfície de trabalho estável suficientemente grande para suportar o computador e outro equipamento periférico.
- ❑ **Posicionamento do seu computador** Coloque o monitor directamente à sua frente (1). Mantenha os antebraços na horizontal (2), com os pulsos numa posição confortável e neutra (3) durante a utilização do teclado, do dispositivo apontador ou do rato externo. Deixe que a parte superior dos seus braços caia de forma natural nos lados. Faça intervalos regulares durante a utilização do computador. A utilização excessiva do computador pode criar tensão nos músculos ou nos tendões.

<span id="page-11-0"></span>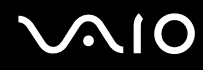

- ❑ **Mobiliário e postura** Utilize uma cadeira com um bom suporte para as costas. Ajuste o nível da cadeira de modo a que os pés fiquem nivelados com o chão. Um bom apoio de pés proporciona um posicionamento mais confortável. Sente-se de forma relaxada e na vertical e evite curvar-se para a frente ou inclinar-se para trás.
- ❑ **Ângulo de visão do monitor** Utilize a função de inclinação do monitor para encontrar a melhor posição. Pode reduzir o cansaço dos olhos e a fadiga muscular ajustando a inclinação do monitor para a posição adequada. Ajuste também a definição de brilho do monitor.

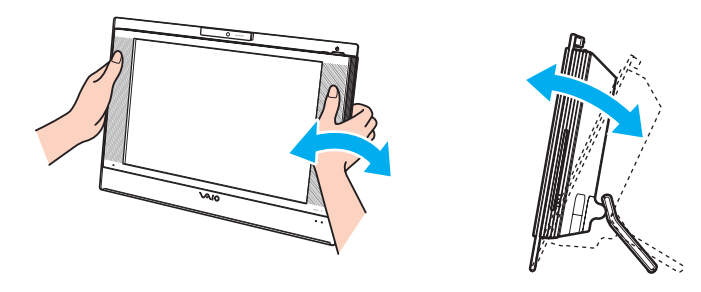

**!** Quando ajustar o ângulo de visualização, não exerça demasiada pressão sobre o computador, especialmente sobre o centro da grelha do altifalante, para eliminar riscos de danos mecânicos.

- ❑ **Iluminação** Escolha um local onde as janelas e as luzes não provoquem ofuscação e reflexos no monitor. Utilize luz indirecta para evitar pontos brilhantes no monitor. Também pode adquirir acessórios para o monitor que ajudem a reduzir a ofuscação. Uma iluminação adequada aumenta o conforto e a eficácia do trabalho.
- ❑ **Ventilação** Certifique-se de que mantém pelo menos 10 cm de espaço atrás e pelo menos 20 cm de espaço de cada lado da unidade principal.

<span id="page-12-1"></span>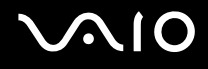

# <span id="page-12-0"></span>Introdução

Esta secção descreve como começar a utilizar o seu computador VAIO.

- ❑ **Localizar controlos e portas [\(página 14\)](#page-13-0)**
- ❑ **Acerca das luzes indicadoras [\(página 19\)](#page-18-0)**
- ❑ **Ligar uma fonte de alimentação [\(página 20\)](#page-19-0)**
- ❑ **Encerrar o computador com segurança [\(página 23\)](#page-22-0)**

# <span id="page-13-1"></span>**210**

# <span id="page-13-0"></span>Localizar controlos e portas

Disponha de alguns minutos para identificar os controlos e portas mostrados nas páginas seguintes.

## Vista frontal

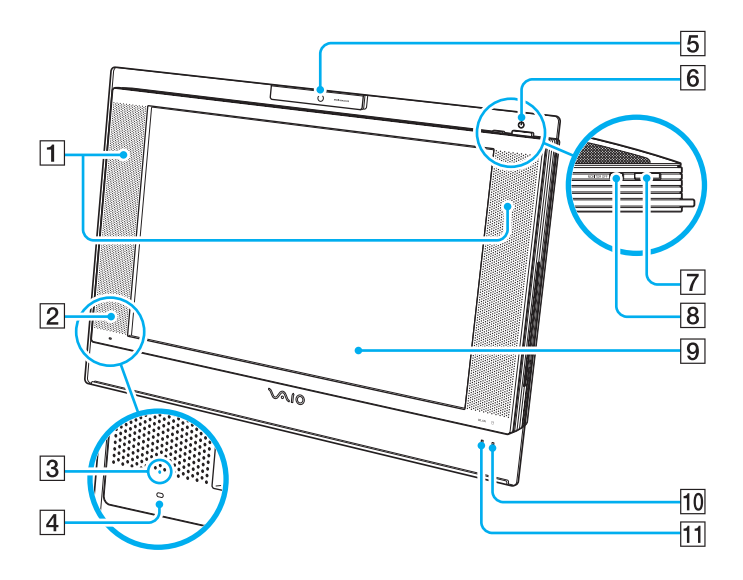

- $\boxed{1}$  Altifalantes integrados
- 2 Receptor de infravermelhos
	- Aponte o telecomando fornecido a este sensor para executar operações.
- $\overline{3}$  Indicador de sinal de infravermelhos [\(página 19\)](#page-18-0)
- $\overline{4}$  Microfone integrado (mono)
- **5** Câmara MOTION EYE integrada [\(página 37\)](#page-36-1)
- 6 Indicador de alimentação [\(página 19\)](#page-18-0)
- 7 Botão de ligação
- **B** Botão **MONITOR OFF** / indicador **MONITOR OFF** [\(página 19\)](#page-18-0) Prima este botão para desligar a retroiluminação do LCD e o volume dos altifalantes.

### ✍

Pode alterar a definição do botão **MONITOR OFF** para manter o volume dos altifalantes ligado. Consulte **Configurar o computador com o VAIO Control Center [\(página 89\)](#page-88-1)** e obtenha mais informações no respectivo ficheiro de ajuda.

- 9 Ecrã LCD [\(página 105\)](#page-104-1)
- 10 Indicador do disco rígido [\(página 19\)](#page-18-0)
- **11** Indicador **WLAN** (LAN sem fios) [\(página 19\)](#page-18-0)

# <span id="page-14-0"></span>**210**

## Vista posterior

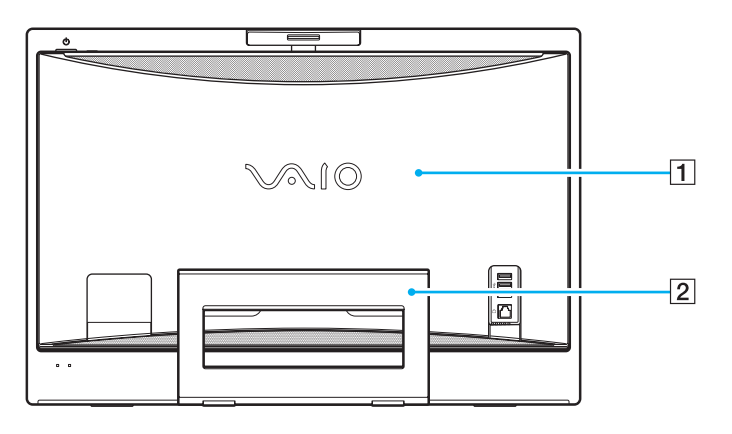

 $\boxed{1}$  Tampa do painel posterior

Remova a tampa do painel posterior para aceder às portas e tomadas existentes atrás deste [\(página 20\)](#page-19-1).

**!** Antes de remover a tampa, certifique-se de que desliga o computador e todos os dispositivos periféricos, bem como de que desliga o computador da corrente.

2 Suporte

Agarre os lados com ambas as mãos e levante a extremidade inferior, como ilustrado abaixo, para colocar o computador na vertical. Quando mover ou guardar o computador, poderá voltar a colocar o suporte na posição original para facilitar o manuseamento.

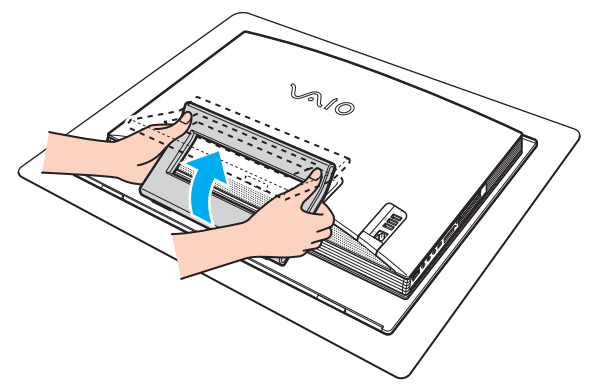

<span id="page-15-0"></span>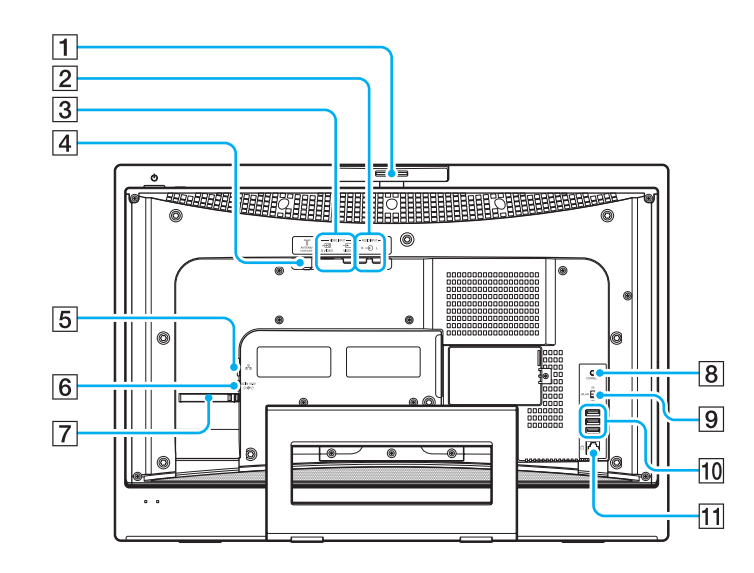

- 1 Patilha de ajuste do ângulo de captura [\(página 38\)](#page-37-0)
- **2** Tomadas **AUDIO INPUT (L/R)** Ligar um dispositivo externo, tal como um videogravador.

### C Porta **VIDEO INPUT (S VIDEO/VIDEO)**

Ligar um dispositivo externo, tal como um videogravador.

- D Porta **VHF/UHF** [\(página 50\)](#page-49-1)
- **5** Porta de rede (Ethernet) [\(página 84\)](#page-83-1)
- **6** Porta DC IN [\(página 20\)](#page-19-0)
- G Braçadeira para cabos [\(página 22\)](#page-21-0)
- **8** Botão **CONNECT** [\(página 28\),](#page-27-0) [\(página 32\)](#page-31-1)
- **9** Selector **WLAN** (LAN sem fios) [\(página 70\)](#page-69-1)
- 10 Portas Hi-Speed USB (USB 2.0)<sup>\*</sup> [\(página 79\)](#page-78-1)
- **11** Porta de modem [\(página 69\)](#page-68-1)
- Suporta alta velocidade/velocidade máxima e baixa velocidade.

# <span id="page-16-0"></span>**VAIO**

## Lateral direita

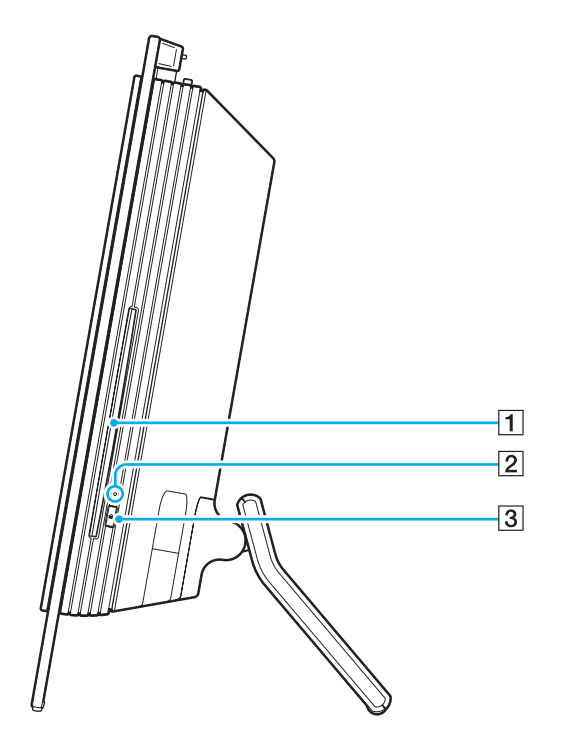

**1** Unidade de disco óptico [\(página 39\)](#page-38-1)

2 Indicador da unidade de disco óptico [\(página 19\)](#page-18-0)

3 Botão de ejecção da unidade [\(página 41\)](#page-40-0)

# <span id="page-17-0"></span>**AIO**

## Lateral esquerda

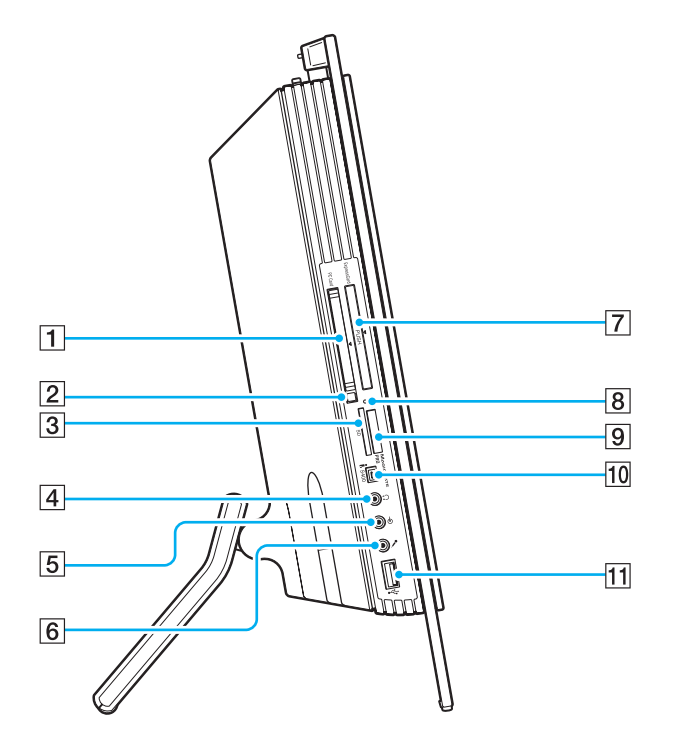

- A Ranhura para **PC Card** [\(página 54\)](#page-53-1)
- 2 Botão de remoção do PC Card [\(página 56\)](#page-55-0)
- C Ranhura para cartão de memória **SD** [\(página 67\)](#page-66-0)
- $\overline{4}$  Tomada para auscultadores Ligar auscultadores ou altifalantes externos.
- **5** Tomada Line In Ligar um dispositivo de áudio externo para entrada de áudio.
- $\boxed{6}$  Tomada para microfone Ligar um microfone externo.
- **7** Ranhura **ExpressCard** Universal<sup><sup>1</sup> [\(página 58\)](#page-57-0)</sup>
- $\boxed{8}$  Indicador de acesso a suportes [\(página 19\)](#page-18-0)
- $\boxed{9}$  Ranhura do suporte Memory Stick PRO/Duo<sup>\*2</sup> [\(página 63\)](#page-62-0)
- 10 Porta i.LINK (IEEE 1394) S400 [\(página 82\)](#page-81-1)
- 11 Porta Hi-Speed USB (USB 2.0)<sup>\*3</sup> [\(página 79\)](#page-78-1)
- \*1 Referida como ranhura ExpressCard daqui em diante.
- $*2$  Este computador suporta as capacidades de alta velocidade e elevada capacidade dos suportes Memory Stick PRO e Memory Stick Duo.
- $*3$  Suporta alta velocidade/velocidade máxima e baixa velocidade.

<span id="page-18-1"></span>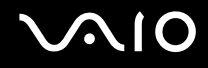

# <span id="page-18-0"></span>Acerca das luzes indicadoras

O computador está equipado com as seguintes luzes indicadoras.

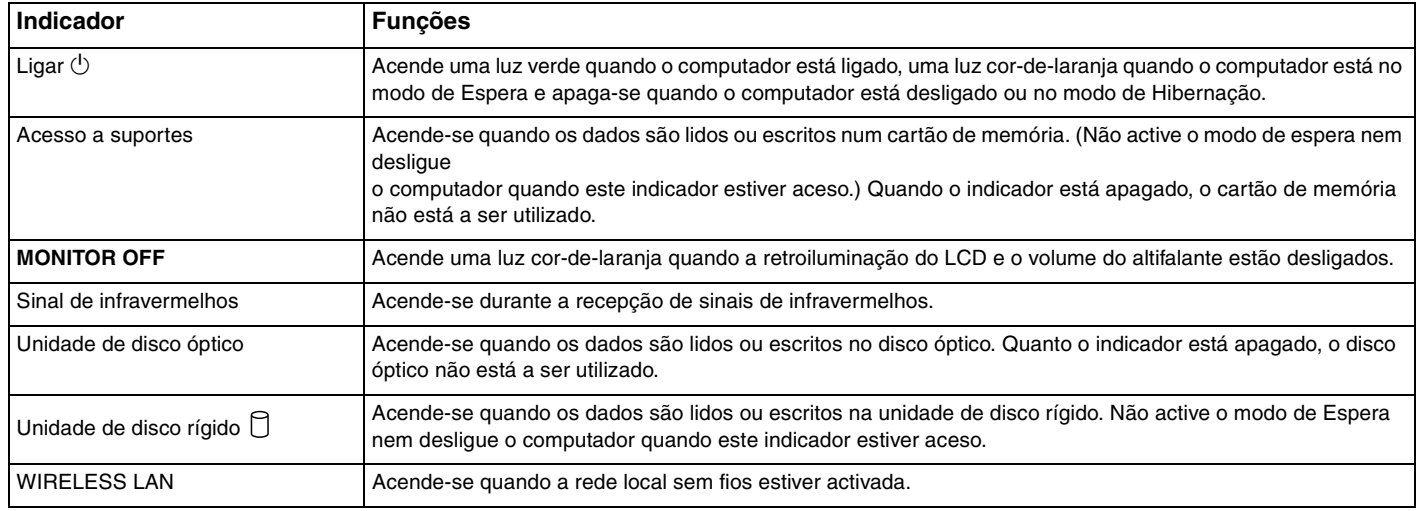

#### ✍

Pode alterar o brilho dos indicadores luminosos. Consulte **Configurar o computador com o VAIO Control Center [\(página 89\)](#page-88-1)** e obtenha mais informações no respectivo ficheiro de ajuda.

# <span id="page-19-2"></span>**210**

# <span id="page-19-0"></span>Ligar uma fonte de alimentação

Necessita de um transformador como fonte de alimentação do computador.

## <span id="page-19-1"></span>Antes de aceder à porta DC IN

Necessita de remover a tampa do painel posterior (1). Basta puxar a tampa do computador.

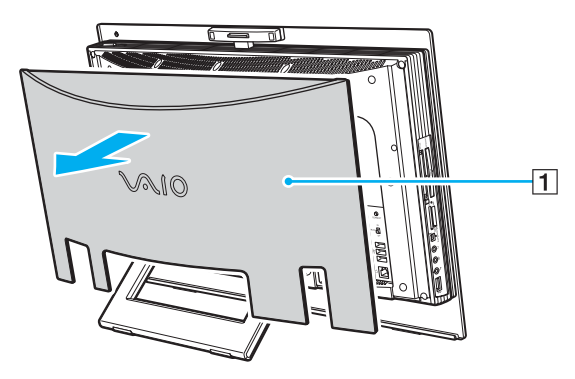

**!** Certifique-se de que volta a colocar a tampa no computador quando tiver terminado.

<span id="page-20-0"></span>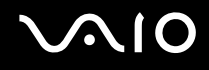

## Utilizar o transformador

✍ Utilize o computador apenas com o transformador fornecido.

### Para utilizar o transformador

- **1** Ligue uma extremidade do cabo de alimentação (1) ao transformador (3).
- **2** Ligue a outra extremidade do cabo de alimentação à tomada de electricidade (2).
- **3** Ligue o cabo do transformador (3) à porta **DC In** (4) do computador.

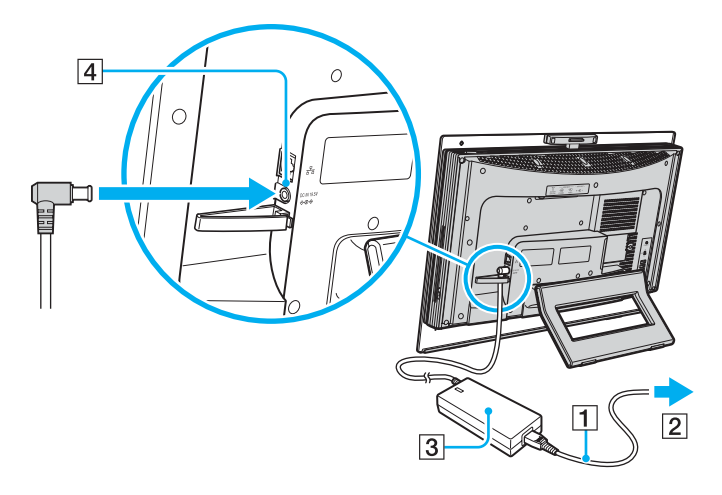

<span id="page-21-1"></span>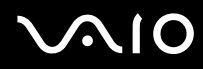

#### ✍

<span id="page-21-0"></span>Pode agrupar o cabo do transformador com os outros cabos, para os manter organizados. Abra a braçadeira para cabos, passe os cabos pelo seu interior e, em seguida, volte a fechar a braçadeira conforme ilustrado abaixo:

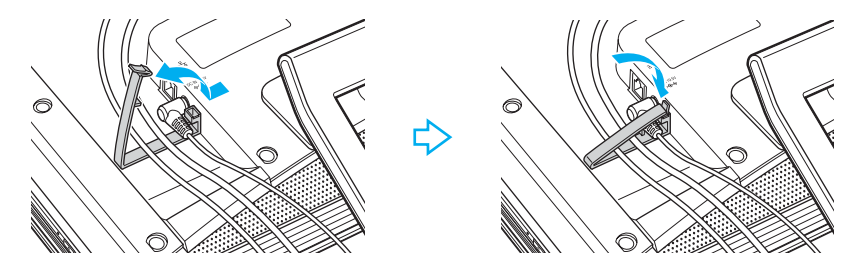

Para desligar completamente o computador da electricidade da rede, desligue o transformador.

Certifique-se de que a tomada de electricidade é de acesso fácil.

Se não utilizar o computador durante um longo período de tempo, coloque o computador no modo de Hibernação. Consulte **Utilizar o modo de Hibernação [\(página 93\)](#page-92-0)**. Este modo de poupança de energia poupa-lhe o tempo de encerrar ou retomar.

<span id="page-22-1"></span>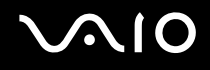

## <span id="page-22-0"></span>Encerrar o computador com segurança

Para evitar a perda de dados não guardados, certifique-se de que encerra correctamente o computador, como descrito abaixo.

### Para encerrar o computador

- **1** Desligue os periféricos ligados ao computador.
- **2** Clique em **Iniciar** e, em seguida, em **Desligar o computador**. A janela **Desligar o computador** aparece.
- **3** Clique em **Desligar**.
- **4** Responda a quaisquer indicações para guardar documentos ou para ter em conta outros utilizadores e aguarde que o computador se desligue automaticamente.

O indicador de alimentação apaga-se.

# <span id="page-23-1"></span>**AIO**

# <span id="page-23-0"></span>Utilizar o computador VAIO

Esta secção descreve como tirar o maior partido da utilização do computador.

- ❑ **Utilizar o teclado [\(página 25\)](#page-24-0)**
- ❑ **Utilizar o rato [\(página 32\)](#page-31-0)**
- ❑ **Utilizar a câmara MOTION EYE integrada [\(página 37\)](#page-36-0)**
- ❑ **Utilizar a unidade de disco óptico [\(página 39\)](#page-38-0)**
- ❑ **Utilizar a função de TV [\(página 50\)](#page-49-0)**
- ❑ **Utilizar PC Cards [\(página 54\)](#page-53-0)**
- ❑ **Utilizar o módulo ExpressCard [\(página 57\)](#page-56-0)**
- ❑ **Utilizar o suporte Memory Stick [\(página 61\)](#page-60-0)**
- ❑ **Utilizar outros cartões de memória [\(página 66\)](#page-65-0)**
- ❑ **Utilizar a Internet [\(página 69\)](#page-68-0)**
- ❑ **Utilizar a rede sem fios (WLAN) [\(página 70\)](#page-69-0)**

<span id="page-24-1"></span>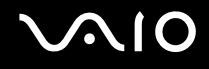

# <span id="page-24-0"></span>Utilizar o teclado

O computador é fornecido com um teclado sem fios.

O teclado sem fios utiliza uma disposição de teclas padrão, com teclas adicionais que efectuam funções específicas.

O Web site VAIO-Link [\(www.vaio-link.com\)](http://www.vaio-link.com/) também contém um glossário para o ajudar a utilizar o teclado.

## <span id="page-25-0"></span>Utilizar o teclado sem fios

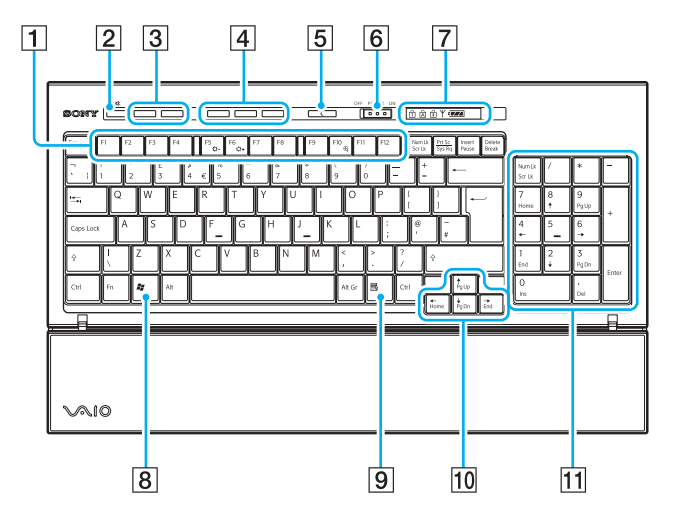

#### $\mathbb{Z}$

A ilustração acima representa o teclado inglês como exemplo.

 $\boxed{1}$  Teclas de função

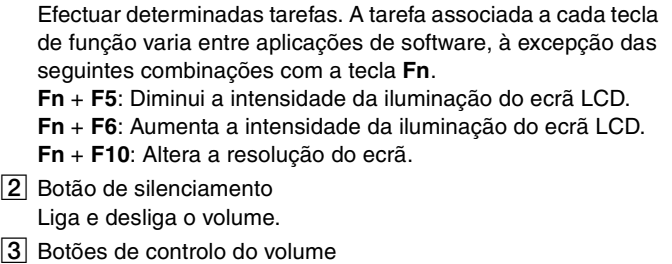

Aumentar (+) ou diminuir (-) o volume.

 $\overline{4}$  Botões de atalho

Efectuar as tarefas pré-atribuídas. As tarefas predefinidas são as seguintes:

**S1**: Inicia ou sai do **LifeFlow**.

**S2**: Inicia o **Internet Explorer**. Quando o **Internet Explorer** está em execução, prima este botão para ampliar o conteúdo na janela do **Internet Explorer** em primeiro plano. Um toque amplia o conteúdo 25%. Quando a ampliação alcançar os 200%, regressa aos 100%. Se a janela do **Internet Explorer** estiver minimizada ou oculta atrás de outra janela, quando premir este botão a janela passará para primeiro plano. **S3**: Abre o menu **Media Center Start**.

### ✍

Pode alterar estas atribuições com o **VAIO Control Center**. Consulte **Configurar o computador com o VAIO Control Center [\(página 89\)](#page-88-1)** e obtenha mais informações no respectivo ficheiro de ajuda.

# <span id="page-26-0"></span> $\bigcirc$ 10

**5** Botão Modo de espera

Permite obter um nível mais baixo de consumo de energia. Para obter detalhes sobre a gestão de energia, consulte **Utilizar os modos de poupança de energia [\(página 90\)](#page-89-1)**.

F Selector **POWER**

Deslize o selector **POWER** para ligar e desligar o teclado sem fios.

 $\overline{7}$  Indicadores

**4774** (Baterias):  $477$  acende-se quando as baterias AA do

teclado sem fios têm carga suficiente e muda para  $\overline{q}$  quando as baterias ficam com pouca carga.

 (Num lock): Acende-se quando o teclado está no estado Num Lock.

 (Caps lock): Acende-se quando o teclado está no estado Caps Lock.

 (Scroll lock): Acende-se quando o teclado está no estado Scroll Lock.

 (Ligação): Acende-se quando é estabelecida ligação entre o computador e o teclado sem fios, para indicar que o teclado está pronto para utilização [\(página 30\).](#page-29-0)

- $\boxed{8}$  Tecla Windows Apresenta o menu **Iniciar**.
- $\boxed{9}$  Tecla de aplicações

Apresenta um menu de atalho em determinadas aplicações de software.

- 10 Teclas de seta direccionais Mover o ponteiro no ecrã do computador.
- **11** Teclado numérico

Utilize o teclado numérico para introduzir números ou efectuar cálculos matemáticos básicos.

<span id="page-27-1"></span>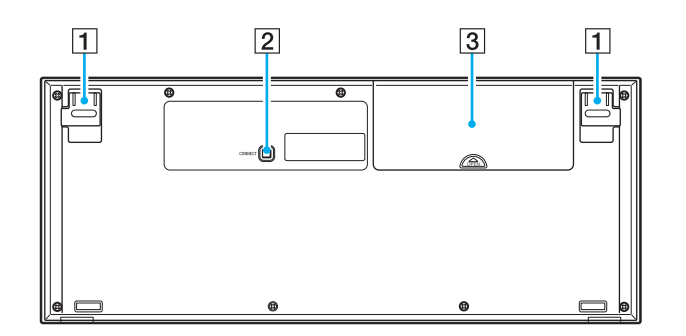

 $\boxed{1}$  Pés do teclado

<span id="page-27-0"></span>Abra para ajustar o ângulo do teclado.

2 Botão **CONNECT** 

Prima para permitir que o teclado sem fios comunique com a unidade principal.

3 Compartimento das baterias Compartimento para as baterias AA.

## <span id="page-28-0"></span>Antes de utilizar o teclado

São fornecidas quatro baterias AA alcalinas com o computador, para utilização no teclado sem fios. Antes de tentar utilizar o teclado sem fios, tem de instalar as baterias e estabelecer comunicação entre o computador e o teclado. Para ligar o teclado sem fios, este tem de estar localizado a uma distância entre 30 cm e 1 m do computador.

**!** Para manter a qualidade da comunicação, utilize o teclado sem fios dentro dos limites de distância do teclado: 10 m do computador.

Confirme que as baterias AA fornecidas estão correctamente instaladas.

Prima o botão **CONNECT** localizado na parte posterior do computador e, em seguida, prima o botão **CONNECT** na parte inferior do teclado sem fios.

Evite utilizar quaisquer dispositivos sem fios que troquem sinais de rádio na banda de frequências dos 2,4 GHz perto do teclado sem fios. Estes dispositivos podem causar interferência, fazendo com que o teclado deixe de funcionar correctamente.

Não coloque mobiliário metálico perto do computador ou do teclado sem fios; este tipo de mobiliário pode causar interferência, fazendo com que o teclado deixe de funcionar correctamente.

Não misture baterias antigas (usadas) e novas quando substituir as baterias do teclado sem fios. Utilize sempre baterias do mesmo tipo e fabricante.

Não misture baterias alcalinas com baterias de manganês. A utilização de baterias incompatíveis ou a mistura de baterias usadas e novas ou de tipos diferentes pode danificar o teclado sem fios.

# <span id="page-29-1"></span>NIO

### Para ligar o teclado sem fios

- **1** Introduza as quatro baterias AA fornecidas (1) no compartimento das baterias (2) localizado na parte inferior do teclado sem fios.
- **2** Ligue o computador.
- **3** Deslize o selector **POWER** (3), localizado na parte superior do teclado, para a posição **ON**.
- **4** Prima o botão **CONNECT** (4) localizado na parte posterior do computador.
- **5** Prima o botão **CONNECT** (5) na parte inferior do teclado.

O indicador de ligação  $Y$  do teclado acende-se quando é estabelecida ligação entre o computador e o teclado. Caso contrário, repita o procedimento.

### **!**

Os passos 4 e 5 têm de ser efectuados num período de 10 segundos.

<span id="page-29-0"></span>Se o teclado sem fios não for utilizado durante 20 minutos ou mais, o indicador de ligação  $\forall$  apaga-se. Isto poderá indicar que a ligação entre o computador e o teclado foi perdida. Prima a tecla **Fn** para verificar se o indicador de ligação se acende antes de utilizar o teclado.

<span id="page-30-0"></span>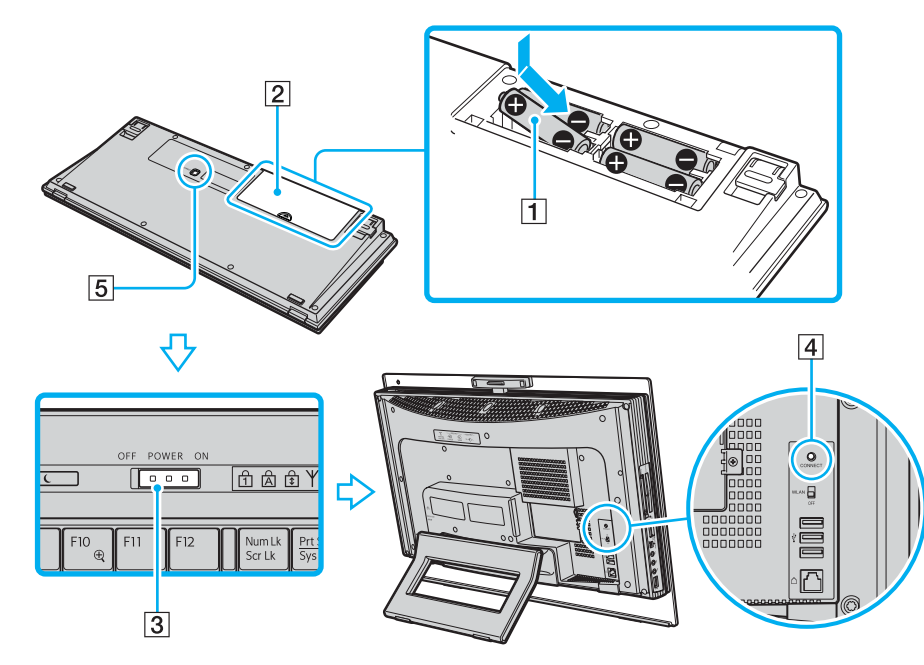

#### ✍

Pode verificar o nível de carga das baterias utilizando o indicador das baterias (  $\sqrt{2}$  ou  $\sqrt{2}$ ) do teclado sem fios.

Se o teclado sem fios não funcionar correctamente, poderá ter de trocar as pilhas. Quando não tencionar utilizar o teclado durante um longo período de tempo, remova as baterias para evitar possíveis danos provocados por fugas.

Se pretender colocar o teclado sem fios numa posição mais 'ergonómica', abra os pés do teclado.

# <span id="page-31-2"></span>**AIO**

# <span id="page-31-1"></span><span id="page-31-0"></span>Utilizar o rato

O computador é fornecido com um rato sem fios.

## Utilizar o rato sem fios

O rato sem fios não tem cabos para ligar e utiliza um díodo emissor de luz (LED) em vez de uma bola.

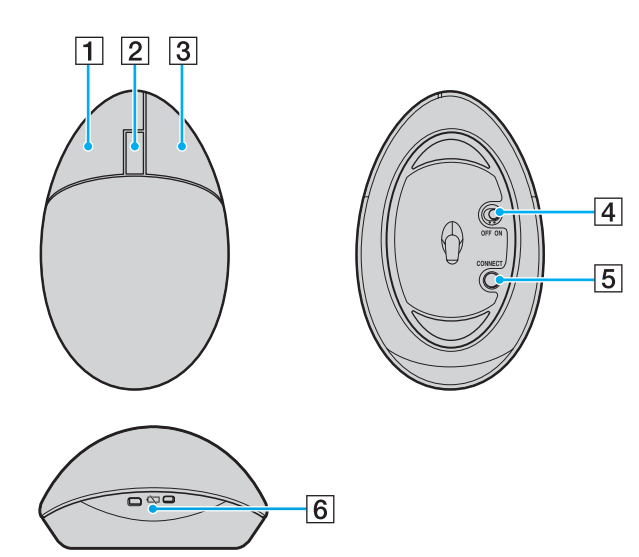

#### $\P$  Botão esquerdo

Faça clique ou duplo clique com o botão esquerdo para seleccionar itens. Para arrastar e largar itens, mantenha premido o botão esquerdo enquanto desliza o rato e, em seguida, solte o botão para largar o item.

#### 2 Roda central

Rode a roda central para subir ou descer uma página. Prima a roda uma vez para bloquear a acção de deslocamento e controlar o movimento com o rato (a função de deslocamento só está disponível nas aplicações que a suportam).

#### 3 Botão direito

Prima o botão direito uma vez para visualizar um menu de contexto (esta função nem sempre está activa).

#### $|4|$  Selector de alimentação

Deslize o selector para ligar e desligar o rato. Isto ajuda a poupar a carga das baterias.

#### **5** Botão **CONNECT**

Prima para activar a comunicação entre o computador e o rato sem fios.

#### 6 Indicador da bateria

Pisca quando as baterias do rato estão a ficar com pouca carga.

<span id="page-32-0"></span>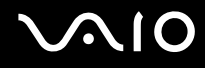

### Antes de utilizar o rato

São fornecidas duas baterias AA alcalinas com o computador, para utilização no rato sem fios. Antes de tentar utilizar o rato sem fios, tem de instalar as baterias e estabelecer comunicação entre o computador e o rato. Para ligar o rato sem fios, este tem de estar localizado a uma distância entre 30 cm e 1 m do computador.

**!** Para manter a qualidade da comunicação, utilize o rato sem fios dentro dos limites de distância do rato: 10 m do computador.

Confirme que as baterias AA fornecidas estão correctamente instaladas.

Prima o botão **CONNECT** localizado na parte posterior do computador e, em seguida, prima o botão **CONNECT** na parte inferior do rato sem fios.

Evite utilizar quaisquer dispositivos sem fios que troquem sinais de rádio na banda de frequências dos 2,4 GHz perto do rato sem fios. Estes dispositivos podem causar interferência, fazendo com que o rato deixe de funcionar correctamente.

Utilize superfícies com um mínimo de padrões repetitivos, tais como papel, cartão ou tecido.

Evite superfícies tais como espelhos, vidro suave ou revistas com impressão a meios tons.

Não coloque mobiliário metálico perto do computador ou do rato sem fios; este tipo de mobiliário pode causar interferência, fazendo com que o rato deixe de funcionar correctamente.

Não misture baterias antigas (usadas) e novas quando substituir as baterias do rato sem fios. Utilize sempre baterias do mesmo tipo e fabricante.

Não misture baterias alcalinas com baterias de manganês. A utilização de baterias incompatíveis ou a mistura de baterias usadas e novas ou de tipos diferentes pode danificar o rato sem fios.

<span id="page-33-0"></span>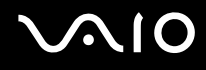

### Para ligar o rato sem fios

**1** Introduza as duas pilhas AA fornecidas no rato sem fios, conforme ilustrado abaixo.

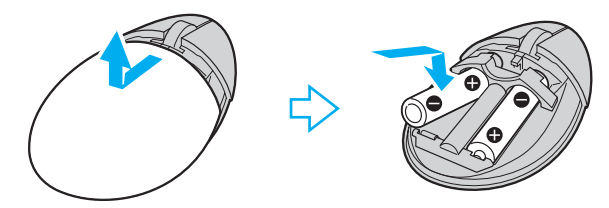

- **2** Ligue o computador.
- **3** Prima o botão **CONNECT** (1) localizado na parte posterior do computador.

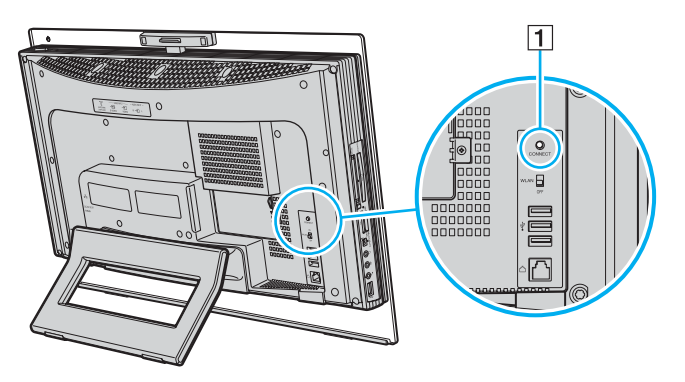

<span id="page-34-0"></span>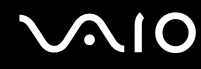

**4** Vire o rato sem fios, deslize o selector de alimentação para a posição **ON** e prima o botão **CONNECT**. É estabelecida comunicação entre o rato sem fios e o computador.

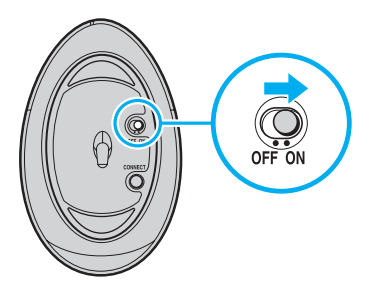

**!** Os passos 3 e 4 têm de ser efectuados num período de 10 segundos.

### ✍

Se o rato sem fios não funcionar correctamente, poderá ter de trocar as baterias. Quando não tencionar utilizar o rato durante um longo período de tempo, remova as baterias para evitar possíveis danos provocados por fugas.

<span id="page-35-0"></span>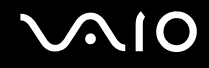

## Ajustar as funções do rato

- **1** Clique em **Iniciar** e, em seguida, clique em **Painel de controlo**.
- **2** Clique em **Impressoras e outro hardware**.
- **3** Clique em **Rato**. É apresentada a janela **Propriedades do rato**.
- **4** Altere as definições.
# <span id="page-36-0"></span>Utilizar a câmara MOTION EYE integrada

O seu computador está equipado com uma câmara MOTION EYE integrada.

A câmara MOTION EYE integrada adiciona funcionalidade de vídeo a software de mensagens instantâneas e de edição de vídeo; por exemplo, o **Windows Messenger** e o **Windows MovieMaker**.

Ao ligar o computador a câmara MOTION EYE integrada é activada; assim, o computador está preparado para uma videoconferência com software adequado.

Tenha em atenção que o início ou fecho do software de mensagens instantâneas ou edição de vídeo não activa nem desactiva a câmara MOTION EYE integrada, respectivamente. Certifique-se de que a câmara está activada antes de utilizar o software.

<span id="page-37-0"></span>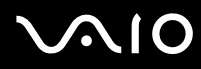

#### ✍

A câmara MOTION EYE integrada não pode ser partilhada por mais do que uma aplicação de software. Se a câmara estiver a ser utilizada por outra aplicação de software, termine a mesma antes de utilizar a câmara MOTION EYE integrada.

Pode ajustar o ângulo de captura da câmara MOTION EYE integrada com a patilha de ajuste do ângulo de captura (1), localizada na parte posterior do computador. Empurre a barra horizontal para baixo ou para baixo cima ajustar o ângulo para cima ou para baixo, respectivamente, até ver a imagem no ângulo pretendido.

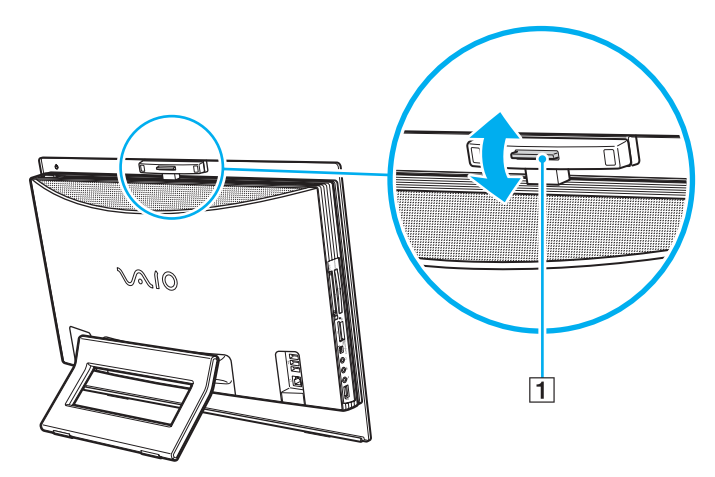

**!** A janela de visualização poderá apresentar algum ruído, por exemplo faixas horizontais, se visualizar um objecto em movimento. Isto é normal e não indica uma avaria.

<span id="page-38-0"></span>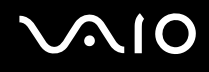

# Utilizar a unidade de disco óptico

O computador está equipado com uma unidade de disco óptico.

#### Para inserir um disco

**!** Certifique-se de que monta o adaptador de discos de 8cm num disco de 8cm antes de o introduzir na ranhura da unidade de disco óptico.

- **1** Ligue o computador.
- **2** Com o lado da etiqueta virado para si, introduza o disco na ranhura da unidade de disco óptico.

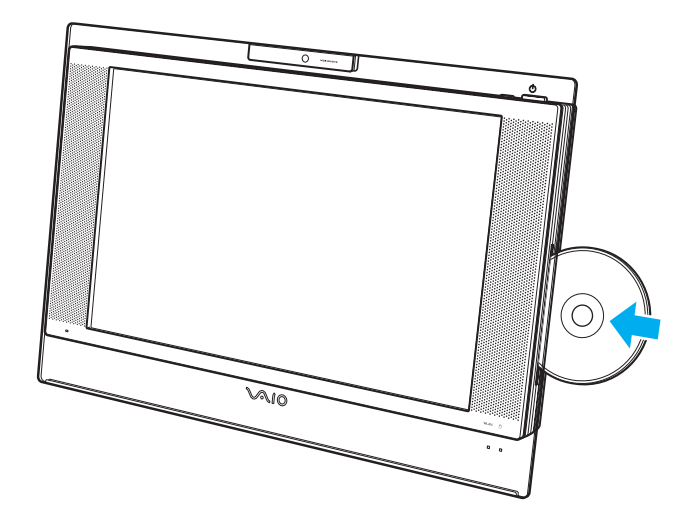

<span id="page-39-0"></span>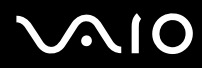

#### ✍

Quando o computador estiver no modo de Espera ou Hibernação, a introdução de um disco irá iniciar automaticamente o Windows e poderá apresentar uma janela para seleccionar o programa favorito para iniciar ou iniciar automaticamente um programa de CD/DVD pré-instalado.

Se pretender utilizar uma unidade de disco óptico externa, ligue a unidade antes de iniciar um programa de CD/DVD pré-instalado.

<span id="page-40-0"></span>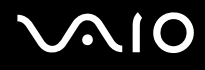

#### Para remover um disco

**!** O botão de ejecção da unidade está desactivado quando o computador está desligado.

Não remova o disco óptico quando o computador estiver num modo de poupança de energia (Espera ou Hibernação). Ao fazê-lo poderá provocar uma avaria no computador.

- **1** Verifique se o indicador da unidade de disco óptico (1) está apagado.
- **2** Prima o botão de ejecção da unidade (2). O disco óptico desliza para fora.

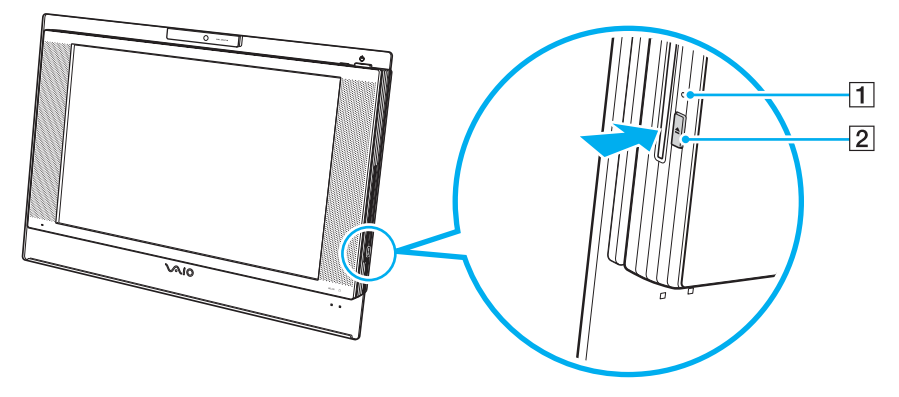

#### ✍

Se o disco não sair quando premir o botão de ejecção da unidade, reinicie o computador e repita o procedimento.

<span id="page-41-0"></span>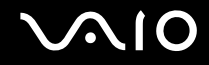

### Reproduzir e gravar CDs e DVDs

O computador reproduz e grava CDs e DVDs, dependendo do modelo adquirido. Verifique as especificações do tipo de unidade de disco óptico instalada no seu modelo. Utilize a tabela abaixo para ver os tipos de suporte indicados para a sua unidade de disco óptico.

PR: pode ser reproduzido e gravado

P: pode ser reproduzido mas não pode ser gravado

–: não pode ser reproduzido nem gravado

<span id="page-42-0"></span>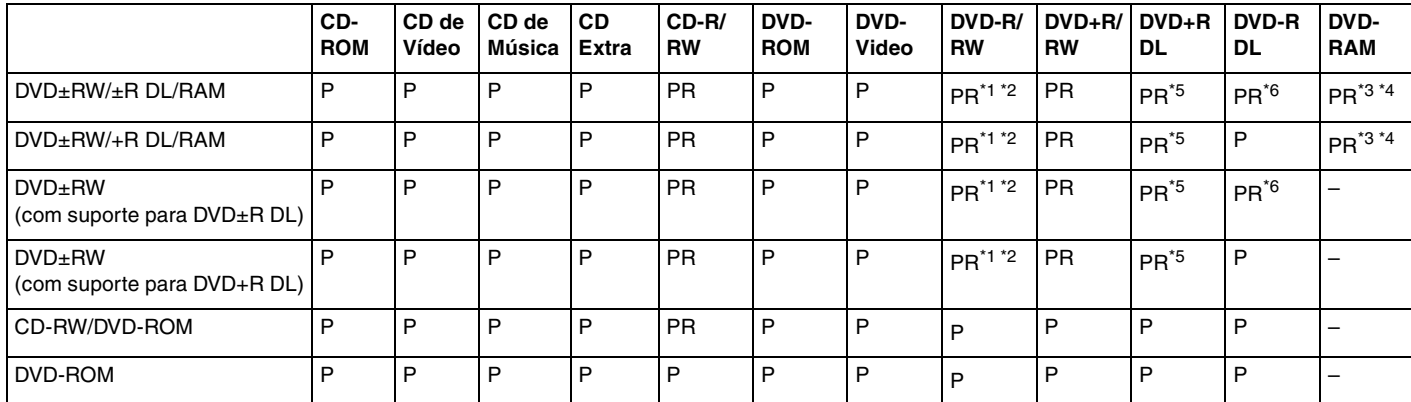

\*1 Suporta gravação de dados em discos DVD-R compatíveis com DVD-R versão geral 2.0/2.1.

\*2 Suporta gravação de dados em discos DVD-RW compatíveis com DVD-RW versão 1.1/1.2.

\*3 A unidade de discos DVD±RW/RAM existente no seu computador não suporta o cartucho DVD-RAM. Utilize apenas discos normais ou discos com cartucho amovível.

\*4 A gravação de dados em discos DVD-RAM de um só lado (2,6 GB) compatíveis com a norma DVD-RAM versão 1.0 não é suportada. Não são suportados discos DVD-RAM versão 2.2/ DVD-RAM 12X revisão 5.0.

\*5 A gravação de dados em discos DVD+R DL (Camada dupla) está disponível apenas em discos que suportem gravação em DVD+R DL (Camada dupla).

\*6 A gravação de dados em discos DVD-R DL (Camada dupla) está disponível apenas em discos que suportem gravação em DVD-R DL (Camada dupla).

PR: pode ser reproduzido e gravado

P: pode ser reproduzido mas não pode ser gravado

–: não pode ser reproduzido nem gravado

<span id="page-43-0"></span>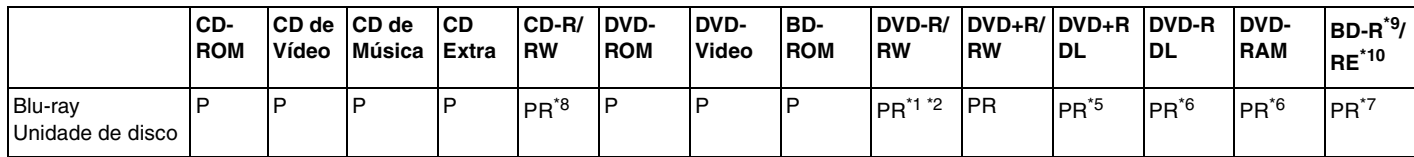

\*7 Suporta a gravação de dados em discos BD-R versão 1.1 (discos de uma camada com capacidade de 25 GB, discos de duas camadas com capacidade de 50 GB) e discos BD-RE versão 2.1 (discos de uma camada com capacidade de 25 GB, discos de dupla camada com capacidade de 50 GB). A unidade de disco Blu-ray existente no computador não suporta discos BD-RE versão 1.0 e discos Blu-ray com cartucho.

\*8 A gravação de dados em discos CD-RW Ultra Speed não é suportada.

\*9 BD-R significa Blu-ray Disc-Recordable (disco Blu-ray gravável) no formato da versão 1.1.

\*10 BD-RE significa Blu-ray Disc-Rewritable (disco Blu-ray regravável) no formato da versão 2.1.

**!** Este produto foi concebido para reproduzir discos em conformidade com as especificações da norma Compact Disc Digital Audio (norma CD). Um Dual Disc é um disco de dois lados que permite gravar material de DVD de um lado e material de áudio digital do outro lado. Tenha em atenção que o lado de áudio (o lado não DVD) de um Dual Disc pode não ser reproduzido neste produto porque não está em conformidade com a norma CD.

**!** Devido aos vários formatos de disco actualmente disponíveis no mercado, quando adquirir discos pré-gravados ou em branco para utilização num computador VAIO, certifique-se de que lê cuidadosamente os avisos existentes na embalagem do disco para verificar a compatibilidade de reprodução e de gravação com as unidades de disco óptico do computador. A Sony NÃO garante a compatibilidade das unidades de CD VAIO com discos que não estejam em conformidade com a norma oficial do formato "CD" (ou a norma "DVD", relativamente às unidades de DVD). A UTILIZAÇÃO DE DISCOS QUE NÃO RESPEITEM ESTAS NORMAS PODE PROVOCAR DANOS FATAIS NO SEU PC VAIO OU CRIAR CONFLITOS DE SOFTWARE E PROVOCAR O BLOQUEIO DO SISTEMA.

Para esclarecer dúvidas sobre os formatos de disco, contacte a editora do disco pré-gravado ou um fabricante do disco gravável.

#### ✍

Suporta reprodução de discos de 8 cm, mas não suporta a gravação de discos de 8 cm.

<span id="page-44-0"></span>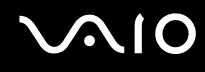

### Notas sobre a gravação de dados num disco

- ❑ Para tornar os dados de um disco legíveis na unidade de disco óptico, necessita de fechar a sessão antes de o ejectar. Para completar este processo, siga as instruções incluídas no software.
- ❑ Utilize apenas discos circulares. Não utilize discos de qualquer outra forma (em estrela, coração, cartão, etc.), pois pode danificar a unidade de disco óptico.
- ❑ Não bata nem sacuda o computador enquanto grava dados num disco.
- ❑ Desactive a protecção de ecrã e saia do software antivírus antes de gravar dados num disco.
- ❑ Não utilize os utilitários de disco existentes na memória enquanto grava dados num disco. Isto poderá causar avarias no computador.
- ❑ Ao utilizar a sua aplicação de software para gravar discos, certifique-se de que sai e fecha todas as outras aplicações.
- ❑ Nunca toque na superfície do disco. As impressões digitais e o pó num disco podem causar erros de gravação.
- ❑ Não mude o modo de poupança de energia durante a utilização de software pré-instalado e de software de gravação de CDs.
- ❑ Nunca cole etiquetas adesivas nos discos. Isto afecta a utilização do disco de forma irreparável.
- ❑ Utilize apenas o software de gravação pré-instalado. A utilização de qualquer outro software pode causar conflitos entre módulos e resultar em erro.

<span id="page-45-0"></span>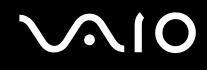

### Notas sobre a reprodução de DVDs

Para obter um desempenho ideal durante a reprodução de DVDs, deverá seguir as seguintes recomendações.

- ❑ Feche todas as aplicações abertas antes de reproduzir um DVD.
- ❑ Não utilize utilitários de disco existentes na memória para acelerar o acesso ao disco durante a reprodução de um DVD. Isto poderá causar problemas no computador.
- ❑ Desactive a protecção de ecrã e saia do software antivírus antes de reproduzir um disco.
- ❑ Alguns discos gravados a 20 ou a 24 bits podem produzir ruído durante a reprodução. A existência de dispositivos de áudio ligados poderá prejudicar a audição através dos altifalantes. Diminua o volume antes de reproduzir um DVD.
- ❑ Não alterne entre modos de poupança de energia durante a reprodução de um DVD.
- ❑ Os indicadores dos códigos de região são colocados nos DVDs para indicar a região e o tipo de leitor em que o disco pode ser reproduzido. Só pode reproduzir o DVD neste computador se existir um "2" (a Europa pertence à região "2") ou "all" (significa que pode reproduzir este DVD na maior parte das regiões do mundo) no DVD ou na embalagem.

**!**

Se alterar o código de região do DVD durante a execução do software **WinDVD**, reinicie o software ou ejecte o disco e insira-o novamente para tornar a nova definição efectiva.

- ❑ Não tente alterar as definições do código de região da unidade de DVD. Quaisquer dificuldades causadas pela alteração das definições de código de região da unidade de DVD não estão incluídas na garantia.
- ❑ Se a rede sem fios estiver activada, a reprodução de DVDs poderá causar algumas interrupções no áudio e no vídeo.
- ❑ Quando estiver a reproduzir um DVD (vídeo ou áudio) e pretender remover um dispositivo USB, como altifalantes compatíveis com USB, certifique-se de que pára o DVD primeiro. A remoção de um equipamento compatível com USB durante a reprodução de um DVD (vídeo ou áudio) pode causar mau funcionamento.

<span id="page-46-0"></span>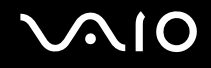

# Reproduzir CDs

Para reproduzir um CD de áudio

- **1** Insira um disco na unidade de disco óptico.
- **2** Se não aparecer nada no ambiente de trabalho, clique em **Iniciar**, aponte para **Todos os programas** e clique para iniciar o software de CD pretendido, tal como o software **SonicStage**.

Se a janela **CD de áudio** aparecer, clique para seleccionar uma opção.

# <span id="page-47-0"></span> $\mathcal{M}$ lo

# Copiar ficheiros para CDs

Para copiar ficheiros para um disco

**!**

Não bata nem sacuda o computador enquanto grava dados num disco.

- **1** Insira um disco vazio na unidade de disco óptico. Se a janela **Unidade de CD** for apresentada, clique em **Não efectuar qualquer acção** e, em seguida, clique em **OK**.
- **2** Clique com o botão direito do rato em **Iniciar** e, em seguida, clique em **Explorar**.
- **3** No painel **Pastas** à esquerda, localize os ficheiros ou pastas que pretende copiar, clique com o botão direito do rato nesses ficheiros ou pastas, aponte para **Enviar para** e, em seguida, clique no nome da unidade de disco óptico<sup>\*</sup>.
- **4** Feche a janela.
- **5** Clique em **Iniciar** e, em seguida, clique em **O meu computador**.
- **6** Clique no ícone da unidade de disco óptico em **Dispositivos com armazenamento amovível**. Aparece uma nova janela com as pastas ou ficheiros que pretende copiar listados em **Ficheiros prontos para serem gravados no CD**.
- **7** Na caixa **Tarefas de gravação de CD**, clique em **Gravar estes ficheiros no CD**.
- **8** Siga as instruções do **Assistente para gravar CD**.
- A designação da letra da unidade de leitura/escrita pode variar, em função da configuração de hardware do sistema.

<span id="page-48-0"></span>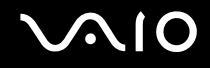

# Reproduzir DVDs

#### Para reproduzir um DVD

- **1** Feche todas as aplicações em execução.
- **2** Insira um DVD na unidade de disco óptico.
- **3** Se não aparecer nada no ambiente de trabalho, clique em **Iniciar**, aponte para **Todos os programas** e clique para iniciar o software de DVD pretendido para reproduzir o DVD.

Para obter instruções sobre a utilização do software, consulte o ficheiro de ajuda do software de DVD.

# Copiar ficheiros para DVDs

Para copiar ficheiros para um disco

- **1** Insira um disco na unidade de disco óptico.
- **2** Se não aparecer nada no ambiente de trabalho, clique em **Iniciar**, aponte para **Todos os programas** e clique para iniciar o programa de DVD que pretenda utilizar.

Para obter instruções sobre a utilização do software, consulte o ficheiro de ajuda do software de DVD.

<span id="page-49-0"></span>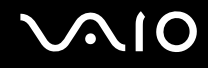

# Utilizar a função de TV

O computador tem uma placa de sintonizador de TV instalada, juntamente com o sistema operativo **Microsoft Windows XP Media Center Edition** para melhorar a sua experiência com o computador.

O Media Center proporciona uma vasta gama de funcionalidades de visualização de TV, DVD e vídeo, bem como de gravação e reprodução de música.

Para ligar TV terrestre ou por cabo ao computador

- **1** Ligue uma extremidade do cabo da antena (fornecido)/cabo da TV por cabo (não fornecido) à porta **VHF/UHF** do computador.
- **2** Ligue a outra extremidade do cabo à tomada de TV/acesso do serviço por cabo.

<span id="page-50-0"></span>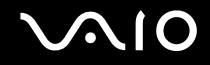

### Utilizar o Telecomando

É fornecido um telecomando com o computador para utilizar as funcionalidades do Media Center, incluindo a selecção de canais de TV.

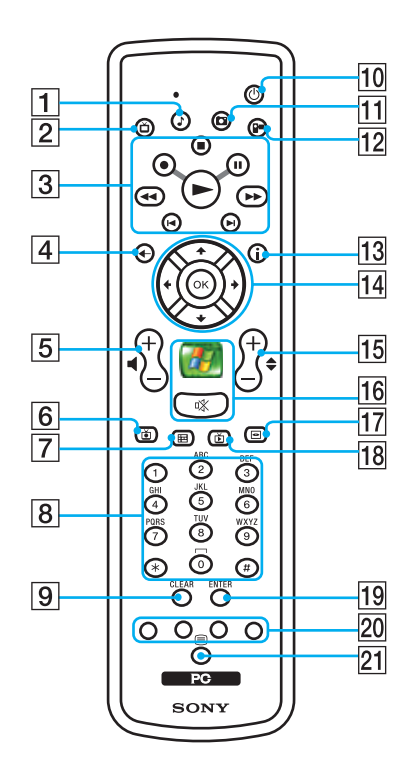

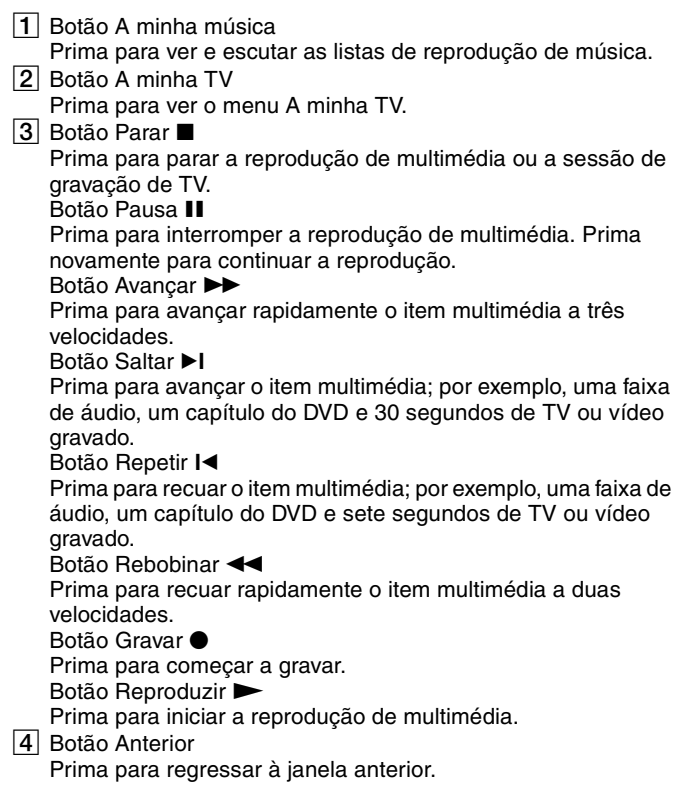

# <span id="page-51-0"></span>**AIO**

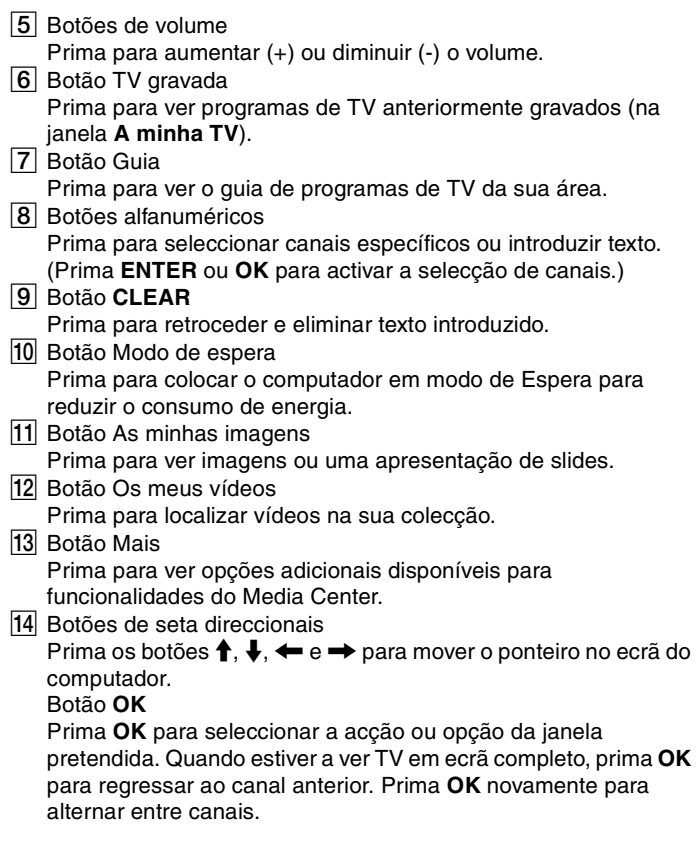

15 Botões de Canal/Página

Prima para mudar ou subir/descer de canal (não tem de introduzir nenhum número).

16 Botão Iniciar

Prima para abrir o menu **Media Center Start**.

Botão de silenciamento %

Prima para desligar o som. Prima novamente para restaurar o som.

17 Botão Menu do DVD

Prima para abrir o menu principal de um DVD.

18 Botão TV em directo

Prima para ver programas de TV.

#### **19** Botão **ENTER**

Prima para activar uma funcionalidade ou acção, tal como a selecção de um canal ou regressar a um canal anterior. (As acções deste botão são semelhantes à utilização do botão **OK**.)

- 20 Botões de modo de teletexto do programa de TV
	- Botão vermelho

Prima para passar para a ligação de atalho vermelha no modo de programa de TV.

Botão verde

Prima para passar para a ligação de atalho verde no modo de programa de TV.

Botão amarelo

Prima para passar para a ligação de atalho amarela no modo de programa de TV.

Botão azul

Prima para passar para a ligação de atalho azul no modo de programa de TV.

21 Botão de selecção de modo de teletexto do programa de TV Prima para activar/desactivar o modo de teletexto do programa de TV.

# <span id="page-52-0"></span>**NIO**

## Antes de utilizar o telecomando

Antes de utilizar o telecomando, tem de inserir as baterias AA de manganês fornecidas para permitir a comunicação entre o computador e o telecomando.

#### Para inserir as baterias

- **1** Vire o telecomando ao contrário.
- **2** Pressione a patilha (1) e levante a tampa do compartimento das baterias.
- **3** Introduza as duas baterias AA fornecidas no telecomando.

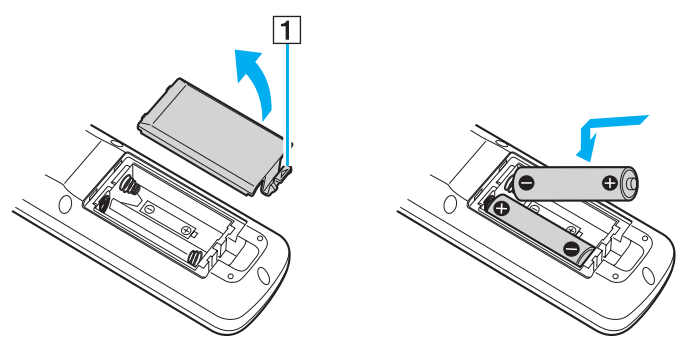

- **4** Alinhe a tampa do compartimento das baterias com o telecomando.
- **5** Pressione até que a tampa encaixe.

#### ✍

Se o telecomando não funcionar correctamente, poderá ter de substituir as baterias. Quando não tencionar utilizar o telecomando durante um longo período de tempo, remova as baterias para evitar possíveis danos provocados por fugas.

<span id="page-53-0"></span>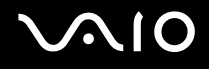

# Utilizar PC Cards

Os PC Cards permitem-lhe ligar dispositivos externos portáteis ao computador.

## Inserir um PC Card

**!** Alguns PC Cards ou respectivas funções podem não ser compatíveis com o computador.

Não necessita de encerrar o computador para inserir ou remover um PC Card.

#### Para inserir um PC Card

- **1** Prima o botão de remoção do PC Card para que o botão saia.
- **2** Prima o botão de remoção do PC Card uma segunda vez para que a protecção da ranhura para PC Card saia.
- **3** Segure cuidadosamente na protecção e remova-a da ranhura.
- **4** Introduza o PC Card na ranhura para PC Card com a etiqueta frontal virada para cima.
- **5** Empurre suavemente o PC Card para dentro da ranhura.

O PC Card é automaticamente detectado pelo sistema.

O ícone **Remover hardware com segurança** é apresentado na barra de tarefas.

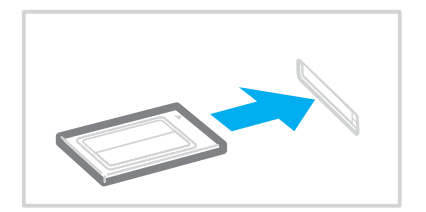

<span id="page-54-0"></span>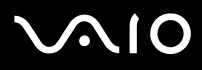

**!** Quando não estiver a utilizar um PC Card, insira a protecção da ranhura para PC Card para proteger a ranhura contra a entrada de detritos. Antes de mover o computador, certifique-se de que insere a protecção da ranhura para PC Card.

 $\mathbb{Z}_n$ 

Alguns dispositivos poderão não funcionar correctamente se voltar repetidamente ao modo Normal a partir do modo de Espera ou do modo de Hibernação. Para alguns PC Cards, se alternar entre o modo Normal e o modo de Espera ou de Hibernação com o cartão inserido, um dispositivo ligado ao sistema poderá não ser reconhecido. Reinicie o sistema para corrigir o problema. O reinício irá restaurar o estado original do computador.

Quando o cartão estiver inserido, o computador poderá não entrar no modo de Hibernação da poupança de energia. Poderá entrar no modo de Espera. Recomendamos que remova o cartão antes de o computador entrar no modo de Hibernação.

Certifique-se se que utiliza o controlador de software mais recente fornecido pelo fabricante do PC Card.

Se aparecer o símbolo "!" no separador **Gestor de dispositivos** da janela **Propriedades do sistema**, remova o controlador de software e, em seguida, reinstale-o.

Não force a entrada do PC Card na ranhura. Isso poderá danificar os pinos do conector. Caso tenha dificuldade em inserir um PC Card, verifique se está a inseri-lo na direcção correcta. Consulte o manual fornecido com o PC Card para obter mais informações.

<span id="page-55-0"></span>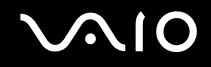

## Remover um PC Card

Siga os passos que se seguem para remover um PC Card quando o computador estiver ligado. Caso não seja removido correctamente, o sistema pode não funcionar correctamente.

### Para remover um PC Card

#### ✍

Para remover um PC Card quando o computador estiver desligado, ignore os passos 1 a 6.

- **1** Faça duplo clique no ícone **Remover hardware com segurança** existente na barra de tarefas. A janela **Remover hardware com segurança** aparece.
- **2** Seleccione o hardware que pretende desligar.
- **3** Clique em **Parar**. A janela **Parar um dispositivo de hardware** aparece.
- **4** Confirme se o dispositivo pode ser removido do sistema com segurança.
- **5** Clique em **OK**. Aparece uma janela explicando que já é seguro remover o dispositivo.
- **6** Clique em **Fechar**.
- **7** Prima o botão de remoção do PC Card para que o botão saia.
- **8** Prima o botão de remoção do PC Card uma segunda vez para que o PC Card saia.
- **9** Segure cuidadosamente no cartão e remova-o da ranhura.
- **10** Se o botão de libertação do PC Card ainda estiver para fora, empurre-o para dentro.

# <span id="page-56-0"></span>Utilizar o módulo ExpressCard

O computador está equipado com uma ranhura ExpressCard Universal<sup>\*</sup> ou uma ranhura ExpressCard™/34<sup>\*</sup> para transferir dados entre câmaras digitais, câmaras de vídeo, leitores de música e outros dispositivos de áudio/vídeo. A primeira pode acomodar um módulo ExpressCard<sup>™</sup>/34 (34 mm de largura) ou ExpressCard<sup>™</sup>/54 (54 mm de largura)<sup>\*</sup> conforme ilustrado abaixo; a segunda, só pode acomodar um módulo ExpressCard™/34\* .

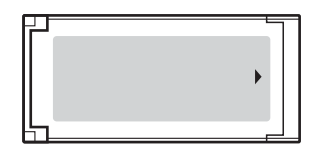

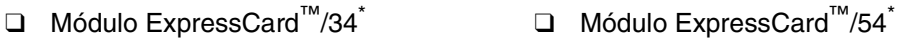

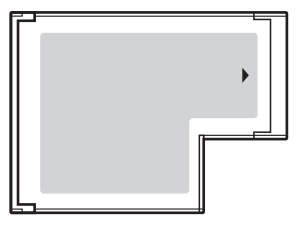

Daqui em diante, estes serão referidos como ranhura ExpressCard e módulo ExpressCard.

O computador está equipado com uma ranhura ExpressCard Universal.

<span id="page-57-0"></span>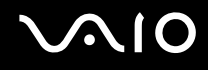

# Inserir um módulo ExpressCard

**!** O computador é entregue com uma protecção na ranhura ExpressCard. Remova a protecção antes de utilizar a ranhura pela primeira vez.

Tome cuidado ao inserir ou remover o módulo ExpressCard da ranhura. Não force a entrada ou saída dos suportes da ranhura.

#### ✍

Não necessita de encerrar o computador para inserir ou remover um módulo ExpressCard.

#### Para inserir um módulo ExpressCard

- **1** Empurre a protecção da ranhura ExpressCard para a soltar.
- **2** Segure cuidadosamente na protecção e remova-a da ranhura.
- **3** Segue no módulo ExpressCard com a seta virada para cima e a apontar na direcção da ranhura ExpressCard.
- **4** Empurre cuidadosamente o módulo ExpressCard (1) para dentro da ranhura até este encaixar e fazer clique. Não force a entrada do módulo na ranhura.

<span id="page-58-0"></span>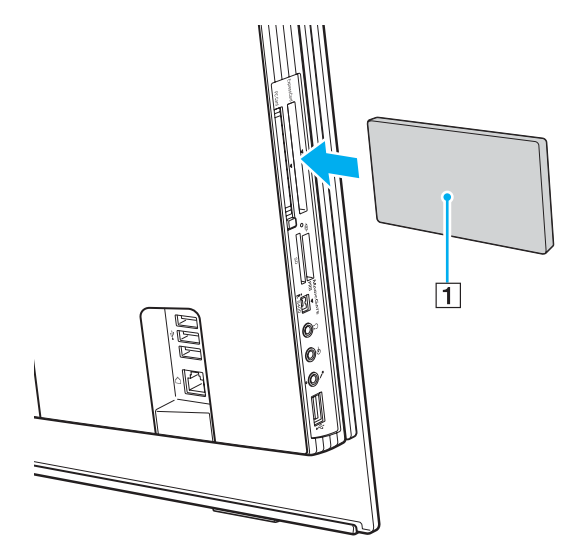

#### **!**

Quando não estiver a utilizar um módulo ExpressCard, introduza a protecção da ranhura ExpressCard para proteger a ranhura contra a entrada de detritos. Antes de mover o computador, certifique-se de que insere a protecção da ranhura ExpressCard.

#### ✍

Se o módulo ou adaptador não entrar na ranhura com facilidade, remova-o suavemente e verifique se está a inseri-lo na direcção correcta.

Certifique-se se que utiliza o controlador de software mais recente fornecido pelo fabricante do módulo ExpressCard.

<span id="page-59-0"></span>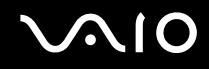

### Remover um módulo ExpressCard

Siga os passos que se seguem para remover o módulo ExpressCard quando o computador estiver ligado. Caso não seja removido correctamente, o sistema pode não funcionar correctamente.

Para remover um módulo ExpressCard

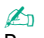

Para remover um módulo ExpressCard quando o computador estiver desligado, ignore os passos 1 a 6.

- **1** Faça duplo clique no ícone **Remover hardware com segurança** existente na barra de tarefas. A janela **Remover hardware com segurança** aparece.
- **2** Seleccione o hardware que pretende desligar.
- **3** Clique em **Parar**. A janela **Parar um dispositivo de hardware** aparece.
- **4** Confirme se o dispositivo pode ser removido do sistema com segurança.
- **5** Clique em **OK**. Aparece uma janela explicando que já é seguro remover o dispositivo.
- **6** Clique em **Fechar**.
- **7** Empurre o módulo ExpressCard na direcção do computador para o soltar.
- **8** Segure cuidadosamente no módulo ExpressCard e remova-o da ranhura.

# <span id="page-60-0"></span>Utilizar o suporte Memory Stick

O seu computador é compatível com o suporte Memory Stick. O suporte Memory Stick é um suporte de gravação IC compacto, portátil e versátil especialmente concebido para a troca e partilha de dados digitais com produtos compatíveis, tais como câmaras digitais, telemóveis e outros dispositivos. Como é amovível, pode ser utilizado para o armazenamento de dados externos.

Consulte o **Guia de especificações** online para ver os tipos de suporte Memory Stick compatíveis com o seu modelo e se existem limitações.

- ❑ Pode adquirir suportes Memory Stick no Web site Sony Style ([www.sonystyle-europe.com\)](http://www.sonystyle-europe.com/) ou no seu representante local Sony.
- ❑ Pode encontrar informações detalhadas sobre quais os computadores VAIO compatíveis com os vários suportes Memory Stick em [www.vaio-link.com](http://www.vaio-link.com/).

**!** O seu computador foi testado e é compatível com os suportes Memory Stick da Sony com capacidades até 4 GB disponíveis até Maio de 2006. No entanto, não garantimos a compatibilidade com todos os suportes Memory Stick que correspondam às mesmas condições dos suportes compatíveis.

Não garantimos a compatibilidade de inserção de um suporte Memory Stick com vários adaptadores de conversão.

MagicGate é o nome geral da tecnologia de protecção de direitos de autor desenvolvida pela Sony. Para desfrutar desta funcionalidade, utilize suportes Memory Stick com o logótipo MagicGate.

<span id="page-61-0"></span>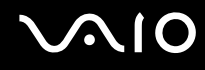

### Protecção contra a escrita de um suporte Memory Stick

Alguns suportes Memory Stick são concebidos com um botão de prevenção de apagamento para proteger dados importantes contra o apagamento ou substituição acidental.

Desloque a patilha na horizontal ou vertical<sup>\*</sup> para activar ou desactivar a protecção contra a escrita. Quando o botão de prevenção de apagamento não está na posição de protecção, é possível guardar dados no suporte Memory Stick. Quando o botão de prevenção de apagamento está na posição de protecção, é possível ler dados guardados no Memory Stick, mas não guardar dados.

**!** Certifique-se de que utiliza um objecto de ponta fina para mover a patilha do suporte Memory Stick Duo.

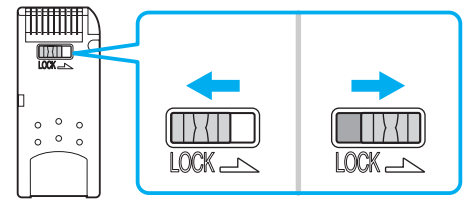

Algumas versões dos suportes Memory Stick não têm uma patilha de prevenção de apagamento.

<span id="page-62-0"></span>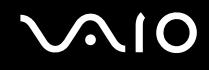

# Inserir um suporte Memory Stick

#### Para inserir um Memory Stick

- **1** Localize a ranhura para suportes Memory Stick PRO/Duo [\(página 18\)](#page-17-0).
- **2** Segure o suporte Memory Stick com a seta na direcção da ranhura para suportes Memory Stick PRO/Duo.
- **3** Deslize cuidadosamente o Memory Stick na ranhura até encaixar e fazer clique. O suporte Memory Stick é automaticamente detectado pelo sistema e é apresentado na janela **O meu computador** como uma unidade local, com a letra adequada (dependendo da configuração do computador).

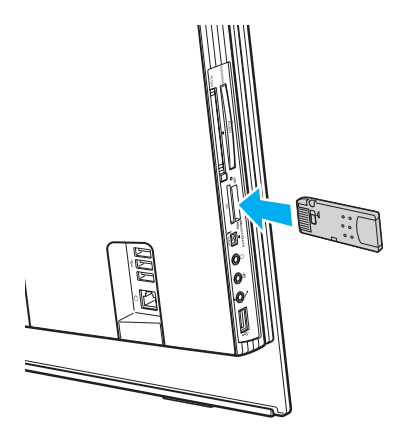

**!**

Certifique-se de que segura o suporte Memory Stick com a seta virada para cima na direcção correcta quando o inserir na ranhura. Para evitar danificar o computador ou o suporte Memory Stick, não o force na ranhura, caso não o consiga inserir suavemente.

Não insira mais do que um suporte Memory Stick na ranhura. A inserção incorrecta do suporte pode danificar o computador.

<span id="page-63-0"></span>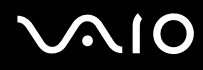

#### ✍

O computador é compatível com suportes Memory Stick Duo e está equipado com a ranhura para Memory Stick PRO/Duo compatível com os suportes de tamanho standard e duplo. Para obter mais informações sobre os suportes Memory Stick Duo, visite o Web site do Memory Stick em [http://www.memorystick.com/en/.](http://www.memorystick.com/en/)

Pode inserir um suporte Memory Stick Duo directamente na ranhura.

#### Para ver o conteúdo do suporte Memory Stick

- **1** Clique em **Iniciar** e clique em **O meu computador** para abrir a janela **O meu computador**.
- **2** Faca duplo clique no ícone do suporte Memory Stick **para ver a lista de ficheiros de dados guardados no Memory Stick.**

#### Para formatar um suporte Memory Stick

Utilize o software **Memory Stick Formatter**. Consulte o ficheiro de ajuda do software **Memory Stick Formatter** para obter detalhes.

#### ✍

A formatação do suporte Memory Stick apaga a totalidade dos dados existentes no suporte. Evite o apagamento acidental dos seus dados valiosos.

Não remova o suporte Memory Stick da ranhura enquanto o estiver a formatar. Isto pode provocar uma avaria.

Utilize o software pré-instalado **Memory Stick Formatter** para formatar um suporte Memory Stick. Se o suporte for formatado com a função de formatação do sistema operativo Windows, não poderá ser reconhecido por outros dispositivos Memory Stick.

# <span id="page-64-0"></span>**AIO**

# Remover um suporte Memory Stick

Para remover um Memory Stick

- **1** Verifique se o indicador de acesso a suportes está apagado.
- **2** Empurre o suporte Memory Stick para dentro do computador. O suporte Memory Stick é ejectado.
- **3** Retire o suporte Memory Stick da ranhura.

**!** Remova sempre o suporte Memory Stick com suavidade ou este pode sair inesperadamente.

Não remova o suporte Memory Stick quando o indicador de acesso a suportes estiver aceso. Se o fizer, poderá perder dados. Os volumes de dados de grandes dimensões podem demorar algum tempo a carregar, pelo que se deve certificar de que o indicador está apagado antes de remover o suporte Memory Stick.

# <span id="page-65-0"></span>Utilizar outros cartões de memória

Além da ranhura para suportes Memory Stick PRO/Duo, o computador está equipado com uma ranhura para cartões **SD** para permitir a utilização de outros cartões de memória. Pode utilizar esta ranhura para transferir dados entre câmaras digitais, câmaras de vídeo, leitores de música e outros dispositivos de áudio/vídeo.

### Antes de utilizar cartões de memória

A ranhura para cartões **SD** do computador suporta os seguintes cartões de memória:

- ❑ MultiMediaCard (MMC)
- ❑ Secure Digital (SD)

Para obter as informações mais recentes sobre cartões de memória compatíveis, visite o Web site de suporte online da Sony regularmente.

**!** Introduza sempre o cartão de memória correcto na ranhura para cartões de memória **SD**.

Os cartões de memória SDHC não são suportados.

Não tente introduzir um cartão ou adaptador de cartão de memória de um tipo diferente na ranhura. Poderá ser difícil retirar um cartão ou adaptador de cartão de memória incompatível da ranhura e poderá provocar danos no computador.

Introduza ou remova um cartão de memória da ranhura com cuidado. Não force o cartão de memória ao introduzi-lo ou retirá-lo da ranhura.

A ranhura para cartões de memória **SD** do computador não suporta a função de transferência de alta velocidade dos cartões de memória SD.

O seu computador é testado e é compatível apenas com os principais suportes de cartão de memória disponíveis até Maio de 2006. No entanto, não garantimos a compatibilidade com todos os cartões de memória que correspondam às mesmas condições dos suportes compatíveis.

<span id="page-66-0"></span>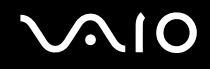

## Inserir um cartão de memória

Para inserir um cartão de memória

- **1** Localize a ranhura para cartões de memória **SD** [\(página 18\)](#page-17-0).
- **2** Segure no cartão de memória com a seta apontada para a ranhura.

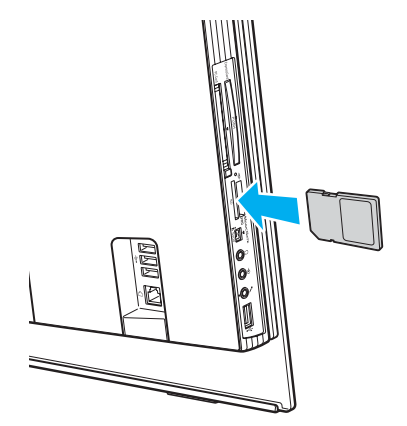

**3** Empurre cuidadosamente o cartão de memória para dentro da ranhura até este encaixar e fazer clique. Não force a entrada do cartão na ranhura.

✍ Se o cartão de memória não entrar na ranhura com facilidade, remova-o suavemente e verifique se está a inseri-lo na direcção correcta.

<span id="page-67-0"></span>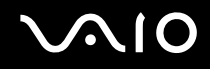

# Remover um cartão de memória

**!** Não remova um cartão de memória quando o indicador de acesso a suportes estiver aceso. O cartão ou os respectivos dados poderão ficar danificados.

#### Para remover um cartão de memória

- **1** Verifique se o indicador de acesso a suportes está apagado.
- **2** Segure firmemente na parte saída do cartão de memória.
- **3** Retire-a cuidadosamente da ranhura.

<span id="page-68-0"></span>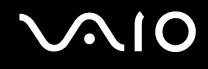

# Utilizar a Internet

# Configurar uma ligação de acesso telefónico à Internet

Para poder ligar à Internet, deve ligar o computar a uma linha telefónica através de um cabo telefónico (pode não ser fornecido). Depois de ter ligado o cabo telefónico, estará pronto para ligar à Internet.

#### Para ligar um cabo telefónico

- **1** Ligue uma extremidade do cabo telefónico (1) à porta do modem  $\mathbb{C}^n$  do computador.
- **2** Ligue a outra extremidade à tomada de parede (2).

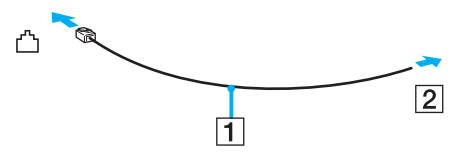

#### ✍

O computador não é compatível com linhas colectivas, não pode ser ligado a um telefone público e poderá não funcionar com linhas telefónicas múltiplas ou com um PBX. Algumas destas ligações podem resultar numa corrente eléctrica excessiva e podem provocar avarias no modem interno.

Se ligar um cabo telefónico com origem numa bifurcação, o modem ou o dispositivo ligado pode não funcionar correctamente.

#### Para configurar uma ligação de acesso telefónico à Internet

**1** Clique em **Iniciar**, aponte para **Todos os programas**, **Acessórios**, **Comunicações** e clique em **Assistente de nova ligação**.

#### O **Assistente de nova ligação** aparece.

- **2** Clique em **Seguinte**. Se a janela **Informações sobre a localização** aparecer, siga as instruções no ecrã.
- **3** Se ainda não estiver seleccionado, clique para seleccionar **Ligar à Internet** e clique em **Seguinte**.
- **4** Siga as instruções no ecrã.

# <span id="page-69-0"></span>Utilizar a rede sem fios (WLAN)

Utilizando a rede local sem fios (WLAN) da Sony, todos os dispositivos digitais com a funcionalidade WLAN integrada comunicam livremente entre si através de uma rede poderosa. Uma rede sem fios é uma rede na qual um utilizador pode ligar a uma rede local (LAN) através de uma ligação sem fios (rádio). Assim, não há necessidade de colocar cabos ou fios ao longo das paredes e dos tectos.

Pode comunicar sem um ponto de acesso, o que significa que pode comunicar entre um número limitado de computadores (ad-hoc). Ou pode comunicar através de um ponto de acesso, o que lhe permite criar uma infra-estrutura de rede completa (infra-estrutura).

#### ✍

Em alguns países, a utilização de produtos de rede sem fios pode ser restringida por regulamentos locais (por exemplo, número limitado de canais). Por este motivo, antes de activar a funcionalidade de rede local sem fios, leia atentamente o **Regulations Guide**.

A rede sem fios utiliza a norma IEEE 802.11b/g, que especifica a tecnologia utilizada. A norma inclui os métodos de encriptação: Wired Equivalent Privacy (WEP), que é um protocolo de segurança, Wi-Fi Protected Access 2 (WPA2) e Wi-Fi Protected Access (WPA). Propostos conjuntamente pelo IEEE e pela Wi-Fi Alliance, o WPA2 e o WPA são especificações de melhoramentos de segurança interoperacionais, baseados em normas, que aumentam o nível de protecção de dados e controlam o acesso às redes Wi-Fi existentes. O WPA foi concebido para ser compatível com a especificação IEEE 802.11i. Utiliza a encriptação de dados melhorada TKIP (Temporal Key Integrity Protocol), além da autenticação de utilizador utilizando 802.1X e do EAP (Protocolo de autenticação extensível)). A encriptação de dados protege a ligação sem fios vulnerável entre os clientes e os pontos de acesso. Além disso, existem outros mecanismos de segurança de rede local típicos para garantir a privacidade, tais como: protecção por palavra-passe, encriptação ponto a ponto, redes privadas virtuais e autenticação. O WPA2, a segunda geração do WPA, proporciona uma protecção de dados e um controlo de acesso à rede mais seguros, sendo igualmente concebido para proteger todas as versões dos dispositivos 802.11, incluindo 802.11b, 802.11a e 802.11g, banda múltipla e modo múltiplo. Para além disso, sendo baseado na norma IEEE 802.11i ratificada, o WPA2 fornece segurança de nível governamental através da implementação do algoritmo de encriptação AES compatível com o FIPS 140-2 do NIST (National Institute of Standards and Technology) e da autenticação baseada no 802.1X. O WPA2 é retrocompatível com o WPA.

Os dispositivos de rede local sem fios que utilizam a norma IEEE 802.11a e os que utilizam a norma IEEE 802.11b ou g não podem comunicar, porque as frequências são diferentes.

<span id="page-70-0"></span>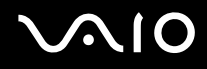

IEEE 802.11b: a velocidade padrão é 11 Mbps, ou cerca de 30 a 100 vezes mais rápida do que uma ligação de acesso telefónico padrão.

IEEE 802.11a/g: a velocidade padrão é 54 Mbps, ou cerca de 5 vezes mais rápida que um dispositivo de rede local sem fios que utilize a norma IEEE 802.11b.

A largura de banda de 2,4 GHz utilizada pelos dispositivos compatíveis com rede local sem fios também é utilizada por diversos outros dispositivos. Apesar de serem utilizadas tecnologias para minimizar a interferência de outros dispositivos que utilizam a mesma largura de banda nos dispositivos compatíveis com rede local sem fios, tal interferência pode causar diminuição da velocidade de comunicação, diminuir a distância de comunicação ou quebrar as comunicações sem fios.

A velocidade de comunicação varia em função da distância entre os dispositivos de comunicação, da existência de obstáculos entre os dispositivos, da configuração do dispositivo, das condições de rádio e do software utilizado. Além disso, as comunicações podem ser cortadas dependendo das condições de rádio.

A distância de comunicação varia em função da distância real entre os dispositivos de comunicação, da existência de obstáculos entre tais dispositivos, das condições de rádio, do meio ambiente, que inclui a existência de paredes e materiais dessas paredes, e do software utilizado.

A utilização de produtos IEEE 802.11b e IEEE 802.11g na mesma rede sem fios pode reduzir a velocidade de comunicação devido a interferências de rádio. Tendo isto em consideração, os produtos IEEE 802.11g foram concebidos para reduzir a velocidade de comunicação para assegurar comunicação com produtos IEEE 802.11b.

Quando a velocidade de comunicação não é tão rápida como a esperada, a mudança do canal sem fios no ponto de acesso pode aumentar a velocidade de comunicação.

<span id="page-71-0"></span>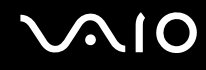

### Comunicar sem um ponto de acesso (Ad-hoc)

Uma rede ad-hoc é uma rede na qual é criada uma rede local pelos próprios dispositivos sem fios, sem qualquer outro controlador central ou ponto de acesso. Cada dispositivo comunica directamente com outros dispositivos na rede. Pode configurar facilmente uma rede ad-hoc em casa.

- ❑ Se a ligação sem fios for iniciada pelo computador VAIO, o canal 11 será seleccionado.
- ❑ Se a ligação sem fios for iniciada por equipamento homólogo de rede sem fios, a comunicação de rede sem fios também utilizará o canal seleccionado pelo equipamento homólogo de rede sem fios.

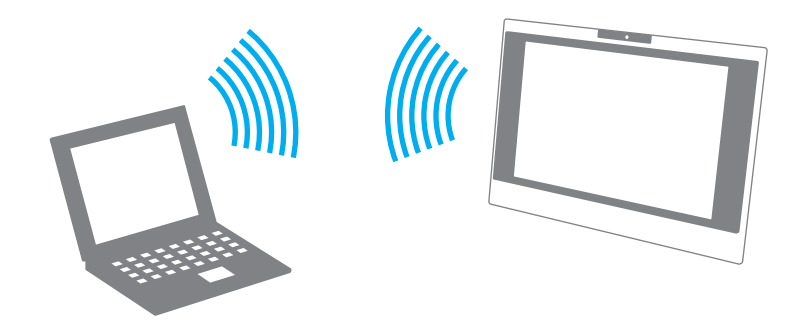
# <span id="page-72-0"></span> $\bigwedge$ io

Para comunicar sem um ponto de acesso (ad-hoc)

- **1** Ligue o selector **WIRELESS LAN**. O indicador WIRELESS LAN acende-se.
- **2** Clique em **Iniciar** e, em seguida, clique em **Painel de controlo**.
- **3** Clique em **Ligações de rede e de Internet**.
- **4** Clique em **Ligações de rede**. A janela **Ligações de rede** aparece.
- **5** Clique com o botão direito do rato em **Ligação de rede sem fios** e, em seguida, clique em **Propriedades**. A janela **Propriedades de Ligação de rede sem fios** aparece.
- **6** Seleccione o separador **Redes sem fios**.
- **7** Clique no botão **Adicionar…**. A janela **Propriedades de redes sem fios** aparece.
- **8** Introduza um nome de rede (SSID)\*1. Pode escolher um nome alfanumérico de 32 dígitos.
- **9** Seleccione **Abrir** na caixa de lista pendente **Autenticação de rede**.
- **10** Seleccione **WEP** na caixa de lista pendente **Encriptação de dados**.
- **11** Desmarque o botão de opção **A chave é-me fornecida automaticamente**. São apresentadas algumas informações.
- **12** Introduza a chave de rede<sup>\*1</sup>.

A chave de rede deve ter 5 ou 13 caracteres alfanuméricos ou 10 ou 26 caracteres hexadecimais\*2. Pode escolher o que desejar.

**13** Introduza exactamente a mesma chave de rede novamente, para confirmação.

<span id="page-73-0"></span>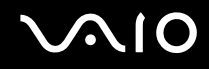

- **14** Seleccione a caixa de verificação **Esta é uma rede computador-a-computador (ad hoc); os pontos de acesso sem fios não são utilizados** na parte inferior da janela.
- **15** Clique em **OK**.

O nome de rede é apresentado em **Redes preferidas**.

- **16** Clique em **Avançadas**. A janela **Avançadas** aparece.
- **17** Seleccione o botão de opção **Apenas redes computador-a-computador (ad hoc)**.
- **18** Clique em **Fechar**.
- **19** Clique em **OK**.

O computador está pronto para comunicar com outro computador.

- $^{\ast}1$  Se pretender comunicar entre dois ou mais computadores, deve configurar todos os computadores exactamente do mesmo modo. Isto significa que deve introduzir, em todos os computadores, um nome de rede e uma chave de rede iguais aos do primeiro computador configurado.
- \*2 Hexadecimal: uma representação de números que utiliza dígitos de 0 a 9, com o seu significado normal, e as letras A a F (ou a a f) para representar dígitos hexadecimais com valores (decimais) de 10 a 15.

#### ✍

Uma rede ad-hoc não suporta WPA.

# <span id="page-74-0"></span>**AIO**

Para desligar de uma rede computador-a-computador (ad-hoc)

- **1** Clique em **Iniciar** e, em seguida, clique em **Painel de controlo**.
- **2** Clique em **Ligações de rede e de Internet**.
- **3** Clique em **Ligações de rede**. A janela **Ligações de rede** aparece.
- **4** No painel da direita, em **LAN ou Internet de alta velocidade**, clique com o botão direito do rato em **Ligação de rede sem fios**.
- **5** Clique em **Propriedades**. A janela **Propriedades de Ligação de rede sem fios** aparece.
- **6** No separador **Redes sem fios**, clique em **Avançadas**. A janela **Avançadas** aparece.
- **7** Clique para seleccionar **Qualquer rede disponível (ponto de acesso preferido)** e clique em **Fechar**.
- **8** Clique em **OK**.
- **9** Feche a janela **Ligações de rede**.
- **10** Coloque o selector **WIRELESS LAN** na posição OFF.

<span id="page-75-0"></span>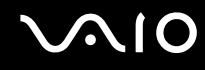

#### Comunicar com um ponto de acesso (infra-estrutura)

Uma rede de infra-estrutura é uma rede que expande uma rede de cabo local existente a dispositivos sem fios fornecendo um ponto de acesso, por exemplo o ponto de acesso Sony. O ponto de acesso liga a rede local com e sem fios e comportase como um controlador central para a rede sem fios. O ponto de acesso coordena a transmissão e a recepção de vários dispositivos sem fios num raio de alcance específico.

O ponto de acesso irá seleccionar o canal a utilizar numa rede de infra-estrutura.

**!** Para obter detalhes sobre como seleccionar o canal que será utilizado pelo ponto de acesso, consulte o manual fornecido com o seu ponto de acesso.

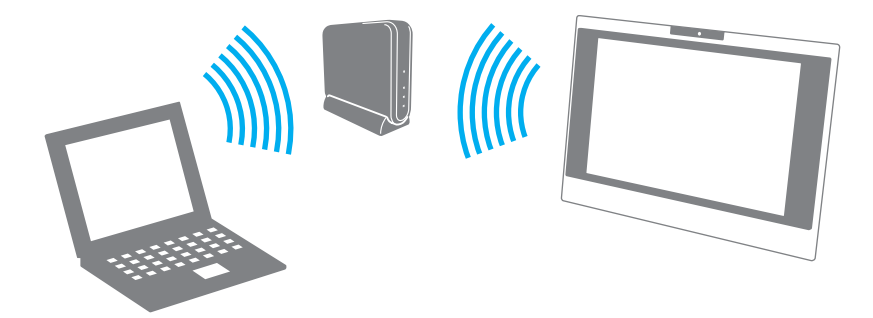

# <span id="page-76-0"></span> $\bigcirc$ 10

Para ligar a uma rede sem fios

- **1** Certifique-se de que existe um ponto de acesso configurado. Consulte o manual fornecido com o ponto de acesso para obter mais informações.
- **2** Ligue o selector **WIRELESS LAN**. O indicador WIRELESS LAN acende-se.
- **3** Clique em **Iniciar** e, em seguida, clique em **Painel de controlo**.
- **4** Clique em **Ligações de rede e de Internet**.
- **5** Clique em **Ligações de rede**. A janela **Ligações de rede** aparece.
- **6** No painel da direita, em **LAN ou Internet de alta velocidade**, faça duplo clique em **Ligação de rede sem fios**. A janela **Ligação de rede sem fios** aparece.
- **7** Seleccione a rede que pretende utilizar.
- **8** Introduza a chave de rede.

Para mais informações sobre como configurar um ponto de acesso, consulte o manual fornecido com o seu ponto de acesso.

Para desligar de uma rede sem fios

Coloque o selector **WIRELESS LAN** na posição OFF.

**!** A desactivação da função LAN sem fios durante o acesso a documentos, ficheiros ou recursos remotos pode originar a perda de dados.

#### ✍

Para a autenticação WPA-PSK ou WPA2-PSK, tem de introduzir uma chave de rede com 8 a 64 caracteres alfanuméricos.

# <span id="page-77-0"></span>Utilizar dispositivos periféricos

Pode adicionar funcionalidades ao seu computador utilizando as várias portas do computador.

- ❑ **Ligar um dispositivo USB (Universal Serial Bus) [\(página 79\)](#page-78-1)**
- ❑ **Ligar uma impressora [\(página 81\)](#page-80-0)**
- ❑ **Ligar um dispositivo i.LINK [\(página 82\)](#page-81-0)**
- ❑ **Ligar a uma rede local (LAN) [\(página 84\)](#page-83-0)**

# <span id="page-78-0"></span>**NO**

# <span id="page-78-1"></span>Ligar um dispositivo USB (Universal Serial Bus)

## Ligar uma unidade de disquetes USB

Pode adquirir uma unidade de disquetes USB e ligá-la ao computador.

Para ligar uma unidade de disquetes USB

- **1** Escolha a porta USB (1)  $\sqrt{\frac{1}{2}}$  que preferir utilizar.
- **2** Ligue o cabo da unidade de disquetes USB (2) à porta USB. A unidade de disquetes USB (3) está pronta para ser utilizada.

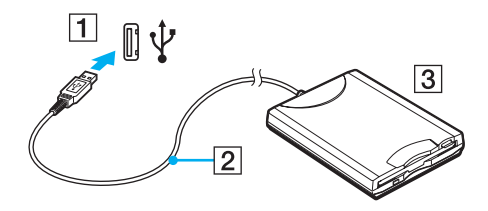

**!** Quando utilizar uma unidade de disquetes USB, não force a porta USB. Isto pode provocar avarias.

<span id="page-79-0"></span>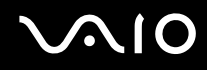

## Desligar uma unidade de disquetes USB

Pode desligar uma unidade de disquetes USB quer o computador esteja ligado ou desligado. Se desligar a unidade quando o computador estiver num modo de poupança de energia (Espera ou Hibernação), poderá provocar avarias no computador.

Se o computador estiver desligado, pode desligar o cabo USB directamente do computador.

Para desligar uma unidade de disquetes USB

- **1** Feche todos os programas que estão a aceder à unidade de disquetes.
- **2** Faça duplo clique no ícone **Remover hardware com segurança** na barra de tarefas. A janela **Remover hardware com segurança** aparece.
- **3** Seleccione a unidade de disquetes que pretende desligar.
- **4** Clique em **Parar**. A janela **Parar um dispositivo de hardware** aparece.
- **5** Certifique-se de que a unidade de disquetes está seleccionada e clique em **OK**. Aparece uma mensagem a indicar que já é possível remover o dispositivo de hardware com segurança.
- **6** Clique em **Fechar** para fechar a janela **Remover hardware com segurança**.
- **7** Desligue a unidade de disquetes do computador.

<span id="page-80-1"></span>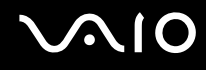

# <span id="page-80-0"></span>Ligar uma impressora

Pode ligar uma impressora compatível com o Windows ao computador para imprimir documentos.

#### Ligar uma impressora utilizando a porta USB

Pode ligar uma impressora USB compatível com a versão instalada do Windows ao computador.

Para ligar uma impressora utilizando a porta USB

- **1** Ligue o cabo de alimentação (1) da impressora a uma tomada de electricidade.
- **2** Escolha a porta USB (3)  $\sqrt{\frac{1}{2}}$  que preferir utilizar.
- **3** Ligue uma extremidade do cabo de impressora USB (2) (não fornecido) à porta USB e a outra extremidade à impressora.

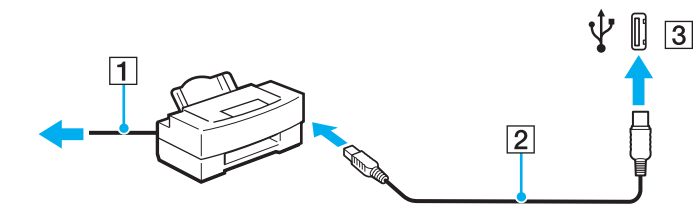

# <span id="page-81-1"></span>**AIO**

# <span id="page-81-0"></span>Ligar um dispositivo i.LINK

## Notas sobre a ligação de dispositivos i.LINK

- ❑ O computador está equipado com uma porta i.LINK, que pode utilizar para ligar um dispositivo i.LINK, como uma câmara de vídeo digital, ou para ligar dois computadores VAIO para copiar, eliminar ou editar ficheiros.
- ❑ A porta i.LINK do computador não fornece energia a dispositivos externos normalmente alimentados por portas i.LINK.
- ❑ A porta i.LINK suporta velocidades de transferência até 400 Mbps; contudo, a velocidade de transferência real depende da velocidade de transferência do dispositivo externo.
- ❑ Os cabos i.LINK compatíveis com o computador incluem cabos com as seguintes referências: VMC-IL4415 (um cabo de 1,5 metros com um conector de 4 pinos em cada extremidade) e VMC-IL4408 Series (um cabo de 0,8 metros com um conector de 4 pinos em cada extremidade).
- ❑ Os cabos i.LINK opcionais poderão não estar disponíveis, consoante o país ou região onde reside.
- ❑ Não é totalmente garantida uma ligação i.LINK com outros dispositivos compatíveis.
- ❑ A ligação i.LINK varia de acordo com as aplicações de software, o sistema operativo e os dispositivos compatíveis com i.LINK que utiliza. Consulte o manual fornecido com o software para obter mais informações.
- ❑ Verifique as condições de funcionamento e a compatibilidade com o sistema operativo dos periféricos de PC compatíveis com i.LINK (por exemplo, uma unidade HDD ou unidade de CD-RW) antes de os ligar ao computador.

# <span id="page-82-0"></span>**210**

## Ligar uma câmara de vídeo digital

Para ligar uma câmara de vídeo digital

- **1** Ligue uma extremidade do cabo i.LINK (1) (não fornecido) à porta i.LINK (2) do computador e a outra extremidade às portas de entrada e saída DV (3) da câmara de vídeo digital.
- **2** Inicie o software **DVgate Plus**.

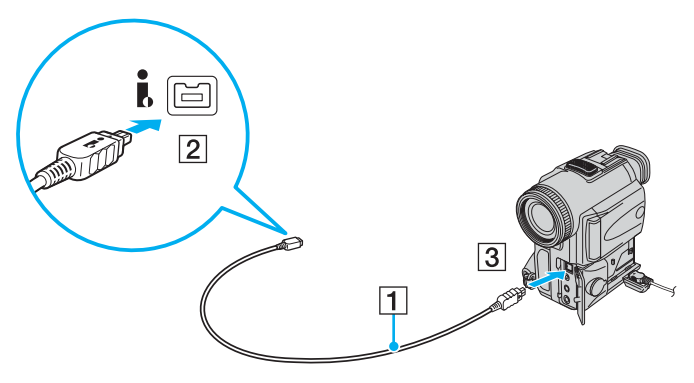

#### ✍

Nas câmaras de vídeo digitais da Sony, as portas marcadas como **DV Out**, **DV In/Out** ou **i.LINK** são compatíveis com i.LINK.

A câmara de vídeo digital da Sony aqui apresentada é um exemplo; a sua câmara de vídeo digital pode ter de ser ligada de maneira diferente.

Não é possível aceder às imagens guardadas num suporte Memory Stick quando utiliza uma ligação i.LINK.

# <span id="page-83-1"></span><span id="page-83-0"></span>Ligar a uma rede local (LAN)

Pode ligar o seu computador a redes do tipo 100BASE-TX/10BASE-T através de um cabo de rede Ethernet. Ligue uma extremidade de um cabo de rede (não fornecido) opcional à porta de rede (Ethernet) do computador e a outra extremidade à sua rede. Para obter definições detalhadas e saber quais os dispositivos necessários para ligar à rede, consulte o administrador de rede.

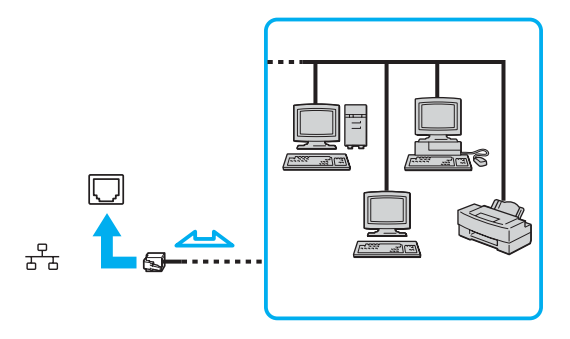

#### ✍

O computador pode ser ligado à rede com as predefinições.

**!** As linhas telefónicas não podem ser ligadas ao conector de rede (LAN) do computador.

Se o conector de rede (LAN) estiver ligado às linhas telefónicas mencionadas abaixo, os picos de corrente eléctrica no conector podem provocar danos, sobreaquecimento ou incêndios.

- Linhas telefónicas domésticas (intercomunicadores) ou de escritório (linhas telefónicas múltiplas de escritório)
- Linha telefónica de subscritor de telefone público
- PBX (central telefónica)

**!** Não ligue um cabo telefónico à porta de rede do computador.

# <span id="page-84-0"></span>Personalizar o computador VAIO

Esta secção descreve brevemente como alterar as definições principais do computador. Entre outras coisas, aprenderá a utilizar e a personalizar o aspecto do software e utilitários da Sony, etc.

- ❑ **Definir a palavra-passe [\(página 86\)](#page-85-1)**
- ❑ **Configurar o computador com o VAIO Control Center [\(página 89\)](#page-88-0)**
- ❑ **Utilizar os modos de poupança de energia [\(página 90\)](#page-89-0)**
- ❑ **Configurar o modem [\(página 95\)](#page-94-0)**

# <span id="page-85-1"></span><span id="page-85-0"></span>Definir a palavra-passe

Utilize uma das funções do BIOS para definir a palavra-passe.

Assim que definir a palavra-passe, terá de introduzir a palavra-passe, depois de aparecer o logótipo VAIO, para iniciar o computador. A palavra-passe de ligação permitir-lhe-á proteger o computador contra acesso não autorizado.

## Adicionar a palavra-passe de ligação

A palavra-passe de ligação é fornecida para proteger o computador contra acesso não autorizado.

Existem dois tipos de palavra-passe de ligação: a palavra-passe da máquina e a palavra-passe do utilizador. A palavrapasse da máquina é fornecida para que os utilizadores com direitos administrativos no computador alterem as opções de configuração no ecrã de configuração do BIOS, bem como para iniciarem o computador. A palavra-passe do utilizador é fornecida para que os utilizadores normais possam alterar algumas opções de configuração do BIOS, bem como para iniciarem o computador. Para definir a palavra-passe do utilizador, tem de definir primeiro a palavra-passe da máquina.

**!** Depois de definir a palavra-passe de ligação, não conseguirá iniciar o computador sem introduzir a mesma. Não se esqueça da palavra-passe. Anote a palavra-passe e mantenha-a secreta e em segurança.

Se não se lembrar da palavra-passe de ligação e precisar de ajuda para a repor, ser-lhe-á cobrada uma taxa de reposição da palavra-passe e poderá ter de enviar o computador para os serviços de assistência para reposição da palavra-passe.

# <span id="page-86-0"></span> $\mathcal{M}$ lo

Para adicionar a palavra-passe de ligação

- **1** Ligue o computador.
- **2** Prima a tecla **F2** quando o logótipo VAIO aparecer. O ecrã de configuração do BIOS é apresentado. Caso não apareça, reinicie o computador e prima a tecla **F2** várias vezes quando aparecer o logótipo VAIO.
- **3** Prima a tecla  $\leftarrow$  ou  $\rightarrow$  para seleccionar **Security** para ver o separador **Security**, seleccione **Set Machine Password** e, em seguida, prima a tecla **Enter**.
- **4** No ecrã de introdução da palavra-passe, introduza a palavra-passe actual uma vez e, em seguida, uma nova palavrapasse duas vezes e prima a tecla **Enter**. A palavra-passe pode ter até 32 caracteres alfanuméricos (incluindo espaços).
- **5** No pedido de confirmação, prima a tecla **Enter**.

#### ✍

Em seguida, tem de configurar o computador para pedir a introdução da palavra-passe quando o ligar ou visualizar o ecrã de configuração do BIOS.

- **6** Seleccione **Password when Power ON** em **Security**. Prima a barra de espaços para alterar a definição de **Disabled** para **Enabled**.
- **7** Prima a tecla ← ou → para seleccionar Exit, seleccione Exit (Save Changes) ou Exit Setup e, em seguida, prima a tecla **Enter**.

No ecrã **Setup Confirmation**, certifique-se de que **Yes** está seleccionado e, em seguida, prima a tecla **Enter**.

<span id="page-87-0"></span>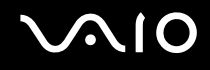

### Alterar/remover a palavra-passe de ligação

Para alterar ou remover a palavra-passe de ligação

- **1** Ligue o computador.
- **2** Prima a tecla **F2** quando o logótipo VAIO aparecer. O ecrã de configuração do BIOS é apresentado. Caso não apareça, reinicie o computador e prima a tecla **F2** várias vezes quando aparecer o logótipo VAIO.
- **3** Introduza a palavra-passe actual em **Enter Password** e prima a tecla **Enter**.
- **4** Prima a tecla ← ou → para seleccionar **Security** para ver o separador **Security**, seleccione **Set Machine Password** e, em seguida, prima a tecla **Enter**.
- **5** No ecrã de introdução da palavra-passe, introduza a palavra-passe actual uma vez e, em seguida, uma nova palavrapasse duas vezes e prima a tecla **Enter**. Para remover a palavra-passe, deixe os campos **Enter New Password** e **Confirm New Password** em branco e prima a tecla **Enter**. Quando lhe for pedida confirmação para guardar as alterações, prima a tecla **Enter**.
- **6** Prima a tecla ← ou → para seleccionar **Exit**, seleccione **Exit (Save Changes)** ou **Exit Setup** e, em seguida, prima a tecla **Enter**.

No ecrã **Setup Confirmation**, certifique-se de que **Yes** está seleccionado e, em seguida, prima a tecla **Enter**.

# <span id="page-88-1"></span>**AIO**

# <span id="page-88-0"></span>Configurar o computador com o VAIO Control Center

O utilitário **VAIO Control Center** permite-lhe consultar informação do sistema e especificar preferências para o comportamento do sistema.

#### Para utilizar o VAIO Control Center

- **1** Clique em **Iniciar**, aponte para **Todos os programas** e clique em **VAIO Control Center**. A janela **VAIO Control Center** aparece.
- **2** Seleccione o item de controlo pretendido e altere as definições.
- **3** Quando tiver terminado, clique em **OK**. A definição do item pretendido foi alterada.

#### ✍

Para mais informações sobre cada opção, clique em **Help** na janela **VAIO Control Center** para visualizar o ficheiro de ajuda.

Alguns dos itens de controlo não serão visíveis se abrir o **VAIO Control Center** como utilizador limitado.

<span id="page-89-1"></span>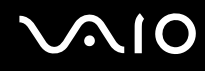

# <span id="page-89-0"></span>Utilizar os modos de poupança de energia

Para além do modo de funcionamento normal, que lhe permite desligar dispositivos específicos, o computador possui dois modos de poupança de energia específicos: Espera e Hibernação.

Para definir o temporizador para que o computador entre automaticamente no modo de Espera ou Hibernação após um determinado período de tempo, clique em **Iniciar** e clique em **Painel de controlo**. Clique em **Desempenho e manutenção** e **Opções de energia** e, em seguida, altere as definições em **Esquemas de energia**.

#### Utilizar o modo Normal

Este é o estado normal do computador quando está a ser utilizado. O indicador verde de alimentação está ligado neste modo. Para poupar energia quando não estiver a trabalhar, pode desligar um dispositivo específico, como o ecrã LCD ou o disco rígido.

<span id="page-90-0"></span>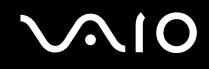

## Utilizar o modo de Espera

O modo de Espera desliga o ecrã LCD e coloca o disco rígido e a CPU num modo de consumo de energia inferior. O indicador cor-de-laranja de alimentação está aceso neste modo.

#### Para activar o modo de Espera

- **1** Clique em **Iniciar** e, em seguida, em **Desligar computador**.
- **2** Clique em **Suspender**.

#### ✍

Alternativamente, pode premir o botão Modo de espera no teclado sem fios ou telecomando para colocar o computador no modo de Espera.

#### Para regressar ao modo Normal

Prima o botão de alimentação do computador ou o botão Modo de espera do telecomando.

**!** Se premir o botão de alimentação durante mais do que quatro segundos, o computador desliga-se automaticamente. Perderá todos os dados não guardados.

#### ✍

Quando o computador estiver no modo de Espera, a introdução de um disco irá iniciar automaticamente o Windows e poderá apresentar uma janela para seleccionar o programa favorito para iniciar ou iniciar automaticamente um programa de CD/DVD pré-instalado.

O computador sai do modo de Espera com mais rapidez do que do modo de Hibernação.

O modo de Espera utiliza mais energia do que o modo de Hibernação.

Se o computador não for utilizado durante mais de 25 minutos, entrará no modo de Espera. Para evitar que tal aconteça, pode alterar as definições do modo de Espera.

# <span id="page-91-0"></span>**AIO**

Para alterar as definições do modo de Espera

- **1** Clique em **Iniciar** e, em seguida, clique em **Painel de controlo**.
- **2** Clique em **Desempenho e manutenção**.
- **3** Clique em **Opções de energia**. É apresentada a janela **Propriedades de opções de energia**.
- **4** Seleccione o separador **Esquemas de energia**.
- **5** Altere as definições de **O sistema entra em modo inactivo**.

<span id="page-92-0"></span>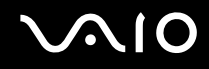

## Utilizar o modo de Hibernação

No modo de Hibernação, o estado do sistema é guardado no disco rígido e a alimentação é desligada. O indicador de alimentação está apagado neste modo.

Para activar o modo de Hibernação

Prima o botão de alimentação.

O ecrã **Hibernação** aparece e o computador entra no modo de Hibernação.

Em alternativa:

- **1** Clique em **Iniciar** e, em seguida, em **Desligar computador**.
- **2** Clique em **Hibernar**.

#### Para regressar ao modo Normal

Prima o botão de alimentação.

O computador regressa ao seu estado anterior.

**!** Se premir o botão de alimentação durante mais do que quatro segundos, o computador desliga-se automaticamente.

<span id="page-93-0"></span>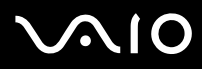

#### ✍

Se não utilizar o computador durante um longo período de tempo, coloque o computador no modo de Hibernação. Este modo de poupança de energia poupa-lhe o tempo de encerrar ou retomar.

Quando o computador estiver no modo de Hibernação, a introdução de um disco irá iniciar automaticamente o Windows e poderá apresentar uma janela para seleccionar o programa favorito para iniciar ou iniciar automaticamente um programa de CD/DVD pré-instalado.

O modo de Hibernação necessita de mais tempo do que o modo de Espera para ser activado.

O retorno ao modo Normal a partir do modo de Hibernação é mais demorado do que do modo de Espera.

O modo de Hibernação consome menos energia do que o modo de Espera.

**!** Não desloque o computador enquanto o indicador de alimentação não apagar.

# <span id="page-94-1"></span><span id="page-94-0"></span>Configurar o modem

Antes de poder começar a utilizar o modem interno (nem todos os modems são incorporados), ou sempre que utilizar o modem quando viaja, certifique-se de que o país indicado na localização activa definida na caixa de diálogo **Opções de telefone e modem** corresponde ao país a partir do qual está efectuar a marcação.

Para alterar as definições de país do modem

- **1** Clique em **Iniciar** e, em seguida, clique em **Painel de controlo**.
- **2** Clique em **Impressoras e outro hardware**.
- **3** Faça duplo clique em **Opções de telefone e modem**. É apresentada a janela **Opções de telefone e modem**. Se não vir a janela **Opções de telefone e modem**, clique em **Mudar para a vista clássica** do lado esquerdo.
- **4** Seleccione a sua localização no separador **Regras de marcação**.
- **5** Clique no botão **Editar** para alterar a configuração actual. A janela **Editar localização** é apresentada. Ou

Clique no botão **Novo** para configurar o modem.

A janela **Nova localização** é apresentada.

**6** Seleccione as definições de país/região e certifique-se de que estas correspondem ao local a partir do qual está a efectuar a marcação.

✍ A marcação por impulsos pode não ser suportada em alguns países e/ou regiões.

**7** Se tiver modificado as definições de localização, clique em **Aplicar** e, em seguida, em **OK**. É apresentada a janela **Opções de telefone e modem**.

<span id="page-95-0"></span>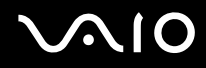

- **8** Verifique se o modem está listado no separador **Modems**. Se o modem não estiver listado, clique em **Adicionar** e siga o assistente.
- **9** Clique em **Aplicar/OK**. O modem está configurado.

✍ Antes de aplicar as novas definições de país, certifique-se de que o cabo telefónico não está ligado ao computador.

# <span id="page-96-0"></span>Actualizar o computador VAIO

O computador e os módulos de memória utilizam componentes e tecnologia de conectores electrónicos de alta precisão. Para evitar a invalidação da sua garantia devido a um manuseamento incorrecto, recomendamos que:

- ❑ Contacte o seu distribuidor para instalar um novo módulo de memória.
- ❑ Não o instale você mesmo se não estiver familiarizado com a actualização de memória num computador.
- ❑ Não toque nos conectores nem abra a tampa do compartimento de módulos de memória.

Para obter informações sobre o tipo de módulos e a quantidade de memória instalada no seu modelo, consulte o **Guia de especificações** online.

Contacte o VAIO-Link se necessitar de assistência.

## <span id="page-97-0"></span>Adicionar e remover memória

Se pretender expandir a funcionalidade do computador, pode aumentar a memória instalando módulos de memória opcionais. Antes de actualizar a memória do computador, leia as notas e procedimentos existentes nas páginas seguintes. O número de ranhuras disponíveis depende da configuração do seu modelo.

### Notas sobre a adição/remoção de módulos de memória

- ❑ Tenha cuidado ao trocar a memória. A instalação incorrecta de módulos de memória pode danificar o sistema. Estes danos podem anular a garantia do fabricante.
- ❑ Utilize apenas módulos de memória compatíveis com o computador. Se o computador não detectar um módulo de memória ou se o Windows ficar instável, contacte o distribuidor ou o fabricante do módulo de memória.
- ❑ As descargas electrostáticas podem danificar os componentes electrónicos. Antes de tocar no módulo de memória, certifique-se de que:
	- ❑ Os procedimentos descritos neste documento pressupõem o conhecimento da terminologia geral associada aos computadores pessoais, às práticas de segurança e à conformidade regulamentar necessárias para utilizar e modificar equipamentos electrónicos.
	- ❑ Desligue o computador e desligue o sistema da fonte de alimentação (ou seja, do transformador) e de quaisquer ligações de telecomunicações, redes ou modems antes de abrir o computador. Caso contrário, podem ocorrer lesões pessoais ou danos no equipamento.
	- ❑ As descargas electrostáticas (ESD) podem danificar os módulos de memória e outros componentes. Instale o módulo de memória só numa estação de trabalho ESD. Se uma estação desse tipo não estiver disponível, não trabalhe numa área com alcatifa e não manuseie materiais que produzam ou retenham electricidade estática (invólucros de celofane, por exemplo). Descarregue-se da electricidade estática mantendo-se em contacto com uma porção de metal não pintado do chassis enquanto efectua o procedimento.
	- ❑ Não abra a embalagem do módulo de memória antes de estar preparado para trocar o módulo. A embalagem protege o módulo de descargas electrostáticas.

<span id="page-98-0"></span>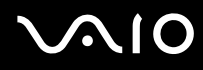

- ❑ Utilize o saco especial fornecido com o módulo de memória ou embrulhe o módulo em papel de alumínio para o proteger de descargas electrostáticas.
- ❑ A penetração de quaisquer líquidos, substâncias ou objectos estranhos nas ranhuras dos módulos de memória ou noutros componentes internos do computador danifica-o e o custo das reparações não está coberto pela garantia.
- ❑ Não coloque o módulo de memória numa localização sujeita a:
	- ❑ Fontes de calor, tais como radiadores ou condutas de ventilação
	- ❑ Luz solar directa
	- ❑ Pó excessivo
	- ❑ Vibrações mecânicas ou choques
	- ❑ Imanes fortes ou altifalantes sem blindagem magnética
	- ❑ Temperatura ambiente superior a 35°C ou inferior a 5°C
	- ❑ Humidade elevada
- ❑ Manuseie o módulo de memória com cuidado. Para evitar lesões nas mãos e nos dedos, não toque nas extremidades dos componentes e das placas de circuito do computador.

<span id="page-99-0"></span>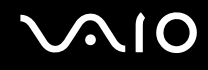

## Remover e instalar um módulo de memória

Para mudar ou adicionar um módulo de memória

- **1** Encerre o computador e desligue todos os dispositivos periféricos.
- **2** Remova a parta do painel posterior (1), desligue o computador da corrente e, em seguida, desligue todos os dispositivos periféricos.

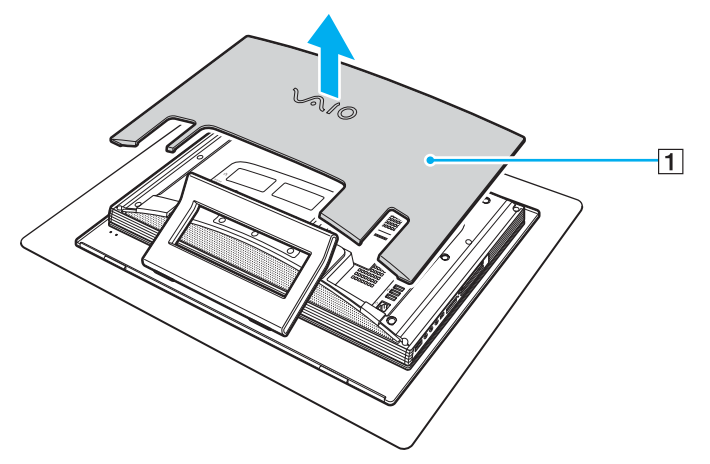

- **3** Aguarde até o computador arrefecer.
- **4** Remova a tampa do painel posterior (1).

<span id="page-100-0"></span>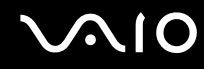

**5** Desaperte o parafuso (2) e remova a tampa do compartimento de módulos de memória (3).

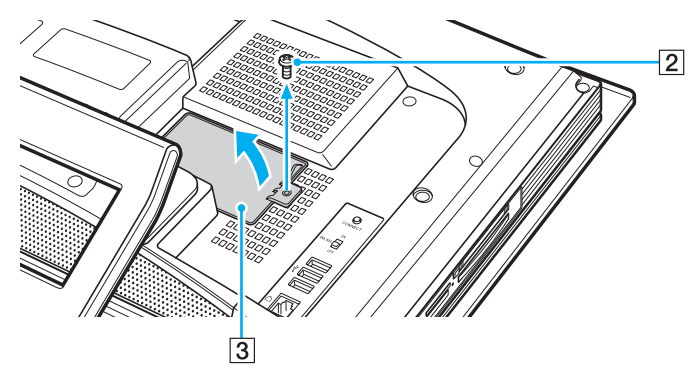

- **6** Toque num objecto metálico (tal como a estrutura do chassis) para descarregar a electricidade estática.
- **7** Remova o módulo de memória:
	- ❑ Puxe as patilhas na direcção das setas (1). O módulo de memória é libertado.

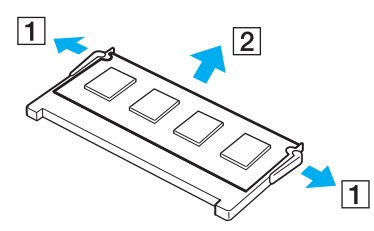

- ❑ Certifique-se de que o módulo de memória está inclinado para cima e, em seguida, puxe-o na direcção da seta (2).
- **8** Retire o novo módulo de memória da embalagem.

#### <span id="page-101-0"></span>**210**

**9** Faça deslizar o módulo de memória na ranhura e empurre-o até fazer clique.

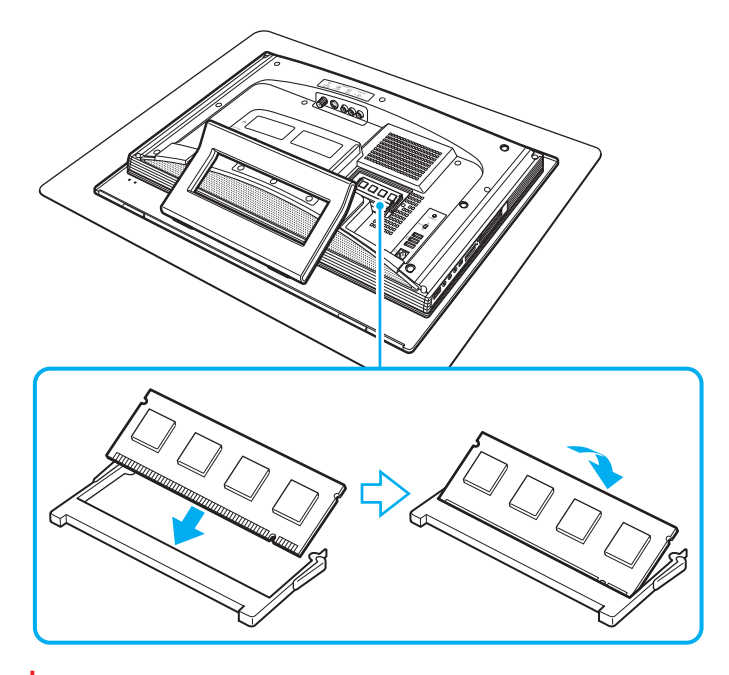

**!** Não toque em quaisquer outros componentes da placa principal.

- **10** Coloque novamente a tampa do compartimento de módulos de memória e aperte o parafuso.
- **11** Ligue o computador e todos os dispositivos periféricos, coloque novamente a tampa do painel posterior e, em seguida, ligue o computador.

<span id="page-102-0"></span>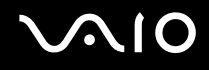

## Visualizar a memória disponível

Para visualizar a memória disponível

- **1** Ligue o computador.
- **2** Clique em **Iniciar**, aponte para **Todos os programas** e clique em **VAIO Control Center**.
- **3** Faça duplo clique na pasta **System Information** na janela **VAIO Control Center**.
- **4** Faça duplo clique no ícone **Informações de sistema** na pasta **System Information**. Pode ver a memória disponível do sistema. Se a memória adicional não aparecer, repita todo o procedimento e reinicie o computador.

<span id="page-103-0"></span>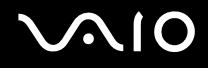

# Precauções

Esta secção descreve orientações de segurança e precauções para o ajudar a proteger o computador de potenciais danos.

- ❑ **Como manusear o ecrã LCD [\(página 105\)](#page-104-1)**
- ❑ **Como utilizar a fonte de alimentação [\(página 106\)](#page-105-0)**
- ❑ **Como manusear o computador [\(página 107\)](#page-106-0)**
- ❑ **Como utilizar a câmara MOTION EYE integrada [\(página 109\)](#page-108-0)**
- ❑ **Como manusear disquetes [\(página 109\)](#page-108-1)**
- ❑ **Como manusear discos [\(página 110\)](#page-109-0)**
- ❑ **Como utilizar os auscultadores [\(página 111\)](#page-110-0)**
- ❑ **Como utilizar suportes Memory Stick [\(página 112\)](#page-111-0)**
- ❑ **Como manusear o disco rígido [\(página 113\)](#page-112-0)**

<span id="page-104-0"></span>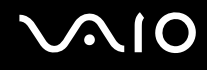

# <span id="page-104-1"></span>Como manusear o ecrã LCD

- ❑ Não deixe o ecrã LCD virado para o sol. Isto pode danificar o ecrã LCD. Tenha cuidado ao utilizar o computador próximo de uma janela.
- ❑ Não arranhe nem exerça pressão sobre o ecrã LCD. Isto pode provocar uma avaria.
- ❑ A utilização do computador em condições de baixa temperatura pode produzir uma imagem residual no ecrã LCD. Isto não é uma avaria. Quando o computador regressar à temperatura normal, o ecrã volta ao normal.
- ❑ Pode aparecer uma imagem residual no ecrã LCD se a mesma imagem for visualizada durante um período de tempo prolongado. A imagem residual desaparece após algum tempo. Pode utilizar uma protecção de ecrã para evitar imagens residuais.
- ❑ O ecrã LCD aquece durante o funcionamento. Isto é normal e não indica uma avaria.
- ❑ O ecrã LCD é fabricado através da utilização de tecnologia de alta precisão. No entanto, pode observar pequenos pontos negros e/ou brilhantes (vermelhos, azuis ou verdes) que aparecem no ecrã LCD de forma contínua. Isto é uma consequência normal do processo de fabrico e não indica uma avaria.
- ❑ Evite friccionar o ecrã LCD. Isto pode danificar o ecrã. Utilize um pano macio e seco para limpar o ecrã LCD.

# <span id="page-105-1"></span>**AIO**

# <span id="page-105-0"></span>Como utilizar a fonte de alimentação

- ❑ Consulte o **Guia de especificações** online para verificar o funcionamento da alimentação do seu modelo.
- ❑ Não partilhe a tomada de electricidade com outro equipamento que consuma energia, tal como uma fotocopiadora ou um destruidor de papel.
- ❑ Pode adquirir um cabo de alimentação com um protector contra picos de corrente. Este dispositivo evita danos no computador provocados por picos de corrente repentinos, durante uma tempestade, por exemplo.
- ❑ Não coloque objectos pesados sobre o cabo de alimentação.
- ❑ Para desligar o cabo, puxe-o pela ficha. Nunca puxe pelo cabo.
- ❑ Caso não tencione utilizar o computador durante um longo período de tempo, desligue-o da tomada de electricidade.
- ❑ Certifique-se de que a tomada de electricidade é de acesso fácil.
- ❑ Quando o transformador não estiver a ser utilizado, desligue-o da tomada de electricidade.
- ❑ Utilize o transformador fornecido com o computador ou produtos genuínos da Sony. Não utilize qualquer outro transformador, pois pode provocar avarias.

<span id="page-106-1"></span>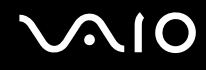

## <span id="page-106-0"></span>Como manusear o computador

- ❑ Limpe a caixa com um pano macio ou ligeiramente humedecido com um detergente suave. Não utilize qualquer tipo de esfregão abrasivo, pó para arear ou solvente, como álcool ou benzina, pois pode danificar o revestimento do computador.
- ❑ Se deixar cair um objecto sólido ou qualquer líquido sobre o computador, encerre o computador e, em seguida, desligueo da tomada. Pode ser preferível que o computador seja analisado por pessoal qualificado antes de o utilizar novamente.
- ❑ Não deixe cair o computador nem coloque quaisquer objectos sobre o mesmo.
- ❑ Não coloque o computador em locais sujeitos a:
	- ❑ Fontes de calor, tais como radiadores ou condutas de ventilação
	- ❑ Luz solar directa
	- ❑ Pó excessivo
	- ❑ Humidade ou chuva
	- ❑ Vibrações mecânicas ou choques
	- ❑ Imanes fortes ou altifalantes sem blindagem magnética
	- ❑ Temperatura ambiente superior a 35°C ou inferior a 5°C
	- ❑ Humidade elevada
- ❑ Não coloque equipamentos electrónicos perto do computador. O campo electromagnético do computador pode provocar uma avaria.
- ❑ Certifique-se de que existe uma circulação de ar adequada para impedir o aquecimento interno. Não coloque o computador sobre superfícies porosas, como tapetes ou cobertores, ou perto de materiais como cortinas ou tapeçarias que possam bloquear as respectivas ranhuras de ventilação.
- ❑ O computador utiliza sinais de rádio de alta frequência e pode provocar interferências na recepção de rádio ou de televisão. Se tal acontecer, coloque o computador a uma distância adequada do aparelho.

# <span id="page-107-0"></span>**AIO**

- ❑ Utilize apenas equipamento periférico e cabos de interface especificados; caso contrário, podem ocorrer problemas.
- ❑ Não utilize cabos de ligação cortados ou danificados.
- ❑ Se o computador for transportado directamente de um local frio para um local quente, pode ocorrer condensação de humidade dentro do computador. Neste caso, aguarde pelo menos uma hora antes de ligar o computador. Se ocorrerem problemas, desligue o computador e contacte o VAIO-Link.
- ❑ Certifique-se de que desliga o cabo de alimentação antes de limpar o computador.
- ❑ Para evitar a perda de dados em caso de danos no computador, efectue regularmente uma cópia de segurança dos mesmos.
- ❑ Não agarre no suporte para erguer o computador; esta acção poderá danificar o suporte.
- ❑ Para levantar ou mover o computador, coloque-se atrás do computador e pegue nos cantos inferiores da unidade principal (e não do ecrã LCD) com ambas as mãos, para evitar danificar o ecrã LCD. Se se colocar à frente do computador para o segurar, poderá riscar o ecrã LCD (por exemplo, com a fivela do cinto).
<span id="page-108-0"></span>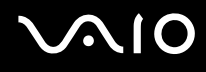

# <span id="page-108-1"></span>Como utilizar a câmara MOTION EYE integrada

- Não toque no espelho frontal que cobre a lente da câmara MOTION EYE integrada, uma vez que poderá riscá-lo e tais riscos aparecerão nas imagens captadas.
- ❑ Não permita a incidência de luz solar directa no campo de visão da câmara MOTION EYE integrada, independentemente do estado de consumo de energia do computador, dado que poderá provocar uma avaria na câmara.
- ❑ A câmara MOTION EYE integrada está desactivada quando são importados vídeos ou imagens fixas de um dispositivo compatível com i.LINK ligado à porta i.LINK.
- ❑ Limpe o espelho frontal que cobre a lente da câmara MOTION EYE integrada com um pincel com bomba de ar incorporada ou um pincel macio. Se a lente estiver extremamente suja, limpe-a com um pano seco macio. Não esfregue o espelho, dado que é sensível à utilização de força.

# Como manusear disquetes

- ❑ Não abra o protector de acesso manualmente nem toque na superfície da disquete.
- ❑ Mantenha as disquetes afastadas de ímanes.
- ❑ Mantenha as disquetes afastadas da luz solar directa e de outras fontes de calor.
- ❑ Mantenha as disquetes afastadas de qualquer líquido. Não as deixe molhar. Quando não está a utilizar a disquete, retirea sempre da unidade de disquetes e guarde-a numa caixa apropriada.
- ❑ Se a disquete tiver uma etiqueta adesiva, certifique-se de que a etiqueta está bem colada. Se a borda da etiqueta estiver mal colada, pode ficar presa no interior da unidade de disquetes e provocar avarias ou danificar a disquete.

# <span id="page-109-1"></span><span id="page-109-0"></span>Como manusear discos

- ❑ Não toque na superfície do disco.
- ❑ Não deixe cair o disco nem o dobre.
- ❑ As impressões digitais e o pó na superfície do disco podem causar erros de leitura. Segure sempre no disco pelas extremidades e pelo orifício central, conforme mostrado abaixo:

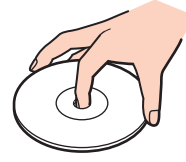

- ❑ O cuidado adequado dos discos é essencial para a respectiva fiabilidade contínua. Não utilize solventes (tais como benzina, diluente, álcool, detergentes ou aerossóis antiestáticos), porque estes produtos podem danificar o disco.
- ❑ Para uma limpeza normal, segure no disco pelas extremidades e utilize um pano macio para limpar a superfície a partir do centro para fora.
- ❑ Se o disco estiver muito sujo, molhe um pano macio com água, torça-o bem e utilize-o para limpar a superfície do disco a partir do centro para fora. Limpe os vestígios de humidade com um pano seco macio.
- ❑ Nunca cole etiquetas adesivas nos discos. Isto afecta a utilização do disco de forma irreparável.

<span id="page-110-0"></span>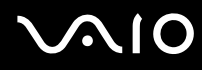

❑ É fornecido um adaptador de discos de 8cm, concebido exclusivamente para utilizar discos de 8cm no computador.

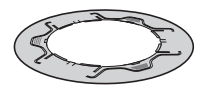

- Não se esqueça de montar o adaptador num disco de 8cm antes de o utilizar no computador. Se não utilizar o adaptador fornecido ou um tipo de adaptador semelhante, pode ocorrer um erro de reconhecimento do disco, este pode ficar encravado ou danificado, ou o computador pode ficar danificado.
- ❑ Retire o adaptador do disco de 8cm quando não estiver a utilizar o disco. Se deixar o adaptador montado no disco, este poderá ficar deformado.
- ❑ Não deixe o adaptador num local sujeito a temperaturas elevadas, para evitar deformá-lo. Se utilizar o adaptador deformado num disco de 8cm, pode ocorrer um erro de reconhecimento do disco, este pode ficar encravado ou danificado, ou o computador pode ficar danificado.
- ❑ O adaptador não suportar todos os tipos de discos de 8cm.

# Como utilizar os auscultadores

**Evitar lesões auditivas** – Evite utilizar auscultadores com um volume muito elevado. Os especialistas em audição desaconselham que se ouça música muito alta de forma contínua e prolongada. Se ouvir um zumbido, reduza o volume ou deixe de utilizar os auscultadores.

# <span id="page-111-0"></span>**AIO**

# Como utilizar suportes Memory Stick

- ❑ Não utilize o suporte em locais sujeitos a electricidade estática ou a ruídos eléctricos.
- ❑ Não toque no suporte Memory Stick com os dedos ou com objectos metálicos.
- ❑ Utilize apenas a etiqueta adesiva fornecida com o Memory Stick.
- ❑ Não dobre, não deixe cair nem aplique choques violentos ao suporte Memory Stick.
- ❑ Não desmonte nem modifique o suporte Memory Stick.
- ❑ Não deixe que o suporte Memory Stick se molhe.
- ❑ Não utilize nem guarde o suporte Memory Stick em locais sujeitos a:
	- ❑ Temperaturas extremamente elevadas, como num carro estacionado ao sol
	- ❑ Luz solar directa
	- ❑ Humidade elevada
	- ❑ Substâncias corrosivas
- ❑ Utilize a caixa fornecida com o suporte Memory Stick.
- ❑ Efectue cópias de segurança dos dados importantes.
- ❑ Mantenha o suporte Memory Stick fora do alcance de crianças. As crianças poderão engolir o suporte.
- ❑ Preste atenção aos seguintes aspectos quando utilizar o suporte Memory Stick Duo:
	- ❑ Certifique-se de que insere o suporte Memory Stick Duo no adaptador Memory Stick Duo antes de introduzir o adaptador na ranhura. A introdução do adaptador vazio na ranhura pode causar avaria.
	- ❑ Não utilize uma caneta de ponta fina para escrever na etiqueta colada ao suporte Memory Stick Duo. A pressão exercida no suporte pode danificar os componentes internos.

<span id="page-112-0"></span>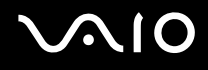

# Como manusear o disco rígido

O disco rígido tem uma densidade de armazenamento elevada e lê ou grava dados num curto espaço de tempo. Contudo, pode ser facilmente danificado por vibrações mecânicas, choques ou pó.

Apesar de o disco rígido ter um dispositivo de segurança interno para evitar a perda de dados provocada por vibrações mecânicas, choques ou pó, deve manusear o computador com cuidado.

Para impedir danos no disco rígido

- ❑ Não sujeite o computador a movimentos bruscos.
- ❑ Mantenha o computador afastado de ímanes.
- ❑ Não coloque o computador num local sujeito a vibrações mecânicas ou numa posição instável.
- ❑ Não desloque o computador quando este se encontrar ligado.
- ❑ Não desligue ou reinicie o computador durante a leitura ou gravação de dados no disco rígido.
- ❑ Não utilize o computador num local sujeito a mudanças extremas de temperatura.

#### ✍

Se o disco rígido sofrer danos, os dados não podem ser restaurados.

<span id="page-113-0"></span>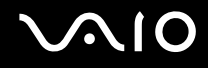

# Resolução de problemas

Esta secção descreve como resolver problemas comuns que pode encontrar durante a utilização do computador. Muitos problemas têm soluções simples. Ponha em prática as seguintes sugestões antes de contactar o VAIO-Link.

- ❑ **Computador [\(página 115\)](#page-114-1)**
- ❑ **Segurança do sistema [\(página 122\)](#page-121-0)**
- ❑ **Câmara MOTION EYE integrada [\(página 124\)](#page-123-0)**
- ❑ **Internet [\(página 127\)](#page-126-0)**
- ❑ **Rede [\(página 129\)](#page-128-0)**
- ❑ **CDs e DVDs [\(página 132\)](#page-131-0)**
- ❑ **Monitor [\(página 136\)](#page-135-0)**
- ❑ **Impressão [\(página 137\)](#page-136-0)**
- ❑ **Microfone [\(página 138\)](#page-137-0)**
- ❑ **Rato [\(página 139\)](#page-138-0)**
- ❑ **Altifalantes [\(página 140\)](#page-139-0)**
- ❑ **Teclado [\(página 141\)](#page-140-0)**
- ❑ **Disquetes [\(página 142\)](#page-141-0)**
- ❑ **PC Cards [\(página 143\)](#page-142-0)**
- ❑ **Áudio/Vídeo [\(página 144\)](#page-143-0)**
- ❑ **Suportes Memory Stick [\(página 145\)](#page-144-0)**
- ❑ **Periféricos [\(página 146\)](#page-145-0)**

<span id="page-114-0"></span>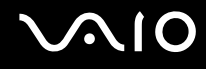

# <span id="page-114-1"></span>Computador

### O que devo fazer se o computador não arrancar?

- ❑ Certifique-se de que o computador está correctamente ligado a uma fonte de alimentação e que está ligado. Certifiquese de que o indicador de alimentação está aceso.
- ❑ Certifique-se de que a unidade de disco óptico está vazia.
- Se o computador estiver ligado a uma régua de tomadas ou uma fonte de alimentação ininterrupta (UPS), certifique-se de que a régua de tomadas ou a UPS está ligada a uma fonte de alimentação e está ligada.
- ❑ Certifique-se de que os controlos de brilho e contraste estão ajustados correctamente.
- ❑ Desligue o transformador. Aguarde três a cinco minutos. Ligue novamente o transformador e prima o botão de alimentação para ligar o computador.
- ❑ A condensação poderá causar problemas no computador. Se ocorrer condensação, não utilize o computador durante pelo menos uma hora.
- ❑ Remova quaisquer módulos de memória adicionais que tenha adquirido desde que adquiriu o computador.
- ❑ Verifique se está a utilizar o transformador fornecido pela Sony. Para sua segurança, utilize apenas o transformador Sony genuíno, fornecido pela Sony para o seu computador VAIO.
- ❑ Certifique-se de que o computador não está no modo de Espera premindo o botão de alimentação.

<span id="page-115-0"></span>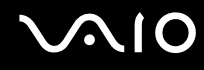

# O que devo fazer se for apresentado um erro do BIOS quando ligo o computador?

Se a mensagem "Press <F1> to resume, <F2> to setup" for apresentada na parte inferior do ecrã, siga estes passos:

- **1** Prima a tecla **F2**. O ecrã de configuração do BIOS é apresentado.
- **2** Defina a data (mês/dia/ano). Prima a tecla **Enter**.
- **3** Prima a tecla ↓ para seleccionar **System Time** e, em seguida, defina a hora (hora: minutos: segundos). Prima a tecla **Enter**.
- **4** Prima a tecla  $\rightarrow$  para seleccionar o separador **Exit** e, em seguida, prima a tecla F9. É apresentada a mensagem **Load default configuration now?**.
- **5** Seleccione **Yes** e prima a tecla **Enter**.
- **6** Seleccione **Exit** (**Save Changes**) ou **Exit Setup** e prima a tecla **Enter**. É apresentada a mensagem **Save configuration changes and exit now?**.
- **7** Seleccione **Yes** e prima a tecla **Enter**. O computador é reiniciado.

Se isto ocorrer frequentemente, contacte o VAIO-Link.

<span id="page-116-0"></span>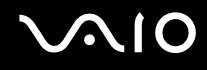

# O que devo fazer se o indicador de alimentação (Verde) acender mas o ecrã do computador permanecer em branco?

- ❑ Se o indicador cor-de-laranja **MONITOR OFF** estiver aceso, prima o botão **MONITOR OFF**.
- ❑ Caso contrário, siga estes passos:
	- **1** Prima sem soltar o botão de alimentação durante mais de quatro segundos para verificar se o indicador de alimentação se apaga. Em seguida, ligue novamente o computador.
	- **2** Se o ecrã do computador continuar em branco, desligue o transformador e deixe o computador assim durante cerca de cinco minutos. Em seguida, ligue o transformador e ligue novamente o computador.

<span id="page-117-0"></span>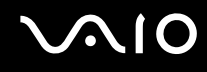

### O que devo fazer se o computador ou o software parar de responder?

- ❑ Deve desligar o computador utilizando a opção **Desligar o computador** do menu **Iniciar** do Microsoft Windows, localizado na barra de tarefas. A utilização de outros métodos, incluindo os listados abaixo, pode resultar na perda de dados não guardados.
- ❑ Clique em **Iniciar**, aponte para **Desligar o computador** e, em seguida, clique em **Desligar**.
- ❑ Se o computador não for desligado, prima simultaneamente as teclas **Ctrl**+**Alt**+**Delete**. Quando a janela **Gestor de tarefas do Windows** for apresentada, clique em **Desligar** no menu **Encerrar**. Quando a janela **Segurança do Windows** for apresentada, clique em **Encerrar**.
- ❑ Se o computador continuar a não se desligar, prima sem soltar o botão de alimentação até que o computador se desligue.
- ❑ Se o computador parar de responder enquanto reproduz um CD ou DVD, prima simultaneamente as teclas **Ctrl**+**Alt**+**Delete**. Pode desligar o computador a partir do **Gestor de tarefas do Windows**.

**!** Premir as teclas **Ctrl**+**Alt**+**Delete** simultaneamente ou desligar o computador através do botão de alimentação pode originar a perda de dados.

- ❑ Remova o transformador.
- ❑ Tente reinstalar o software.
- ❑ Contacte o fabricante do software ou o fornecedor de suporte técnico designado.

<span id="page-118-0"></span>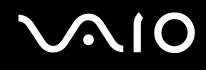

# Porque é que o computador não entra no modo de Espera ou Hibernação?

O computador pode tornar-se instável se o modo de funcionamento for alterado antes do computador entrar totalmente no modo de Espera ou Hibernação.

Para restaurar a estabilidade de funcionamento normal do computador

- **1** Feche todos os programas abertos.
- **2** Clique em **Iniciar**, **Desligar computador** e, em seguida, em **Reiniciar**.
- **3** Se o computador não reiniciar, prima simultaneamente as teclas **Ctrl**+**Alt**+**Delete**. Na janela do **Gestor de tarefas do Windows**, seleccione **Reiniciar** no menu **Encerrar** para reiniciar o computador.
- **4** Se este procedimento não funcionar, prima sem soltar o botão de alimentação até que o computador se desligue.

# O que devo fazer se o Windows não arrancar e for apresentada uma mensagem ligo o computador?

Se introduzir uma palavra-passe de ligação errada três vezes consecutivas, a mensagem **Enter Onetime Password** é apresentada e o Windows não arranca. Prima o botão de alimentação durante mais de quatro segundos para verificar se o indicador de alimentação se apaga. Aguarde 10 ou 15 segundos e, em seguida, reinicie o computador e introduza a palavra-passe correcta. Quando introduzir a palavra-passe, verifique se os indicadores Num lock e Caps lock do teclado sem fios estão apagados. Se estiverem acesos, prima a tecla **Num Lk** ou a tecla **Caps Lock** para desactivar o indicador antes de introduzir a palavra-passe.

<span id="page-119-0"></span>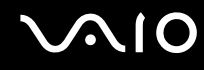

# O que devo fazer se o meu software de jogos não funcionar ou parar constantemente?

- ❑ Visite o Web site do jogo para verificar se existem correcções ou actualizações para transferir.
- ❑ Certifique-se de que instalou o controlador de vídeo mais recente.
- ❑ Em alguns modelos VAIO, a memória gráfica é partilhada com o sistema. Neste caso, não garantimos o desempenho gráfico ideal.

# O que devo fazer se não me lembrar da palavra-passe do BIOS?

Se se tiver esquecido da palavra-passe do BIOS, contacte o VAIO-Link para a repor. Será cobrada uma taxa de reposição.

# Porque é que o computador demora algum tempo a arrancar?

Se a Personal Firewall do Norton Internet Security estiver activa, a apresentação do ambiente de trabalho poderá demorar algum tempo devido às verificações de segurança da rede.

### Porque é que o ecrã do computador não se desliga após decorrido o período de tempo seleccionado?

A protecção de ecrã original do VAIO desactiva a definição do temporizador de desligação do ecrã do computador seleccionável nas opções de energia do Windows. Altere a protecção de ecrã original do VAIO.

### O que devo fazer se não conseguir iniciar o computador a partir da unidade de disquetes USB ligada ao computador?

Para iniciar o computador a partir da unidade de disquetes USB, tem de alterar o dispositivo de arranque.

Ligue o computador e prima a tecla **F11** quando o logótipo VAIO aparecer.

<span id="page-120-0"></span>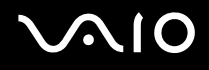

# Como posso alterar o volume do som de arranque?

Para alterar o volume do som de arranque

- **1** Prima a tecla **F2**. O ecrã de configuração do BIOS é apresentado.
- **2** Prima a tecla ← ou → para seleccionar **Advanced**.
- **3** Prima a tecla **↑** ou ♦ para seleccionar **Speaker Volume** e prima a tecla **Enter**.
- **4** Prima a tecla **↑** ou ♦ para seleccionar o volume dos altifalantes durante o arranque e prima a tecla **Enter**.
- **5** Prima a tecla ← ou → para seleccionar **Exit**, seleccione **Exit (Save Changes)** ou **Exit Setup** e, em seguida, prima a tecla **Enter**.

É apresentada a mensagem **Save configuration changes and exit now?**.

**6** Seleccione **Yes** e prima a tecla **Enter**. O computador é reiniciado e deverá ouvir o som de arranque com o nível de volume especificado.

#### ✍

Também pode mostrar/ocultar a animação do logótipo VAIO durante o arranque. No ecrã apresentado após o passo 2 acima, seleccione **VAIO Animation Logo** ou **Show VAIO Animation Logo** e prima a tecla **Enter** para continuar com a definição. Ocultar a animação do logótipo VAIO também desactiva o som de arranque.

<span id="page-121-1"></span>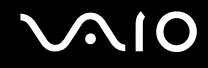

# <span id="page-121-0"></span>Segurança do sistema

Esta secção fornece informações sobre como manter o funcionamento adequado do computador e como assegurar a protecção contra ameaças potenciais à segurança do computador.

### Como posso proteger o meu computador contra ameaças de segurança, tais como vírus?

O sistema operativo Microsoft Windows está pré-instalado no computador. A melhor maneira de proteger o computador contra ameaças de segurança, tais como vírus, é transferir e instalar regularmente as mais recentes actualizações para o Windows.

Pode obter actualizações importantes para o Windows efectuando o seguinte procedimento:

**!** O computador tem de estar ligado à Internet para que possa receber actualizações.

- **1** Estabeleça ligação à Internet.
- **2** Clique no ícone **Actualizações automáticas** na barra de tarefas.
- **3** Siga as instruções apresentadas no ecrã para configurar as actualizações automáticas ou agendadas.

<span id="page-122-0"></span>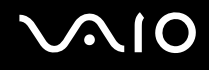

# Como mantenho o software antivírus actualizado?

Pode manter o software **Norton Internet Security** actualizado com as actualizações mais recentes da Symantec Corporation.

### Para transferir e instalar a actualização de segurança mais recente

- **1** Faça duplo clique no ícone **Norton Internet Security** na barra de tarefas. Se ainda não tiver registado o software antivírus, é apresentado um conjunto de assistentes informativos.
	- **1** Siga as instruções apresentadas no ecrã para concluir cada assistente.
	- **2** Faça novamente duplo clique no ícone **Norton Internet Security**. É apresentada a janela **Norton Internet Security**. Se tiver registado anteriormente este software antivírus, a janela **Norton Internet Security** é apresentada automaticamente.
- **2** Siga as instruções apresentadas no ecrã para seleccionar e transferir actualizações.

# <span id="page-123-1"></span><span id="page-123-0"></span>Câmara MOTION EYE integrada

### Porque é que a janela de visualização não apresenta imagens ou apresenta imagens com má qualidade?

- ❑ A câmara MOTION EYE integrada não pode ser partilhada por mais do que uma aplicação de software. Se a câmara estiver a ser utilizada por outra aplicação de software, termine a mesma antes de utilizar a câmara MOTION EYE integrada.
- ❑ A memória de vídeo do computador poderá ser insuficiente para apresentar imagens da câmara MOTION EYE integrada. Diminuir a resolução ou reduzir as cores do ecrã LCD poderá ajudar.
- ❑ A janela de visualização poderá apresentar algum ruído, por exemplo faixas horizontais, se visualizar um objecto em movimento. Isto é normal e não indica uma avaria.
- ❑ Se o problema persistir, reinicie o computador.

# Porque é que as imagens captadas têm má qualidade?

- ❑ As imagens captadas sob luz fluorescente poderão apresentar reflexos da mesma.
- ❑ Uma parte escura de imagens captadas poderá aparecer como ruído.
- ❑ Se o espelho frontal que cobre a lente estiver sujo, não conseguirá tirar uma fotografia nítida. Limpe a lente. Consulte **Como utilizar a câmara MOTION EYE integrada [\(página 109\)](#page-108-1)**.

<span id="page-124-0"></span>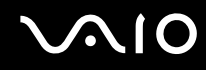

# Porque é que as imagens captadas têm fotogramas em falta e interrupções no áudio?

- ❑ As definições de efeitos na aplicação de software poderá ter provocado a perda de fotogramas. Consulte o ficheiro de ajuda da aplicação de software para mais informações.
- ❑ Poderão existir mais aplicações de software em execução do que o computador pode suportar. Termine as aplicações que não está a utilizar.
- ❑ A função de gestão de energia do computador pode ter sido activada. Verifique o desempenho da CPU.

### Porque é que as imagens captadas pela câmara MOTION EYE integrada apresentam cintilação?

Este problema ocorre quando utiliza a câmara sob luzes fluorescentes, devido à diferença entre a frequência de emissão da luz e a velocidade do obturador.

Para reduzir a cintilação, altere a posição da câmara ou o brilho do ecrã. Em algumas aplicações de software, pode definir um valor adequado para uma das propriedades da câmara (por exemplo, **Fonte de luz** (LightSource) **Flickness**, etc.) para eliminar a cintilação.

# Porque é que o vídeo da câmara MOTION EYE integrada é suspenso durante alguns segundos?

O vídeo pode ser suspenso durante alguns segundos se

- ❑ for utilizada uma tecla de atalho com a tecla **Fn**.
- ❑ a carga da CPU aumentar.

Isto é normal e não indica uma avaria.

<span id="page-125-0"></span>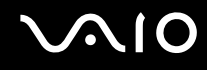

# Porque é que não consigo utilizar a câmara MOTION EYE integrada?

- ❑ A câmara MOTION EYE integrada não pode ser partilhada por mais do que uma aplicação de software. Se a câmara estiver a ser utilizada por outra aplicação de software, termine a mesma antes de utilizar a câmara MOTION EYE integrada.
- ❑ Se o problema persistir, terá de reinstalar o software do controlador da câmara. Siga estes passos:
	- **1** Clique em **Iniciar** e, em seguida, clique em **Painel de controlo**.
	- **2** Clique no ícone **Desempenho e manutenção**.
	- **3** Clique no ícone **Sistema**.
	- **4** Clique em **Gestor de dispositivos** no separador **Hardware**.
	- **5** Faça duplo clique em **Dispositivo de processamento de imagens**.
	- **6** Clique com o botão direito do rato em **Sony Visual Communication Camera VGP-VCC1** e clique em **Actualizar controlador**.

### O que devo fazer se o computador ficar instável quando entra no modo de Espera ou Hibernação enquanto a câmara MOTION EYE integrada está a ser utilizada?

- ❑ Não coloque o computador no modo de Espera ou Hibernação enquanto estiver a utilizar a câmara MOTION EYE integrada.
- ❑ Se o computador entrar automaticamente no modo de Espera ou Hibernação, altere a respectiva definição do modo de poupança de energia. Para alterar a definição, consulte **Utilizar os modos de poupança de energia [\(página 90\)](#page-89-0)**.

<span id="page-126-1"></span>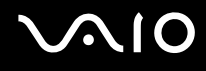

# <span id="page-126-0"></span>Internet

# O que devo fazer se o modem não funcionar?

- ❑ Certifique-se de que o cabo telefónico está correctamente ligado à porta de modem do computador e à tomada.
- ❑ Certifique-se de que o cabo telefónico está a funcionar. Ligue o cabo a um telefone normal e escute o sinal de linha.
- ❑ Certifique-se de que o número de telefone que o programa está a marcar está correcto.
- ❑ Certifique-se de que o software que está a utilizar é compatível com o modem do computador. (Todos os programas Sony pré-instalados são compatíveis.)
- ❑ Certifique-se de que o modem é o único dispositivo ligado à linha telefónica.
- ❑ Siga estes passos para verificar as definições:
	- **1** Clique em **Iniciar** e, em seguida, clique em **Painel de controlo**.
	- **2** Clique em **Impressoras e outro hardware**.
	- **3** Clique em **Opções de telefone e modem**.
	- **4** No separador **Modems**, verifique se o seu modem está listado.
	- **5** No separador **Regras de marcação**, verifique se as informações de localização estão correctas.

# <span id="page-127-0"></span>Porque é que a velocidade de ligação do meu modem está lenta?

O computador está equipado com um modem compatível com V.92/V.90. Existem vários factores que podem influenciar a velocidade de ligação, incluindo o ruído da linha telefónica ou a compatibilidade com equipamento telefónico tal como máquinas de fax ou outros modems. Se pensa que o modem não está a estabelecer ligação correctamente a outros modems para PC, máquinas de fax ou ao seu Fornecedor de Serviços Internet (ISP), efectue qualquer um dos seguintes procedimentos:

- ❑ Peça à empresa de telecomunicações para verificar se a sua linha telefónica não tem ruído.
- ❑ Se o problema estiver relacionado com o fax, certifique-se de que não existem problemas com a máquina de fax para a qual está a ligar e que esta é compatível com modems de fax.
- ❑ Se estiver a ter problemas em estabelecer ligação ao seu ISP, verifique se este não está com problemas técnicos.
- ❑ Se tiver uma segunda linha telefónica, tente ligar o modem a essa linha.

<span id="page-128-1"></span>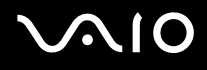

# <span id="page-128-0"></span>Rede

### O que devo fazer se o computador não conseguir aceder a um ponto de acesso de rede sem fios?

- ❑ A disponibilidade da ligação é afectada pela distância e por obstruções. Poderá ter de afastar o computador de obstruções ou de o aproximar de qualquer ponto de acesso que esteja a utilizar.
- ❑ Certifique-se de que o interruptor **WIRELESS LAN** está ligado e que o indicador WIRELESS LAN do computador está aceso.
- ❑ Certifique-se de que o ponto de acesso está ligado.
- ❑ Siga estes passos para verificar as definições:
	- **1** Clique em **Iniciar** e, em seguida, clique em **Painel de controlo**.
	- **2** Clique em **Ligações de rede e de Internet**.
	- **3** Clique em **Ligações de rede**.
	- **4** Clique com o botão direito do rato em **Ligação de rede sem fios**.
	- **5** Clique em **Propriedades**.
	- **6** Clique no separador **Redes sem fios**.
	- **7** Clique em **Ver redes sem fios** para verificar se o seu ponto de acesso está seleccionado.
- ❑ Certifique-se de que a chave de encriptação está correcta.

<span id="page-129-0"></span>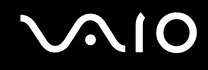

# O que devo fazer se não conseguir aceder à Internet?

- ❑ Verifique as definições do ponto de acesso. Consulte o manual fornecido com o ponto de acesso para obter mais informações.
- ❑ Certifique-se de que o computador e o ponto de acesso estão interligados.
- ❑ Afaste o computador de obstruções ou aproxime-o de qualquer ponto de acesso que esteja a utilizar.
- ❑ Certifique-se de que o computador está correctamente configurado para aceder à Internet.

### Porque é que a velocidade de transferência de dados é lenta?

- ❑ A velocidade de transferência de dados da LAN sem fios é afectada pela distância e pelas obstruções entre dispositivos e pontos de acesso. Outros factores incluem a configuração dos dispositivos, as condições de rádio e a compatibilidade do software. Para maximizar a velocidade de transferência de dados, afaste o computador de obstruções ou aproximeo de qualquer ponto de acesso que esteja a utilizar.
- ❑ Se estiver a utilizar um ponto de acesso de LAN sem fios, o dispositivo poderá estar temporariamente sobrecarregado, dependendo do número de dispositivos que estejam a comunicar através do ponto de acesso.
- ❑ Se o seu ponto de acesso interferir com outros pontos de acesso, altere o respectivo canal. Consulte o manual fornecido com o ponto de acesso para obter mais informações.

### Como posso evitar interrupções na transferência de dados?

- ❑ Quando o computador está ligado a um ponto de acesso, podem ocorrer interrupções na transferência de dados durante a utilização de ficheiros de grandes dimensões ou se o computador estiver nas proximidades de micro-ondas e telefones sem fios.
- ❑ Aproxime o computador do ponto de acesso.
- ❑ Certifique-se de que a ligação ao ponto de acesso está intacta.
- ❑ Altere o canal do ponto de acesso. Consulte o manual fornecido com o ponto de acesso para obter mais informações.

<span id="page-130-0"></span>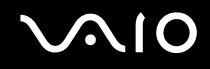

# O que são canais?

- ❑ A comunicação numa LAN sem fios é efectuada em bandas de frequência divididas, conhecidas como canais. Os canais predefinidos de pontos de acesso de LAN sem fios de outros fabricantes podem ser diferentes dos canais dos dispositivos Sony.
- ❑ Se estiver a utilizar um ponto de acesso de LAN sem fios, consulte as informações sobre conectividade existentes no manual fornecido com o ponto de acesso.

# Porque é que a ligação à rede é interrompida quando altero a chave de encriptação?

Dois computadores com LAN sem fios incorporada podem perder uma ligação de rede ponto-a-ponto se a chave de encriptação for alterada. Pode repor o perfil original da chave de encriptação ou reintroduzir a chave em ambos os computadores, para que esta corresponda.

<span id="page-131-1"></span>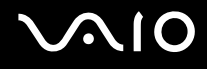

# <span id="page-131-0"></span>CDs e DVDs

### Porque é que o computador pára quando tento ler um disco?

O disco que o computador está a tentar ler pode estar sujo ou danificado. Siga estes passos:

- **1** Reinicie o computador clicando em **Iniciar**, **Desligar o computador** e **Reiniciar**.
- **2** Ejecte o disco da unidade de disco óptico.
- **3** Verifique se o disco está sujo ou danificado. Se o disco estiver sujo, consulte **Como manusear discos [\(página 110\)](#page-109-1)** para obter instruções sobre como o limpar.

# O que devo fazer se o disco não deslizar para fora?

- ❑ Certifique-se de que o computador está ligado.
- ❑ Prima o botão de ejecção da unidade.
- ❑ Se o botão de ejecção da unidade de disco não funcionar, clique em **Iniciar** e, em seguida, clique em **O meu computador**. Clique com o botão direito do rato no ícone da unidade de disco óptico e seleccione **Ejectar** no menu de atalho.
- ❑ Tente reiniciar o computador.

<span id="page-132-0"></span>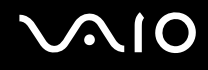

# O que devo fazer se não conseguir reproduzir correctamente um CD ou DVD no meu computador?

- ❑ Certifique-se de que o disco foi inserido na unidade de disco óptico com a etiqueta virada para si.
- ❑ Certifique-se de que os programas necessários estão instalados, de acordo com as instruções do fabricante.
- ❑ Se o CD ou DVD estiver sujo ou danificado, o computador irá parar de responder. Siga estes passos:
	- **1** Reinicie o computador premindo as teclas **Ctrl+Alt+Delete** e seleccionando **Reiniciar** no menu **Encerrar** da janela **Gestor de tarefas do Windows**.
	- **2** Retire o CD ou DVD da unidade de disco óptico.
	- **3** Verifique se o disco está sujo ou danificado. Se necessitar de limpar o disco, consulte **Como manusear discos [\(página 110\)](#page-109-1)** para obter instruções.
- ❑ Se estiver a reproduzir um CD ou DVD e não conseguir escutar som, efectue qualquer um dos seguintes procedimentos:
	- ❑ Faça duplo clique no ícone **Volume** da barra de tarefas e clique para desmarcar as caixas de verificação **Tudo sem som** e **Wave sem som** de Controlo de volume.
	- ❑ Verifique a definição de volume no misturador de áudio.
	- ❑ Se estiver a utilizar altifalantes externos, verifique as definições de volume dos altifalantes e as ligações entre estes e o computador.
	- ❑ Certifique-se de que a funcionalidade CD áudio está activada e que o controlador correcto está instalado. Siga estes passos:
	- **1** Clique em **Iniciar** e, em seguida, clique em **Painel de controlo**.
	- **2** Clique em **Desempenho e manutenção**.
	- **3** Clique em **Sistema**.

É apresentada a janela **Propriedades do sistema**.

<span id="page-133-0"></span>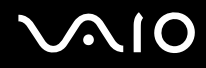

- **4** Seleccione o separador **Hardware** e clique em **Gestor de dispositivos** na caixa **Gestor de dispositivos**. É apresentada uma janela que lista os dispositivos de hardware do computador. Se o dispositivo listado tiver um "X" ou um ponto de exclamação, poderá ter de activar o dispositivo ou reinstalar os controladores.
- **5** Faça duplo clique na unidade de disco óptico para abrir o submenu.
- **6** Faça duplo clique na unidade listada e seleccione o separador **Propriedades**.
- **7** Clique para seleccionar a caixa de verificação **Activar áudio digital de CD neste CD-ROM**, se não estiver seleccionada.

Pode confirmar o software do controlador seleccionando o separador **Controlador** e clicando em **Detalhes do controlador**.

- **8** Clique em **OK** para fechar a janela.
- ❑ Certifique-se de que o CD ou DVD não tem uma etiqueta adesiva. As etiquetas adesivas podem descolar-se enquanto o disco se encontra na unidade, danificando-a ou causando-lhe problemas.
- ❑ Se aparecer um aviso de código de região, o disco poderá ser incompatível com a unidade de disco óptico. Verifique a embalagem do DVD para se certificar de que o código de região é compatível com a unidade de disco óptico.
- ❑ Se o computador tiver condensação, não o utilize durante pelo menos uma hora. A condensação pode causar problemas no computador.
- ❑ Certifique-se de que o computador está a ser alimentado pelo transformador e tente reproduzir novamente o disco.

<span id="page-134-0"></span>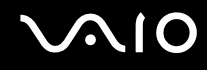

# O que devo fazer se não conseguir gravar dados num CD?

- ❑ Não inicie nenhuma aplicação de software e não permita que nenhuma aplicação seja automaticamente iniciada, nem mesmo uma protecção de ecrã.
- ❑ Não utilize o teclado.
- ❑ Não utilize um disco CD-R/RW que tenha uma etiqueta adesiva colada. Isto poderá causar um erro de escrita ou outros problemas.

# O que devo fazer se não conseguir gravar dados num DVD?

- ❑ Certifique-se de que está a utilizar um DVD gravável adequado.
- ❑ Verifique qual o formato de DVD gravável que é compatível com o gravador de DVDs incorporado no computador. Repare que é possível que algumas marcas de DVDs graváveis não funcionem.

# O que devo fazer se não conseguir gravar dados num DVD-RAM utilizando as funções do Windows?

Siga estes passos para alterar as definições:

- **1** Clique em **Iniciar** e, em seguida, clique em **O meu computador**.
- **2** Clique com o botão direito do rato na unidade de disco óptico e seleccione **Propriedades**.
- **3** Clique no separador **Gravação**.
- **4** Clique para desmarcar a caixa de verificação **Activar gravação de CD nesta unidade**.
- **5** Clique em **OK**.

#### **!**

Desmarcar a caixa de verificação **Activar gravação de CD nesta unidade** desactiva a gravação de dados em discos CD-R e CD-RW. Para gravar dados nestes discos, certifique-se de que selecciona esta caixa de verificação.

Não pode adicionar dados a discos DVD-RAM se estes já tiverem dados gravados com o software **Roxio DigitalMedia** devido a diferenças na formatação dos discos. A tentativa de adicionar dados a um disco destes irá reformatar o disco, causando a perda de todos os dados gravados.

<span id="page-135-1"></span>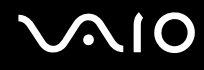

# <span id="page-135-0"></span>Monitor

### Porque é que o monitor do computador se apagou?

- ❑ O monitor do computador pode apagar-se se o computador tiver entrado num modo de poupança de energia (Espera ou Hibernação). Se o computador estiver no modo de Espera, prima o botão de alimentação do computador ou o botão Modo de espera do teclado sem fios para activar o ecrã do computador. Consulte **Utilizar os modos de poupança de energia [\(página 90\)](#page-89-0)** para obter mais informações.
- ❑ Certifique-se de que o computador está correctamente ligado a uma fonte de alimentação e que está ligado. Certifiquese de que o indicador de alimentação está aceso.
- ❑ A retroiluminação do LCD do computador pode ter sido desligada. Prima o botão **MONITOR OFF**.

# O que devo fazer se a imagem do ecrã do computador estiver demasiado escura?

Prima as teclas **Fn+F6** para aumentar o brilho do ecrã do computador.

<span id="page-136-1"></span>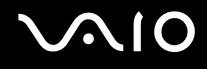

# <span id="page-136-0"></span>Impressão

### O que devo fazer se não conseguir imprimir um documento?

- ❑ Certifique-se de que a impressora está ligada e que o cabo da impressora está correctamente ligado às portas da impressora e do computador.
- ❑ Certifique-se de que a impressora é compatível com o sistema operativo Windows instalado no computador.
- ❑ Poderá ter de instalar software de controlador de impressora antes de a utilizar. Consulte o manual fornecido com a impressora para obter mais informações.
- ❑ Se a impressora não estiver a funcionar após o computador retomar a partir de um modo de poupança de energia (Espera ou Hibernação), reinicie o computador.
- ❑ Se a impressora tiver funções de comunicação bidireccional, a desactivação das funções no computador poderá permitir a impressão. Siga estes passos:
	- **1** Clique em **Iniciar** e, em seguida, clique em **Painel de controlo**.
	- **2** Clique em **Impressoras e outro hardware**.
	- **3** Clique em **Impressoras e faxes**.
	- **4** Clique com o botão direito do rato no ícone da impressora e seleccione **Propriedades**.
	- **5** Clique no separador **Portas**.
	- **6** Clique para desmarcar a caixa de verificação **Activar suporte bidireccional**.
	- **7** Clique em **OK**.

Esta alteração nas definições irá desactivar funções de comunicação bidireccional daimpressora, tais como a transferência de dados, a monitorização de estado e o painel remoto.

<span id="page-137-1"></span>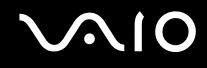

# <span id="page-137-0"></span>Microfone

### O que devo fazer se o microfone não funcionar?

- ❑ Se estiver a utilizar um microfone externo, certifique-se de que este está ligado e correctamente ligado à tomada de microfone existente no computador.
- ❑ O botão de silenciamento do teclado sem fios pode ter sido premido. Prima o botão novamente.
- ❑ O volume pode ter sido desligado com um dos botões de controlo de volume do teclado sem fios. Prima o outro botão de modo a aumentar suficiente o volume para poder ouvir.

<span id="page-138-1"></span>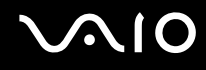

# <span id="page-138-0"></span>Rato

# O que devo fazer se o computador não reconhecer o rato?

- ❑ Certifique-se de que o selector de alimentação localizado na parte inferior do rato sem fios está na posição **ON**.
- ❑ Certifique-se de que não existe outro rato ligado.
- ❑ Certifique-se de que as baterias AA fornecidas estão correctamente instaladas.
- ❑ Prima o botão **CONNECT** do computador e, em seguida, do rato sem fios, para restabelecer a ligação entre os dois dispositivos.

# O que devo fazer se o ponteiro não se mexer quando utilizo o rato?

- ❑ Se estiver a reproduzir um disco, prima simultaneamente as teclas **Ctrl+Alt+Delete** para interromper a reprodução e reiniciar o computador.
- ❑ Se o ponteiro continuar a não se mover, efectue qualquer um dos seguintes procedimentos:
	- ❑ Prima simultaneamente as teclas **Ctrl+Alt+Delete**. Na janela do **Gestor de Tarefas do Windows**, seleccione **Reiniciar** no menu **Encerrar** para reiniciar o computador.
	- ❑ Prima sem soltar o botão de alimentação durante mais de quatro segundos. Após o computador se desligar, aguarde 10 ou 15 segundos e, em seguida, prima novamente o botão de alimentação para reiniciar o computador.
- ❑ Evite utilizar quaisquer dispositivos sem fios que troquem sinais de rádio na banda de frequências dos 2,4 GHz perto do rato sem fios. Estes dispositivos podem causar interferência, fazendo com que o rato deixe de funcionar correctamente.
- ❑ Não coloque mobiliário metálico perto do computador ou do rato sem fios; este tipo de mobiliário pode causar interferência, fazendo com que o rato deixe de funcionar correctamente.

<span id="page-139-1"></span>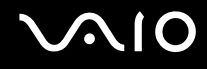

# <span id="page-139-0"></span>Altifalantes

### O que devo fazer se os altifalantes não emitirem som?

- ❑ Se estiver a utilizar um programa com controlo de volume próprio, certifique-se de que este está correctamente definido. Consulte o ficheiro de ajuda do programa para obter mais informações.
- ❑ Certifique-se de que o volume dos altifalantes está suficientemente alto e que a opção de áudio está activada.
- ❑ O volume dos alfifalantes pode ter sido desligado. Prima o botão **MONITOR OFF** localizado na parte frontal do computador ou prima o botão de silenciamento no teclado sem fios.
- ❑ O botão de silenciamento do teclado sem fios pode ter sido premido. Prima o botão novamente.
- ❑ O volume pode ter sido desligado com um dos botões de controlo de volume do teclado sem fios. Prima o outro botão de modo a aumentar suficiente o volume para poder ouvir.
- ❑ Verifique os controlos de volume do Windows.

<span id="page-140-1"></span>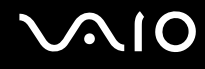

# <span id="page-140-0"></span>Teclado

# O que devo fazer se a configuração do teclado estiver incorrecta?

- ❑ O esquema de idioma do teclado sem fios está especificado na etiqueta existente na embalagem. Se seleccionar um teclado regional diferente durante a configuração do Windows, a configuração das teclas não será correspondente.
- ❑ Para alterar a configuração do teclado, siga estes passos:
	- **1** Clique em **Iniciar** e, em seguida, clique em **Painel de controlo**.
	- **2** Clique em **Data, hora, idioma e opções regionais** e clique em **Opções regionais e de idioma**.
	- **3** Altere as definições conforme pretendido.

# O que devo fazer se o computador não reconhecer o teclado?

- ❑ Certifique-se de que o selector **POWER**, localizado na parte superior do teclado sem fios, está na posição **ON**.
- ❑ Certifique-se de que as baterias AA fornecidas estão correctamente instaladas.
- ❑ Prima o botão **CONNECT** do computador e, em seguida, do teclado sem fios, para restabelecer a ligação entre os dois dispositivos.

# O que devo fazer se não conseguir introduzir caracteres com o teclado?

- ❑ Se não conseguir utilizar o teclado numérico, é possível que a tecla **Num Lk** não tenha sido activada. Verifique se o indicador Num lock está apagado. Se o indicador Num lock estiver apagado, prima a tecla **Num Lk** para o acender antes de introduzir números.
- ❑ Evite utilizar quaisquer dispositivos sem fios que troquem sinais de rádio na banda de frequências dos 2,4 GHz perto do teclado sem fios. Estes dispositivos podem causar interferência, fazendo com que o teclado deixe de funcionar correctamente.
- ❑ Não coloque mobiliário metálico perto do computador ou do teclado sem fios; este tipo de mobiliário pode causar interferência, fazendo com que o teclado deixe de funcionar correctamente.

# <span id="page-141-1"></span><span id="page-141-0"></span>**Disquetes**

# Porque é que o ícone Remover o hardware com segurança não é apresentado na barra de tarefas quando a unidade está ligada?

O computador não reconhece a unidade de disquetes. Em primeiro lugar, certifique-se de que o cabo USB está correctamente ligado à porta USB. Se tiver de ligar novamente o cabo, aguarde alguns momentos para que o computador reconheça a unidade. Se o ícone continuar a não ser apresentado, siga estes passos:

- **1** Feche todos os programas que estejam a aceder à unidade de disquetes.
- **2** Aguarde até que o LED da unidade de disquetes se apague.
- **3** Carregue no botão de ejecção para remover a disquete e desligue a unidade de disquetes USB do computador.
- **4** Ligue novamente a unidade de disquetes introduzindo o conector USB (com o ícone USB virado para cima) na porta USB.
- **5** Reinicie o computador clicando em **Iniciar**, **Desligar o computador** e, em seguida, em **Reiniciar**.

# O que devo fazer se não conseguir gravar dados numa disquete?

- ❑ Certifique-se de que a disquete está correctamente introduzida na unidade.
- ❑ Se a disquete estiver correctamente introduzida e mesmo assim não conseguir gravar dados, é possível que a disquete esteja cheia ou protegida contra escrita. Pode utilizar uma disquete que não esteja protegida contra escrita ou desactivar a protecção contra escrita.

<span id="page-142-1"></span>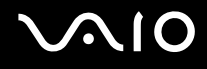

# <span id="page-142-0"></span>PC Cards

# O que devo fazer se o PC Card não funcionar?

- ❑ Certifique-se de que o PC Card está correctamente introduzido. Consulte **Inserir um PC Card [\(página 54\)](#page-53-0)** para obter mais informações.
- ❑ Certifique-se de que o PC Card é compatível com o sistema operativo Windows instalado no computador.
- ❑ Consulte o manual fornecido com o PC Card para obter mais informações. Poderá ter de instalar software de controlador se não estiver a utilizar um PC Card Sony.

### Porque é que o computador não reconhece os dispositivos ligados?

Em alguns PC Cards, se alternar entre o modo Normal e os modos de Espera ou Hibernação enquanto a placa está introduza na ranhura para PC Card, o computador poderá não reconhecer o PC Card ou o dispositivo ligado. Reinicie o computador.

### Porque é que não consigo introduzir um PC Card?

- ❑ Certifique-se de que está a introduzir a placa correctamente. Consulte **Inserir um PC Card [\(página 54\)](#page-53-0)** para obter mais informações.
- ❑ Poderá não conseguir utilizar alguns PC Cards ou algumas funções do PC Card no computador. Consulte o manual fornecido com o PC Card para obter mais informações.

<span id="page-143-1"></span>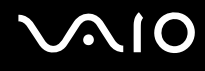

# <span id="page-143-0"></span>Áudio/Vídeo

# O que devo fazer se não conseguir utilizar a minha câmara de vídeo digital?

Se for apresentada uma mensagem indicativa de que o equipamento de vídeo digital parece estar desligado, é possível que o cabo i.LINK não esteja correctamente ligado às portas do computador ou da câmara. Desligue os conectores e ligue-os novamente. Consulte **Ligar um dispositivo i.LINK [\(página 82\)](#page-81-0)** para obter mais informações.

✍ i.LINK é uma marca registada da Sony utilizada apenas para designar que um produto contém uma ligação IEEE 1394. O procedimento para estabelecer uma ligação i.LINK pode variar, dependendo da aplicação de software, do sistema operativo e do dispositivo i.LINK compatível. Nem todos os produtos equipados com uma ligação i.LINK comunicam entre si. Consulte o manual fornecido com o dispositivo compatível com i.LINK para obter mais informações sobre as condições de funcionamento e a ligação correcta. Antes de ligar periféricos de PC compatíveis com i.LINK ao sistema, tais como uma unidade de CD-RW ou de disco rígido, confirme a compatibilidade com o sistema operativo e as condições de funcionamento requeridas.
# <span id="page-144-0"></span>Suportes Memory Stick

# O que devo fazer se não conseguir abrir os meus ficheiros de imagem?

É possível que tenha de reformatar o suporte Memory Stick.

A formatação de um suporte Memory Stick apaga todos os dados, incluindo músicas anteriormente guardadas neste. Antes de reformatar um suporte Memory Stick, efectue uma cópia de segurança dos dados importantes e confirme se o suporte não contém ficheiros que pretenda manter.

- **1** Copie os dados do suporte Memory Stick para o disco rígido do computador, para guardar dados ou imagens.
- **2** Formate o suporte Memory Stick utilizando o software **Memory Stick Formatter** pré-instalado no computador. Para obter instruções sobre como formatar um suporte Memory Stick, consulte o ficheiro de ajuda do software **Memory Stick Formatter**.

# Porque é que não consigo guardar ficheiros de música num suporte Memory Stick?

As músicas protegidas por direitos de autor só podem ser copiadas para um suporte MagicGate Memory Stick.

**!** A utilização de música gravada requer permissão dos detentores dos direitos de autor.

A Sony não é responsável por ficheiros de música que não possam ser gravados a partir de um CD ou transferidos a partir de outras origens.

### Posso copiar imagens de uma câmara de vídeo digital através de suportes Memory Stick?

Sim e pode visualizar clips de vídeo que tenha gravado em câmaras de vídeo digital compatíveis com suportes Memory Stick.

<span id="page-145-0"></span>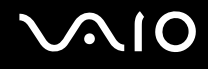

# Periféricos

# O que devo fazer se não conseguir ligar um dispositivo USB?

- Se for aplicável, verifique se o dispositivo USB está ligado e está a utilizar a respectiva fonte de alimentação. Por exemplo, se estiver a utilizar uma câmara digital, verifique se a bateria está carregada. Se estiver a utilizar uma impressora, verifique se o cabo de alimentação está correctamente ligado à tomada eléctrica.
- ❑ Tente utilizar outra porta USB do computador. É possível que o controlador tenha sido instalado para a porta específica que utilizou da primeira vez que ligou o dispositivo.
- ❑ Consulte o manual fornecido com o dispositivo USB para obter mais informações. Poderá ter de instalar software antes de ligar o dispositivo.
- ❑ Tente ligar um dispositivo simples e de baixa alimentação, tal como um rato, para verificar se a porta está a funcionar.
- ❑ Os concentradores USB podem impedir o funcionamento de um dispositivo devido à distribuição de alimentação. Recomendamos que ligue o dispositivo directamente ao computador, sem utilizar um concentrador.

# <span id="page-146-0"></span>Opções de suporte

Esta secção contém informações sobre onde encontrar respostas a perguntas sobre o computador.

# Informações sobre o suporte da Sony

Consulte as seguintes fontes de respostas na sequência listada abaixo.

Consulte **Documentação [\(página 7\)](#page-6-0)** para obter mais detalhes sobre a documentação impressa e não impressa fornecida com o computador, assim como outras fontes de referência.

❑ Consulte os ficheiros de ajuda que acompanham o software para consultar as instruções sobre a utilização do software.

- □ Utilize a funcionalidade de procura do **Centro de ajuda e suporte** premindo a tecla Microsoft Windows **A** e a tecla **F1**.
- ❑ **Web site VAIO-Link**: se tiver algum problema com o computador, pode aceder ao Web site VAIO-Link para resolução de problemas. Visite [http://www.vaio-link.com](http://www.vaio-link.com/).
- ❑ **e-Support**: Esta parte interactiva do nosso Web site [http://www.vaio-link.com](http://www.vaio-link.com/) permite-lhe entrar em contacto com a nossa equipa de suporte dedicada na Internet. Através da utilização de uma conta personalizada, pode facilmente registar as suas perguntas técnicas.
- ❑ **Linhas de ajuda VAIO-Link**: Antes de contactar o VAIO-Link por telefone, tente resolver o problema através da leitura da documentação impressa e não impressa.
- ❑ Visite os outros Web sites da Sony:
	- ❑ [www.club-vaio.com](http://www.club-vaio.com/) se pretender saber mais sobre o VAIO e tornar-se membro da comunidade VAIO.
	- ❑ [www.sonystyle-europe.com](http://www.sonystyle-europe.com/) para compras online.
	- ❑ [www.sony.net](http://www.sony.net/) para outros produtos Sony.

✍ Tem de configurar uma ligação à Internet para poder aceder às funções online aqui descritas.

<span id="page-147-0"></span>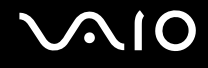

# e-Support

# O que é o e-Support?

Já procurou nos manuais do utilizador e no nosso Web site ([www.vaio-link.com](http://www.vaio-link.com/)), mas não encontrou uma resposta para a sua pergunta/problema? O e-Support é a solução ideal para si!

O portal e-Support é um Web site interactivo onde pode colocar qualquer questão técnica relativa ao seu computador e obter respostas da nossa equipa de suporte dedicada.

Cada questão colocada resultará num 'número de processo' para garantir uma comunicação fácil entre si e a equipa do e-Support.

# Quem pode utilizar o e-Support?

Todos os clientes VAIO registados têm direito ao acesso ilimitado ao portal e-Support da Web do VAIO-Link.

### Como posso aceder ao portal e-Support?

Quando registar o computador, receberá automaticamente, em algumas horas, uma mensagem de correio electrónico com a hiperligação para o portal e-Support, o ID de Cliente e algumas explicações básicas.

Tudo o que tem de fazer é activar a sua conta clicando na hiperligação fornecida na mensagem de correio electrónico.

Já pode criar a sua primeira pergunta!

Pode aceder ao portal e-Support a partir de qualquer computador com uma ligação activa à Internet.

Encontra-se disponível no portal e-Support um ficheiro de ajuda completo para o ajudar a utilizar o nosso serviço e-Support.

#### Posso enviar perguntas no meu próprio idioma?

Uma vez que está a interagir com a nossa equipa de e-Support através de um portal, que o liga directamente à nossa base de dados central, o e-Support só irá aceitar e tratar as perguntas colocadas em inglês, francês ou alemão.

<span id="page-148-0"></span>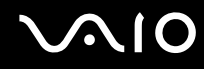

#### Posso colocar as minhas perguntas a qualquer hora?

Sim, pode colocar as suas perguntas 24 horas por dia/7 dias por semana, mas não se esqueça que a nossa equipa de e-Support só pode responder às perguntas de segunda a sexta entre as 8 e as 18 horas.

# Existe algum custo de utilização do e-Support?

Não, este é um serviço completamente gratuito oferecido a todos os clientes registados VAIO!

# Como sei que a equipa de e-Support respondeu à minha pergunta?

Assim que o seu caso tiver sido tratado pela nossa equipa de e-Support, irá receber uma notificação de actualização da pergunta por correio electrónico.

# <span id="page-149-0"></span>Marcas registadas

Sony, Battery Checker, Click to DVD, DVgate Plus, HotKey Utility, Memory Stick Formatter, Prepare your VAIO, SonicStage, SonicStage Mastering Studio, VAIO Control Center, VAIO Edit Components, VAIO Media, VAIO Power Management, Image Converter, My Club VAIO, VAIO Update, Memory Stick, o logótipo Memory Stick, VAIO e o logótipo VAIO são marcas comerciais da Sony Corporation.

Microsoft, Internet Explorer, Windows Movie Maker, Windows Media Player, Windows XP Professional, Windows XP Home Edition, Windows Media Center Edition, MS Works, Microsoft Office Student & Teacher 2003 Trial, Microsoft Office Small Business Edition 2003 Trial e o logótipo do Windows são marcas comerciais ou marcas registadas da Microsoft Corporation nos E.U.A. e noutros países.

i.LINK é uma marca registada da Sony utilizada apenas para designar que um produto contém uma ligação IEEE 1394.

Adobe, Adobe Acrobat Elements, Adobe Reader, Adobe Premiere Elements e Adobe Photoshop Elements são marcas comerciais da Adobe Systems Incorporated.

Norton Internet Security 2006 e Norton Ghost 10 (Try & Buy) são marcas comerciais ou marcas registadas da Symantec Corporation.

Roxio DigitalMedia SE é uma marca comercial da Sonic Solutions.

WinDVD for VAIO é uma marca comercial da InterVideo, Inc.

Sun Java VM é uma marca comercial da Sun Microsystems, Inc.

Google Toolbar, Google Desktop Search, Google Earth e Google Picasa são marcas comerciais da Google.

Skype é uma marca comercial da Skype Limited.

WebEx é uma marca comercial da WebEx.

My Club VAIO utiliza o software Macromedia Flash™ Player da Macromedia, Inc., Copyright © 1995-2003 Macromedia, Inc. Todos os direitos reservados. Macromedia e Flash são marcas comerciais da Macromedia, Inc.

<span id="page-150-0"></span>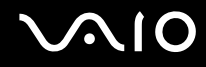

Todos os outros nomes de sistemas, produtos e serviços são marcas comerciais dos respectivos proprietários. No manual, as indicações ™ ou ® não são especificadas.

As especificações estão sujeitas a alterações sem aviso prévio. Todas as outras marcas comerciais pertencem aos respectivos proprietários.

Consulte o **Guia de especificações** online para ver qual o software disponível para o seu modelo.

© 2006 Sony Corporation

<span id="page-151-0"></span> $\leq$